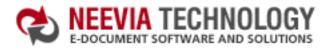

| ≛ DOWNLOAD CENTER |  | 🊜 SITE MAR |             |
|-------------------|--|------------|-------------|
| search:           |  |            | <b>▶</b> Go |

:: Home :: About Us :: Products

### Tech Support

:: Consulting

### Neevia Technology

"Changing the way people view, share and work with e-documents"

### Code samples - Neevia docCreator v2.5

| How to create a simple PDF file from         | VB6 · VB.NET · VC# · Delphi                 |
|----------------------------------------------|---------------------------------------------|
| Convert a MS Word document into PDF          | ASP.NET · ASP · VB6 · VB.NET · VC# · Delphi |
| Convert a MS Excel document into PDF         | ASP.NET · ASP · VB6 · VB.NET · VC# · Delphi |
| Convert a MS PowerPoint document into PDF    | ASP.NET · ASP · VB6 · VB.NET · VC# · Delphi |
| Convert a MS Access report into PDF          | ASP.NET · ASP · VB6 · VB.NET · VC# · Delphi |
| Convert a WordPerfect document into PDF      | ASP.NET · ASP · VB6 · VB.NET · VC# · Delphi |
| Convert an URL / HTML into PDF               | ASP.NET · ASP · VB6 · VB.NET · VC# · Delphi |
| Convert a PostScript document into PDF       | ASP.NET · ASP · VB6 · VB.NET · VC# · Delphi |
| Convert a TIFF file into PDF                 | ASP.NET · ASP · VB6 · VB.NET · VC# · Delphi |
| Convert a PDF document into TIFF             | ASP.NET · ASP · VB6 · VB.NET · VC# · Delphi |
| Convert 3 TIFF files into a single PDF       | ASP.NET · ASP · VB6 · VB.NET · VC# · Delphi |
| Encrypt an existing PDF file (40 bits)       | ASP.NET · ASP · VB6 · VB.NET · VC# · Delphi |
| Encrypt an existing PDF file (128 bits)      | ASP.NET · ASP · VB6 · VB.NET · VC# · Delphi |
| Extract Text from an existing PDF file       | ASP.NET · ASP · VB6 · VB.NET · VC# · Delphi |
| Merge 2 existing PDF files                   | ASP.NET · ASP · VB6 · VB.NET · VC# · Delphi |
| Extract a page from an existing PDF file     | ASP.NET · ASP · VB6 · VB.NET · VC# · Delphi |
| Split an existing PDF file into single pages | ASP.NET · ASP · VB6 · VB.NET · VC# · Delphi |
| Watermark an existing PDF file               | ASP.NET · ASP · VB6 · VB.NET · VC# · Delphi |
| Apply a stationery to an existing PDF file   | ASP.NET · ASP · VB6 · VB.NET · VC# · Delphi |

#### **Testimonials**

:: Support

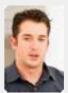

• We started using
Document Converter Pro
in a project recently. The
old solution, using
Acrobat, required manual
intervention every 2 - 3

:: Contact Us

days. Document Converter Pro has now been running uninterrupted for almost 4 weeks. This, combined with the excellent response I have had from your support team, makes me (and my client) extremely happy with your product & services.

Philip Warner Albatross Consulting Pty Ltd

### Site feedback

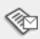

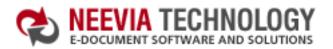

:: Home :: About Us

# **Tech Support**

:: Consulting

:: Products

### Neevia Technology

"Changing the way people view, share and work with e-documents"

### Example 1: How to create a simple PDF file from Visual Basic

```
Sub HelloWorld()
  Dim DC : Set DC = CreateObject("docCreator.docCreatorClass")
  Dim RVal: RVal = DC.StartPrinting
  If (RVal <> 0) Then
    MsgBox "Error while calling StartPrinting method!!!"
    Exit Sub
  End If
  Dim printerFound : printerFound = False
  Dim objPrinter
  For Each objPrinter In Printers
   If objPrinter.DeviceName = DC.NewPrinterName Then
     printerFound = True
     Set Printer = objPrinter
     Exit For
   End If
  Next
  If Not printerFound Then
   MsgBox "Printer not found!!!"
   DC.StopPrinting
   Exit Sub
  End If
  DC.DocumentOutputFormat = "PDF"
  DC.DocumentOutputName = "demoVB"
  DC.DocumentOutputFolder = "c:\"
  Printer.FontName = "Times New Roman"
  Printer.FontSize = 48
  Printer.Print "Hello from Visual Basic!!!"
  Printer.EndDoc
  RVal = DC.Create 'Create output document
  If (RVal <> 0) Then MsgBox "Error while creating document!!!"
  RVal = DC.StopPrinting
  Set DC = Nothing
  If (RVal <> 0) Then
   MsgBox "Error while calling StopPrinting method!!!"
   MsgBox "Done!!!"
  End If
End Sub
```

### **Testimonials**

:: Support

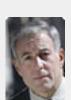

From the moment I started testing and had the first technical question your staff has been a pleasure to work with.

:: Contact Us

One thing that surprised me from the very beginning was the accuracy of the answers that I got from your technical department. Your company is a rare find! Keep up the good work!

Jan Vandrier Concept Internet NL

### Site feedback

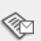

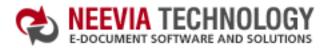

:: Home :: About Us :: Products :: Consulting :: Support :: Contact Us

# 1 73

### Tech Support

### Example 1: How to create a simple PDF file from VB.Net

Private Sub Button1\_Click(ByVal sender As System.Object, \_ ByVal e As System.EventArgs) Handles Button1.Click

Dim prn As New System. Windows. Forms. Printing. Simple Print Document

Dim DC As Object = CreateObject("docCreator.docCreatorClass")

prn.FontName = "Times New Roman"
prn.FontSize = 48
prn.DrawText(0, 0, "Hello from VB.NET !!!")

DC.DocumentOutputFormat = "PDF"

DC.DocumentOutputFolder = "c:\"

DC.DocumentOutputName = "testVBNET"

prn.PrinterSettings.PrinterName = "Neevia docCreator"

Dim tempFile As String = DC.GetTempDirectory + DC.NewGUID
prn.PrintToFile(tempFile)

DC.SetInputDocument(tempFile)

Dim RVal As Integer = DC.Create() DC.FileDelete(tempFile)

prn = Nothing
DC = Nothing

If (RVal <> 0) Then

MsgBox("Error while creating document!!!")

Else

MsgBox("Done !!!")

End If

End Sub

### Neevia Technology

"Changing the way people view, share and work with e-documents"

#### **Testimonials**

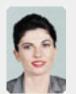

We use Document
Converter Pro for
converting various
document formats into
PDF and have been
impressed by the speed

and flexibility of your application. More importantly for us it was the quality of the support we have received. From the first email our requests have been handled efficiently and promptly. The standard of service is excellent.

Alessandra Desandi CargoTrans SpA

### Site feedback

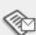

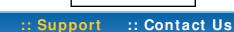

# :: Home :: About Us

### Tech Support

:: Consulting

:: Products

### **Example 1:** How to create a simple PDF file from VC#

### Add a reference in your project to docCreator library.

To do this:

- a. On the Project menu, click Add Reference.
- b. On the COM tab, locate docCreator Library and then click Select.
- c. Click OK in the Add References dialog box to accept your selections.

```
private void button1_Click(object sender, EventArgs e)
 System.Windows.Forms.Printing.SimplePrintDocument prn =
   new System.Windows.Forms.Printing.SimplePrintDocument();
 docCreator.docCreatorClass DC = new docCreator.docCreatorClass();
 prn.FontName = "Times New Roman";
 prn.FontSize = 48;
 prn.DrawText(0, 0, "Hello from VC# !!!");
 DC.DocumentOutputFormat = "PDF";
 DC.DocumentOutputFolder = @"c:\";
 DC.DocumentOutputName = "testCSHARP";
 string tempFile;
 tempFile = DC.GetTempDirectory + DC.NewGUID;
 prn.PrinterSettings.PrinterName = "Neevia docCreator";
 prn.PrintToFile(tempFile);
 DC.SetInputDocument(tempFile,"");
 int RVal = DC.Create();
 DC.FileDelete(tempFile);
 prn = null;
 DC = null;
 if (RVal != 0) {
   MessageBox.Show("There was an error!!!Rval="+RVal.ToString());
   MessageBox.Show("Done !!!");
}
```

### Neevia Technology

"Changing the way people view, share and work with e-documents"

#### **Testimonials**

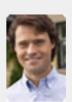

ActiveX component to create PDF files from our own application. After some researching we found docCreator. Great product at an excellent price! Your customer support makes the difference!

> Andrew Tapperman RDV Pty Ltd.

### Site feedback

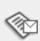

:: Support

search:

► Go

:: Contact Us

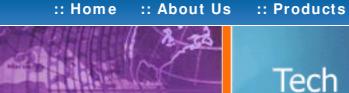

## Tech Support

:: Consulting

### **Example 1:** How to create a simple PDF file from Delphi

```
procedure TForm1.HelloClick(Sender: TObject);
 I: Integer;
 DC: Variant;
 RVal: Integer;
 OldIndex : Integer;
 printerIndex : Integer;
begin
  DC:= CreateOleObject('docCreator.docCreatorClass');
  RVal:= DC.StartPrinting;
  If (RVal <> 0) Then
  begin
    ShowMessage('Error while calling StartPrinting method!!!');
  end;
  OldIndex: = Printer. PrinterIndex;
  printerIndex:=-1;
  Printer.Refresh;
  for I:= 0 to Printer. Printers. Count-1 do
  begin
   if (CompareText(Printer.Printers.Strings[i], DC.NewPrinterName) = 0) then
   begin
    printerIndex:=I;
    Printer.PrinterIndex:=printerIndex;
    break;
   end;
  end;
  If printerIndex=-1 Then
   ShowMessage('Printer not found!!!');
   DC.StopPrinting;
   Exit;
  else Printer.PrinterIndex:=printerIndex;
  DC.DocumentOutputFormat:= 'PDF';
  DC.DocumentOutputName:= 'demoDelphi';
  DC.DocumentOutputFolder:= 'c:\';
  Printer.Title:='Hello !';
  Printer.BeginDoc;
  Printer.Canvas.Font.Name:= 'Times New Roman';
  Printer.Canvas.Font.Size:= 48;
  Printer.Canvas.TextOut(0,0,'Hello from Borland Delphi!!!');
  Printer. End Doc:
  RVal:= DC.Create; // Create output document
  If (RVal <> 0) Then
    ShowMessage('Error while creating document!!!')
    ShowMessage('Done !!!');
  Printer.PrinterIndex: = OldIndex;
  RVal:= DC.StopPrinting;
  If (RVal <> 0) Then ShowMessage('Error while calling StopPrinting method!!!');
  DC:= Unassigned;
end;
```

### Neevia Technology

"Changing the way people view, share and work with e-documents"

### Testimonials

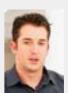

We started using Document Converter Pro in a project recently. The old solution, using Acrobat, required manual intervention every 2-3

days. Document Converter Pro has now been running uninterrupted for almost 4 weeks. This, combined with the excellent response I have had from your support team, makes me (and my client) extremely happy with your product & services.

> Philip Warner Albatross Consulting Pty Ltd

### Site feedback

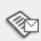

### :: Support :: Contact Us

📩 DOWNLOAD CENTER 📗 🚜 SITE MAP

Neevia Technology "Changing the way people view, share and work

with e-documents"

**Testimonials** 

search:

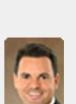

downloaded your docuPrinter LT ... very efficient, fast and easy to use software. I needed an application for creating PDF files from MS Word and Excel and this works perfectly.

Dave Bélanger **Bowater Produits Forestiers** 

### Site feedback

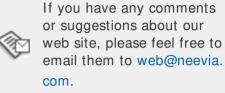

"

Tech Support

# Example 2: Convert a MS Word document into PDF from ASP.NET

- 1) Configure docCreator like recommended below:
- type dcomcnfg in the command prompt and press Enter:
- find and select docCreator DCOM in the Applications list, then press the Properties

:: Home

If you have windows 2003 then type dcomcnfg in the command prompt, expand the Component Services group, expand the Computers group, expand the My Computer group, expand the DCOM Config group, find and select the docCreator DCOM library-> right mouse click-> Properties.

- click the Identity tab. Check the "This user" checkbox, press Browse and specify the Administrator account;
- enter and re-enter the Administrator password;
- click the Security tab. Check the Use custom access permissions checkbox, press Edit and add the ASPNET, IUSR\_<machine\_name> and IWAM\_<machine\_name> user accounts;

Note: If you have windows 2003 also add the "NETWORK SERVICE" user account; check the "Use custom launch permissions" checkbox, press Edit and add the

ASPNET, IUSR < machine name > and IWAM < machine name > user accounts; Note: If you have windows 2003 also add the "NETWORK SERVICE" user account; reboot the computer;

2) Add in your project a reference to the c:\program files\neevia.com\document creator\.net \doc\_Creator.dll assembly;

3) Add in your project a reference to the Microsoft Word;

To do this: a. On the Project menu, click Add Reference;

b. On the COM tab, locate Microsoft Word and then click Select;

c. Click OK in the Add References dialog box to accept your selections.

4) Configure MS Word like recommended below: type dcomcnfg in the command prompt and press Enter;

• find and select Microsoft Word Document in the Applications list, then press the Properties button;

If you have windows 2003 then type dcomcnfg in the command prompt, expand the Component Services group, expand the Computers group, expand the My Computer group, expand the DCOM Config group, find and select the Microsoft Word Document-> right mouse click-click the Identity tab. Check the "This user" checkbox, press Browse and specify the

Administrator account;

enter and re-enter the Administrator password;

click the Security tab. Check the "Use custom access permissions" checkbox, press Edit and add the ASPNET, IUSR\_<machine\_name> and IWAM\_<machine\_name> Note: If you have windows 2003 also add the "NETWORK SERVICE" user account;

ASPNET, IUSR < machine name > and IWAM < machine name > user accounts; Note: If you have windows 2003 also add the "NETWORK SERVICE" user account;

check the "Use custom launch permissions" checkbox, press Edit and add the

### reboot the computer;

**Visual Basic** 

< SCRIPT runat="server" language="VB">

Sub Page\_Load(Source As Object, e As EventArgs)

Dim docToConvert As String = "c:\test.doc"

Dim DC As New doc\_Creator.Application

Dim tempFile As String = DC.GetTempDirectory & DC.NewGUID & ".ps"

DC.DocumentOutputFormat = "PDF"

DC.DocumentOutputName = "demoDOC"

DC.DocumentOutputFolder = "c:\"

Dim MSWord As New Microsoft.Office.Interop.Word.Application

MSWord.DisplayAlerts = False On Error Resume Next

Dim NewDoc As Object

NewDoc = MSWord.Documents.Open(docToConvert, False, True)

If Err. Number <> 0 Then MSWord = Nothing

Response.Write("MS Word was unable to open the document!!!") Response. End End If

Dim MSWordDialog As Object: MSWordDialog = MSWord.Dialogs(97)

MSWordDialog.DoNotSetAsSysDefault = 1 MSWordDialog.Execute()

NewDoc.PrintOut(False, , , tempFile, , , , , , True)

MSWordDialog.Printer = "Neevia docCreator"

New Doc. Close (False) MSWord.Quit(False)

MSWord = Nothing DC.SetInputDocument(tempFile)

Dim RVal As Integer = DC.Create 'Create output document If (RVal <> 0) Then Response.Write("Error while creating the document!!!")

DC. FileDelete(tempFile)

DC = Nothing

Response.Write("Done converting !!!")

End Sub </SCRIPT>

# VC#

```
< SCRIPT runat="server" language= "C#">
 void Page_Load(object Source, EventArgs e)
 object fileToConvert = @"c:\test.doc";
 doc_Creator.Application DC = new doc_Creator.Application();
 DC.DocumentOutputFormat = "PDF";
 DC.DocumentOutputName = "demoDOC";
 DC.DocumentOutputFolder = @"c:\";
 DC.PDFAutoRotatePage = "All";
 // This will work only with MS Office 2003
 Microsoft.Office.Interop.Word. Application MSWord =
     new Microsoft.Office.Interop.Word.Application();
 Microsoft.Office.Interop.Word._Document wordDoc;
 MSWord.DisplayAlerts = Microsoft.Office.Interop.Word.WdAlertLevel.wdAlertsNone;
 // This will work only with MS Office 2000 or XP
 // Word. Application MSWord = new Word.Application();
 // Word._Document wordDoc;
 // MSWord.DisplayAlerts = Word.WdAlertLevel.wdAlertsNone;
 object RN = System.Reflection.Missing.Value;
 object refTrue = true; object refFalse = false;
  try
  {
    // This will work only with MS Word 2003
     wordDoc = MSWord.Documents.Open(ref fileToConvert,
     ref refFalse, ref refTrue,
     ref RN, ref RN, ref RN, ref RN, ref RN,
     ref RN, ref RN, ref RN, ref RN, ref RN, ref RN);
    // This will work only with MS Word XP
```

```
// wordDoc = MSWord.Documents.Open(ref fileToConvert,
  // ref refFalse, ref refTrue,
  // ref RN, ref RN, ref RN, ref RN, ref RN,
  // ref RN, ref RN, ref RN, ref RN, ref RN, ref RN);
  // This will work only with MS Word 2000
  // wordDoc = MSWord.Documents.Open(ref fileToConvert,
  // ref refFalse, ref refTrue,
  // ref RN, ref RN, ref RN, ref RN, ref RN, ref RN,
  // ref RN, ref RN, ref RN);
}
catch
   MSWord.Quit(ref refFalse, ref RN, ref refFalse);
   MSWord = null:
   return;
object refStr = DC.GetTempDirectory + DC.NewGUID + ".ps";
object refRange = 0; object refFrom = 1; object refTo = 999;
MSWord.ActivePrinter = "Neevia docCreator";
wordDoc.PrintOutOld(ref refFalse, ref refFalse, ref refRange, ref refStr,
ref RN, ref RN, ref RN, ref RN, ref RN, ref refFalse, ref RN,
ref RN, ref RN);
wordDoc.Close(ref refFalse, ref RN, ref refFalse);
MSWord.Quit(ref refFalse, ref RN, ref refFalse);
MSWord = null;
```

DC.DocumentResolution = 300;

DC = null;

</SCRIPT>

if (RVal != 0) {

DC.SetInputDocument(refStr.ToString(), "");

Response.Write("Done converting !!!");

int RVal = DC.Create(); // Create output document

Response.Write("Error while creating document!!!");

:: About Us :: Products :: Consulting :: Support :: Contact Us :: Home

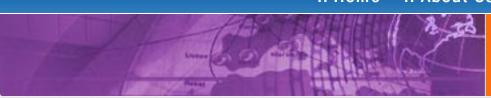

# Tech Support

# view, share and work

**Neevia Technology** 

### Example 2: Convert a MS Word document into PDF from ASP

First configure docCreator and MS Word like recommended below:

### docCreator DCOM configuration

- type dcomcnfg in the command prompt and press Enter;
- find and select docCreator DCOM in the Applications list, then press the Properties button:

If you have windows 2003 then type dcomcnfg in the command prompt, expand the Component Services group, expand the Computers group, expand the My Computer group, expand the DCOM Config group, find and select the docCreator DCOM library-> right mouse click-> Properties.

- click the Identity tab. Check the "This user" checkbox, press Browse and specify the Administrator account;
- enter and re-enter the Administrator password;
- click the Security tab. Check the Use custom access permissions checkbox, press Edit and add the IUSR\_<machine\_name> and IWAM\_<machine\_name> user accounts:
- check the "Use custom launch permissions" checkbox, press Edit and add the IUSR < machine name > and IWAM < machine name > user accounts;
- reboot the computer;

### Microsoft Word configuration

- type dcomcnfg in the command prompt and press Enter;
- find and select Microsoft Word Document in the Applications list, then press the Properties button;

If you have windows 2003 then type dcomcnfg in the command prompt, expand the Component Services group, expand the Computers group, expand the My Computer group, expand the DCOM Config group, find and select the Microsoft Word Document-> right mouse click-> Properties.

- click the Identity tab. Check the "This user" checkbox, press Browse and specify the Administrator account;
- enter and re-enter the Administrator password;
- click the Security tab. Check the "Use custom access permissions" checkbox, press Edit and add the IUSR\_<machine\_name> and IWAM\_<machine\_name> user accounts:
- check the "Use custom launch permissions" checkbox, press Edit and add the IUSR\_< machine\_name> and IWAM\_< machine\_name> user accounts;
- reboot the computer;

< %

Dim docToConvert : docToConvert="c:\test.doc"

Dim DC : Set DC = Server.CreateObject("doc\_Creator.Application")

Dim tempFile: tempFile= DC.GetTempDirectory & DC.NewGUID & ".ps"

DC.DocumentOutputFormat = "PDF"

DC.DocumentOutputName = "demoDOC ASP"

DC.DocumentOutputFolder = "c:\"

Dim MSWord : Set MSWord = Server.CreateObject("Word.Application") MSWord.DisplayAlerts = False

On Error Resume Next

Dim NewDoc

Set NewDoc = MSWord.Documents.Open(docToConvert, False, True)

If Err<>0 Then

Set MSWord = Nothing

Response. Write "Error creating MS Word object !!!"

Response. End

End If

Dim MSWordDialog: Set MSWordDialog = MSWord.Dialogs(97)

MSWordDialog.Printer = "Neevia docCreator"

MSWordDialog.DoNotSetAsSysDefault = 1

MSWordDialog.Execute

NewDoc.PrintOut False,,,tempFile,,,,,,true

NewDoc.Close False MSWord.Quit False Set MSWord = Nothing

DC.SetInputDocument tempFile

Dim RVal: RVal = DC.Create 'Create output document DC. File Delete temp File

Set DC = Nothing

If (RVal <> 0) Then

Response. Write "Error while creating the document!!!"

Response. Write "Done converting !!!" End If

%>

"Changing the way people with e-documents"

### Testimonials

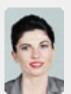

Converter Pro for converting various document formats into PDF and have been impressed by the speed

and flexibility of your application. More importantly for us it was the quality of the support we have received. From the first email our requests have been handled efficiently and promptly. The standard of service is excellent.

> Alessandra Desandi CargoTrans SpA

#### Site feedback

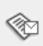

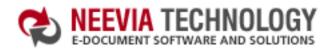

:: Contact Us

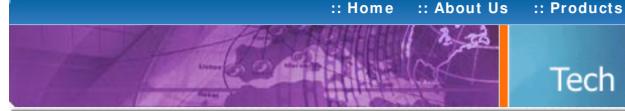

### Tech Support

:: Consulting

### Neevia Technology

"Changing the way people view, share and work with e-documents"

### Example 2: Convert a MS Word document into PDF from Visual Basic

Sub WordConverter()

Dim docToConvert : docToConvert= "c:\test.doc"

Dim DC: Set DC = CreateObject("docCreator.docCreatorClass")

Dim tempFile: tempFile= DC.GetTempDirectory & DC.NewGUID & ".ps"

DC.DocumentOutputFormat = "PDF"

DC.DocumentOutputName = "demoDOC VB"

DC.DocumentOutputFolder = "c:\"

Dim MSWord : Set MSWord = CreateObject("Word.Application")

MSWord.DisplayAlerts = False

On Error Resume Next

Dim NewDoc

Set NewDoc = MSWord.Documents.Open(docToConvert, False, True)

If Err<>0 Then

Set MSWord = Nothing

Exit Sub

End If

Dim MSWordDialog: Set MSWordDialog = MSWord.Dialogs(97)

MSWordDialog.Printer = "Neevia docCreator"

MSWordDialog.DoNotSetAsSysDefault = 1

MSWordDialog.Execute

NewDoc.PrintOut False,,,tempFile,,,,,,true

New Doc. Close False

MSWord.Quit False

Set MSWord = Nothing

DC.SetInputDocument tempFile

Dim RVal: RVal = DC.Create 'Create output document

DC. FileDelete tempFile

Set DC = Nothing

If (RVal <> 0) Then

MsgBox "Error while creating document!!!"

MsgBox "Done!!!"

End If

End Sub

:: Support

**Testimonials** 

works great and the price is right, your customer support is fast, friendly and effective. If you start selling operating systems, let

me know!!!

Bob Henry Robert A. Henry P.A.

### Site feedback

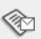

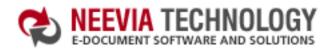

search: ► Go

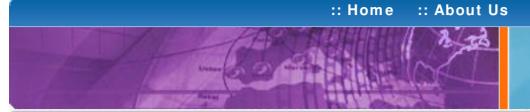

### Tech Support

:: Consulting

:: Products

view, share and work with e-documents"

### Example 2: Convert a MS Word document into PDF from VB.Net

Sub WordConverter()

Dim docToConvert As String = "c:\test.doc"

Dim DC As Object : DC = CreateObject("docCreator.docCreatorClass")

Dim tempFile As String = DC.GetTempDirectory & DC.NewGUID & ".ps"

DC.DocumentOutputFormat = "PDF"

DC.DocumentOutputName = "demoDOC"

DC.DocumentOutputFolder = "c:\"

Dim MSWord As Object : MSWord = CreateObject("Word.Application")

MSWord.DisplayAlerts = False

On Error Resume Next

Dim NewDoc As Object

NewDoc = MSWord.Documents.Open(docToConvert, False, True)

If Err.Number <> 0 Then

MSWord = Nothing

Exit Sub

End If

Dim MSWordDialog As Object: MSWordDialog = MSWord.Dialogs(97)

MSWordDialog.Printer = "Neevia docCreator"

MSWordDialog.DoNotSetAsSysDefault = 1

MSWordDialog.Execute()

NewDoc.PrintOut(False, , , tempFile, , , , , , True)

New Doc. Close (False)

MSWord.Quit(False)

MSWord = Nothing

DC.SetInputDocument(tempFile)

Dim RVal As Integer = DC.Create 'Create output document

DC. FileDelete(tempFile)

DC = Nothing

If (RVal <> 0) Then

MsgBox("Error while creating document!!!")

MsgBox("Done Converting !!!")

End If

End Sub

### Neevia Technology

"Changing the way people

#### **Testimonials**

:: Support

downloaded your docuPrinter LT ... very efficient, fast and easy to use software. I needed an application for creating PDF files from MS Word and Excel and this works perfectly. "

:: Contact Us

Dave Bélanger **Bowater Produits Forestiers** 

### Site feedback

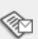

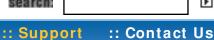

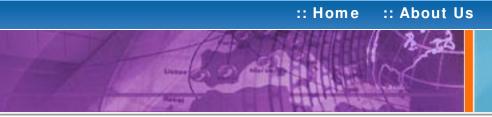

# Tech Support

:: Consulting

:: Products

### Example 2: Convert a MS Word document into PDF from VC#

```
1) Add a reference in your project to docCreator library.
To do this:
a. On the Project menu, click Add Reference.
b. On the COM tab, locate docCreator Library and then click Select.
c. Click OK in the Add References dialog box to accept your selections.
2) Add a reference in your project to Microsoft Word.
```

To do this:

a. On the Project menu, click Add Reference.

- b. On the COM tab, locate Microsoft Word and then click Select.

```
c. Click OK in the Add References dialog box to accept your selections.
private void button1_Click(object sender, EventArgs e)
  object fileToConvert = @"c:\test.doc";
  docCreator.docCreatorClass DC = new docCreator.docCreatorClass();
  DC.DocumentOutputFormat = "PDF";
  DC.DocumentOutputName = "demoDOC";
  DC.DocumentOutputFolder = @"c:\";
  DC.PDFAutoRotatePage = "All";
 // This will work only with MS Office 2003
  Microsoft.Office.Interop.Word._Application MSWord =
     new Microsoft.Office.Interop.Word.Application();
  Microsoft.Office.Interop.Word._Document wordDoc;
  MSWord.DisplayAlerts = Microsoft.Office.Interop.Word.WdAlertLevel.wdAlertsNone;
 // This will work only with MS Office 2000 or XP
 // Word._Application MSWord = new Word.Application();
 // Word._Document wordDoc;
 // MSWord.DisplayAlerts = Word.WdAlertLevel.wdAlertsNone;
  object RN = System.Reflection.Missing.Value;
  object refTrue = true; object refFalse = false;
  try
  {
    // This will work only with MS Word 2003
      wordDoc = MSWord.Documents.Open(ref fileToConvert,
      ref refFalse, ref refTrue,
      ref RN, ref RN, ref RN, ref RN, ref RN,
      ref RN, ref RN, ref RN, ref RN, ref RN, ref RN);
    // This will work only with MS Word XP
    // wordDoc = MSWord.Documents.Open(ref fileToConvert,
    // ref refFalse, ref refTrue,
    // ref RN, ref RN, ref RN, ref RN, ref RN, ref RN,
    // ref RN, ref RN, ref RN, ref RN, ref RN, ref RN);
    // This will work only with MS Word 2000
    // wordDoc = MSWord.Documents.Open(ref fileToConvert,
    // ref refFalse, ref refTrue,
    // ref RN, ref RN, ref RN, ref RN, ref RN, ref RN,
    // ref RN, ref RN, ref RN);
  }
  catch
     MSWord.Quit(ref refFalse, ref RN, ref refFalse);
     MSWord = null:
     return;
  }
  object refStr = DC.GetTempDirectory + DC.NewGUID + ".ps";
  object refRange = 0; object refFrom = 1; object refTo = 999;
  MSWord.ActivePrinter = "Neevia docCreator";
  wordDoc.PrintOutOld(ref refFalse, ref refFalse, ref refRange, ref refStr,
  ref RN, ref RN, ref RN, ref RN, ref RN, ref refFalse, ref RN,
  ref RN, ref RN);
  wordDoc.Close(ref refFalse, ref RN, ref refFalse);
  MSWord.Quit(ref refFalse, ref RN, ref refFalse);
  MSWord = null;
  DC.DocumentResolution = 300;
  DC.SetInputDocument(refStr.ToString(), "");
  int RVal = DC.Create(); // Create output document
  DC = null;
 if (RVal != 0) {
   MessageBox.Show("Error while creating document!!!");
   MessageBox.Show("Done converting !!!");
```

### Neevia Technology

"Changing the way people view, share and work with e-documents"

### Testimonials

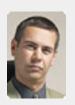

• In the past our users had to have a lot of Adobe knowledge. After we purchased Document Converter Pro our users simply email their

documents for conversion and they get them emailed back as PDF files. The whole PDF creation process got simplified greatly!

> Michael Rederberg LTX Dynamics

### Site feedback

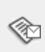

:: Support

:: Contact Us

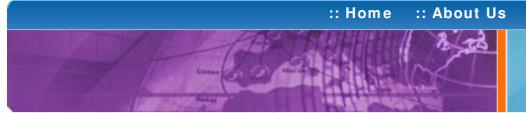

### Tech Support

:: Consulting

:: Products

"Changing the way people view, share and work with e-documents"

Neevia Technology

### **Example 2:** Convert a MS Word document into PDF from Delphi

```
procedure TForm1.WordConverterClick(Sender: TObject);
 RVal: Integer;
 DC,
 MSWord,
 New Doc.
 MSWordDialog
                : Variant;
 tempFile,
 docToConvert : String;
begin
  docToConvert:='c:\test.doc';
   DC:= CreateOleObject('docCreator.docCreatorClass');
   DC.DocumentOutputFormat:= 'PDF';
   DC.DocumentOutputName:= 'demoDOC_Delphi';
   DC.DocumentOutputFolder:= 'c:\';
   tempFile:= DC.GetTempDirectory + DC.NewGUID + '.ps';
   try
    MSWord:= CreateOleObject('Word.Application');
    MSWord.DisplayAlerts:= False;
    NewDoc:= MSWord.Documents.Open(docToConvert, False, True);
    MSWordDialog:= MSWord.Dialogs.Item(97);
    MSWordDialog.Printer:= 'Neevia docCreator';
    MSWordDialog.DoNotSetAsSysDefault:= 1;
    MSWordDialog.Execute;
    NewDoc.PrintOut(False,emptyparam,emptyparam,tempFile,
              emptyparam, emptyparam, emptyparam,
              emptyparam,emptyparam,emptyparam,true);
    New Doc. Close (False);
    MSWord.Quit(False);
    DC.SetInputDocument(tempFile);
    RVal:= DC.Create; // Create output document
    If (RVal <> 0) Then
     ShowMessage('Error while creating document!!! Code: '+IntToStr(RVal))
     ShowMessage('Document Created !!!');
    on E: Exception do
     ShowMessage(E.Message);
   end
  finally
   DC:= Unassigned;
   MSWord: = Unassigned:
  end;
end;
```

### Testimonials

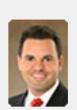

downloaded your docuPrinter LT ... very efficient, fast and easy to use software. I needed an application for creating PDF files from MS Word and Excel and this works perfectly. "

Dave Bélanger **Bowater Produits Forestiers** 

### Site feedback

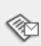

:: Consulting

### ► Go

**Neevia Technology** "Changing the way people

view, share and work with e-documents"

# :: About Us :: Home

# Tech Support

:: Products

### 1) Configure docCreator like recommended below:

- type dcomcnfg in the command prompt and press Enter; find and select docCreator DCOM in the Applications list, then press the Properties

Example 3: Convert a MS Excel document into PDF from ASP.NET

If you have windows 2003 then type dcomcnfg in the command prompt, expand the Component Services group, expand the Computers group, expand the My Computer group, expand the

DCOM Config group, find and select the docCreator DCOM library-> right mouse click-> Properties. • click the Identity tab. Check the "This user" checkbox, press Browse and specify

- the Administrator account;
- enter and re-enter the Administrator password;
- click the Security tab. Check the Use custom access permissions checkbox, press Edit and add the ASPNET, IUSR\_<machine\_name> and IWAM\_<machine\_name> user accounts;

Note: If you have windows 2003 also add the "NETWORK SERVICE" user account; check the "Use custom launch permissions" checkbox, press Edit and add the ASPNET, IUSR < machine name> and IWAM < machine name> user accounts: Note: If you have windows 2003 also add the "NETWORK SERVICE" user account:

reboot the computer;

2) Add in your project a reference to the c:\program files\neevia.com\document creator\.net \doc\_Creator.dll assembly;

3) Add in your project a reference to the Microsoft Excel; To do this:

a. On the Project menu, click Add Reference;

b. On the COM tab, locate Microsoft Excel and then click Select;

c. Click OK in the Add References dialog box to accept your selections.

4) Configure MS Excel like recommended below:

type dcomcnfg in the command prompt and press Enter;

• find and select Microsoft Excel Application in the Applications list, then press the Properties button;

If you have windows 2003 then type dcomcnfg in the command prompt, expand the Component Services group, expand the Computers group, expand the My Computer group, expand the DCOM Config group, find and select the Microsoft Excel Application-> right mouse click-

• click the Identity tab. Check the This user checkbox, press Browse and specify the Administrator account;

• enter and re-enter the Administrator password;

click the Security tab. Check the Use custom access permissions checkbox, press Edit and add the ASPNET, IUSR\_< machine\_name> and IWAM\_< machine\_name>

Note: If you have windows 2003 also add the "NETWORK SERVICE" user account; Check the Use custom launch permissions checkbox, press Edit and add the ASPNET, IUSR < machine name > and IWAM < machine name > user accounts; Note: If you have windows 2003 also add the "NETWORK SERVICE" user account; reboot the computer;

**Visual Basic** 

```
< SCRIPT runat="server" language="VB">
```

Sub Page\_Load(Source As Object, e As EventArgs)

Dim docToConvert As String = "c:\test.xls"

Dim DC As New doc\_Creator.Application

Dim tempFile As String = DC.GetTempDirectory & DC.NewGUID & ".ps"

DC.DocumentOutputFormat = "PDF" DC.DocumentOutputName = "demoXLS" DC.DocumentOutputFolder = "c:\"

MSExcel. Display Alerts = False

Dim XLDoc As Object = MSExcel.Workbooks.Open(docToConvert, 0, True)

Dim MSExcel As Object = Server.CreateObject("Excel.Application")

XLDoc.Activate() XLDoc.PrintOut(, , , False, "Neevia docCreator", True, 0, tempFile) XLDoc.Saved = True XLDoc.Close() MSExcel.Quit() MSExcel = Nothing

DC.SetInputDocument(tempFile)

Dim RVal As Integer = DC.Create 'Create output document DC. FileDelete(tempFile)

If (RVal <> 0) Then End If

DC = Nothing

```
Response.Write("Error while creating document!!!")
   Response.Write("Done Converting !!!")
 End Sub
</SCRIPT>
VC#
< SCRIPT runat="server" language="C#">
 void Page_Load(object Source, EventArgs e)
  string fileToConvert = @"c:\test.xls";
  doc_Creator.Application DC = new doc_Creator.Application();
  DC.DocumentOutputFormat = "PDF";
  DC.DocumentOutputName = "demoXLS";
  DC.DocumentOutputFolder = @"c:\";
  DC.PDFAutoRotatePage = "All";
  // If you have Excel 2000 or XP remove the next 2 lines
  Microsoft.Office.Interop.Excel.Application MSExcel =
     new Microsoft.Office.Interop.Excel.Application();
  Microsoft.Office.Interop.Excel._Workbook XLBook;
  // If you have Excel 2000 or XP uncomment the lines below
  // Excel.Application MSExcel = new Excel.Application();
  // Excel. Workbook XLBook;
  MSExcel.DisplayAlerts = false;
  try
    // This line will work only with MS Excel XP / 2003
   XLBook = MSExcel.Workbooks.Open(fileToConvert, 0, true, 5, "", "",
    true, 2, "", false, false, false, false, 1, false);
   // for MS Excel 2000 use the line bellow
   // XLBook = MSExcel.Workbooks.Open(fileToConvert, 0, true, 5, "", "",
   // true, 2, "", false, false, false, false);
  catch
    MSExcel.Quit();
    return;
  string tempFile = DC.GetTempDirectory + DC.NewGUID + ".ps";
  XLBook.Activate();
  XLBook.PrintOut(1, 9999, 1, false, "Neevia docCreator", true, 0, tempFile);
  XLBook.Saved = true;
  XLBook.Close(false, "", false);
  MSExcel.Quit();
  MSExcel = null;
  DC.DocumentResolution = 300;
  DC.SetInputDocument(tempFile, "");
  int RVal = DC.Create(); // Create output document
  DC.FileDelete(tempFile);
  DC = null;
  if (RVal != 0) {
   Response.Write("Error while creating document!!!");
   Response.Write("Done converting!!!");
</SCRIPT>
```

**Testimonials** 

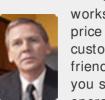

works great and the price is right, your customer support is fast, friendly and effective. If you start selling operating systems, let me know!!!

> **Bob Henry** Robert A. Henry P.A.

### Site feedback

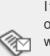

com.

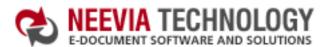

:: Support

▶ Go

:: Contact Us

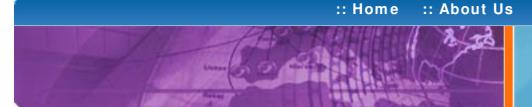

Tech Support

:: Consulting

:: Products

Neevia Technology

"Changing the way people view, share and work with e-documents"

### Example 3: Convert a MS Excel document into PDF from ASP

First configure docCreator and MS Excel like recommended below:

#### docCreator DCOM configuration

- type dcomcnfg in the command prompt and press Enter;
- find and select docCreator DCOM in the Applications list, then press the Properties button:

If you have windows 2003 then type dcomcnfg in the command prompt, expand the Component Services group, expand the Computers group, expand the My Computer group, expand the DCOM Config group, find and select the docCreator DCOM library-> right mouse click-> Properties.

- click the Identity tab. Check the "This user" checkbox, press Browse and specify the Administrator account;
- enter and re-enter the Administrator password;
- click the Security tab. Check the Use custom access permissions checkbox, press Edit and add the IUSR\_< machine\_name> and IWAM\_< machine\_name> user accounts;
- check the "Use custom launch permissions" checkbox, press Edit and add the IUSR\_< machine\_name> and IWAM\_< machine\_name> user accounts;
- reboot the computer;

### Microsoft Excel configuration

- type dcomcnfg in the command prompt and press Enter;
- find and select Microsoft Excel Application in the Applications list, then press the Properties button;

If you have windows 2003 then type dcomcnfg in the command prompt, expand the Component Services group, expand the Computers group, expand the My Computer group, expand the DCOM Config group, find and select the Microsoft Excel Application-> right mouse click-> Properties.

- click the Identity tab. Check the This user checkbox, press Browse and specify the Administrator account;
- enter and re-enter the Administrator password;
- click the Security tab. Check the Use custom access permissions checkbox, press Edit and add the IUSR\_< machine\_name> and IWAM\_< machine\_name> user accounts;
- Check the Use custom launch permissions checkbox, press Edit and add the IUSR < machine name> and IWAM < machine name> user accounts;
- reboot the computer;

<%

Dim docToConvert : docToConvert="c:\test.xls"

Dim DC : Set DC = Server.CreateObject("doc\_Creator.Application")

Dim tempFile: tempFile= DC.GetTempDirectory & DC.NewGUID & ".ps"

DC.DocumentOutputFormat = "PDF"

DC.DocumentOutputName = "demoXLS"

DC.DocumentOutputFolder = "c:\"

Dim MSExcel : Set MSExcel = Server.CreateObject("Excel.Application")

MSExcel. Display Alerts = False

Dim XLDoc: Set XLDoc = MSExcel.Workbooks.Open(docToConvert, 0, True)

XLDoc. Activate

XLDoc.PrintOut ,,, False, "Neevia docCreator", True, 0, tempFile

XLDoc.Saved = True

XLDoc.Close MSExcel.Quit

Set MSExcel = Nothing

DC.SetInputDocument tempFile

Dim RVal: RVal = DC.Create 'Create output document DC. FileDelete tempFile

Set DC = Nothing

If (RVal <> 0) Then

Response. Write "Error while creating document!!!"

Response. Write "Done converting!!!"

End If

%>

### **Testimonials**

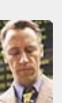

€ €... I downloaded docuPrinter Pro and I am impressed with it. Now I can virtually eliminate the paper files that are stuffing every available space. Thank you so much for this wonderful program - the ease of use is incredible ... 77

Scott Fistel Law Office of Fistel & Associates

#### Site feedback

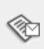

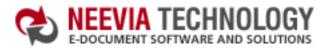

:: Consulting :: Support :: Contact Us

# :: Home :: About Us

### Tech Support

:: Products

### **Example 3:** Convert a MS Excel document into PDF from Visual Basic

·

Dim docToConvert : docToConvert= "c:\test.xls"

Dim DC : Set DC = CreateObject("docCreator.docCreatorClass")

Dim tempFile: tempFile= DC.GetTempDirectory & DC.NewGUID & ".ps"

DC.DocumentOutputFormat = "PDF"

DC.DocumentOutputName = "demoXLS"

DC.DocumentOutputFolder = "c:\"

Dim MSExcel : Set MSExcel = CreateObject("Excel.Application")

MSExcel. Display Alerts = False

Dim XLDoc: Set XLDoc = MSExcel.Workbooks.Open(docToConvert, 0, True)

XLDoc. Activate

Sub ExcelConverter()

XLDoc.PrintOut ,,, False, "Neevia docCreator", True, 0, tempFile

XLDoc.Saved = True

XLDoc.Close

MSExcel.Quit

Set MSExcel = Nothing

DC.SetInputDocument tempFile

Dim RVal: RVal = DC.Create 'Create output document

DC. File Delete temp File

Set DC = Nothing

If (RVal <> 0) Then

MsgBox "Error while creating document!!!"

Else

MsgBox "Done converting !!!"

End If

End Sub

### Neevia Technology

"Changing the way people view, share and work with e-documents"

#### **Testimonials**

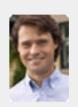

We needed an ActiveX component to create PDF files from our own application.

After some researching we found docCreator.

Great product at an excellent price! Your customer support makes the difference!

Andrew Tapperman RDV Pty Ltd.

### Site feedback

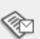

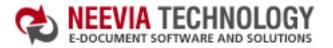

End Sub

Home :: About Us :: Products :: Consulting :: Support :: Contact Us

# :: Home :: About Us

### Tech Support

### **Example 3:** Convert a MS Excel document into PDF from VB.Net

Sub ExcelConverter() Dim docToConvert As String = "c:\test.xls" Dim DC As Object : DC = CreateObject("docCreator.docCreatorClass") Dim tempFile As String = DC.GetTempDirectory & DC.NewGUID & ".ps" DC.DocumentOutputFormat = "PDF" DC.DocumentOutputName = "demoXLS" DC.DocumentOutputFolder = "c:\" Dim MSExcel As Object: MSExcel = CreateObject("Excel.Application") MSExcel.DisplayAlerts = False Dim XLDoc As Object: XLDoc = MSExcel.Workbooks.Open(docToConvert, 0, True) XLDoc.Activate() XLDoc.PrintOut(, , , False, "Neevia docCreator", True, 0, tempFile) XLDoc.Saved = True XLDoc.Close() MSExcel.Quit() MSExcel = Nothing DC.SetInputDocument(tempFile) Dim RVal As Integer = DC.Create 'Create output document DC.FileDelete(tempFile) DC = NothingIf (RVal <> 0) Then MsgBox("Error while creating document!!!") Else MsgBox("Done Converting !!!") End If

### Neevia Technology

"Changing the way people view, share and work with e-documents"

### **Testimonials**

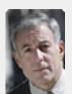

From the moment I started testing and had the first technical question your staff has been a pleasure to work with.

One thing that surprised me from the very beginning was the accuracy of the answers that I got from your technical department. Your company is a rare find! Keep up the good work!

Jan Vandrier Concept Internet NL

#### Site feedback

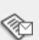

► Go

:: Contact Us

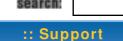

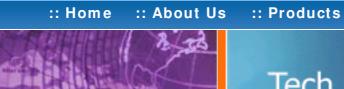

## Tech Support

:: Consulting

### Neevia Technology

### "Changing the way people view, share and work with e-documents"

### Example 3: Convert a MS Excel document into PDF from VC#

- 1) Add a reference in your project to docCreator library. To do this:
- a. On the Project menu, click Add Reference.
- b. On the COM tab. locate docCreator Library and then click Select.
- c. Click OK in the Add References dialog box to accept your selections.
- 2) Add a reference in your project to Microsoft Excel.

To do this:

- a. On the Project menu, click Add Reference.
- b. On the COM tab, locate Microsoft Excel and then click Select.
- c. Click OK in the Add References dialog box to accept your selections.

```
private void button1_Click(object sender, EventArgs e)
  string fileToConvert = @"c:\test.xls";
  docCreator.docCreatorClass DC = new docCreator.docCreatorClass();
  DC.DocumentOutputFormat = "PDF";
  DC.DocumentOutputName = "demoXLS":
  DC.DocumentOutputFolder = @"c:\";
  DC.PDFAutoRotatePage = "All";
  // If you have Excel 2000 or XP remove the next 2 lines
  Microsoft.Office.Interop.Excel.Application MSExcel =
     new Microsoft.Office.Interop.Excel.Application();
  Microsoft.Office.Interop.Excel._Workbook XLBook;
  // If you have Excel 2000 or XP uncomment the lines below
  // Excel.Application MSExcel = new Excel.Application();
  // Excel._Workbook XLBook;
  MSExcel.DisplayAlerts = false;
  try
   // This line will work only with MS Excel XP / 2003
   XLBook = MSExcel.Workbooks.Open(fileToConvert, 0, true, 5, "", "",
    true, 2, "", false, false, false, false, 1, false);
   // for MS Excel 2000 use the line bellow
   // XLBook = MSExcel.Workbooks.Open(fileToConvert, 0, true, 5, "", "",
   // true, 2, "", false, false, false, false);
  catch
    MSExcel.Quit();
    return;
  string tempFile = DC.GetTempDirectory + DC.NewGUID + ".ps";
  XLBook.Activate();
  XLBook.PrintOut(1, 9999, 1, false, "Neevia docCreator", true, 0, tempFile);
  XLBook.Saved = true;
  XLBook.Close(false, "", false);
  MSExcel.Quit();
  MSExcel = null;
  DC.DocumentResolution = 300;
  DC.SetInputDocument(tempFile, "");
  int RVal = DC.Create(); // Create output document
  DC.FileDelete(tempFile);
  DC = null;
  if (RVal != 0) {
   MessageBox.Show("Error while creating document!!!");
   MessageBox.Show("Done converting!!!");
```

### Testimonials

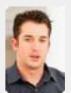

We started using Document Converter Pro in a project recently. The old solution, using Acrobat, required manual intervention every 2-3

days. Document Converter Pro has now been running uninterrupted for almost 4 weeks. This, combined with the excellent response I have had from your support team, makes me (and my client) extremely happy with your product & services. ""

> Philip Warner Albatross Consulting Pty Ltd

### Site feedback

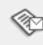

:: Contact Us

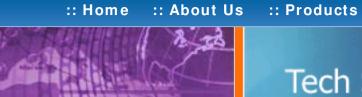

# Tech Support

:: Consulting

### **Example 3:** Convert a MS Excel document into PDF from Delphi

```
procedure TForm1.ExcelConverterClick(Sender: TObject);
 DC,
 MSExcel.
 XLDoc
              : Variant;
 docToConvert.
 tempFile
             : String;
 RVal
             : Integer;
begin
  docToConvert:='c:\test.xls';
   DC:= CreateOleObject('docCreator.docCreatorClass');
   DC.DocumentOutputFormat:= 'PDF';
   DC.DocumentOutputName: = 'demoXLS';
   DC.DocumentOutputFolder:= 'c:\';
   tempFile: = DC.GetTempDirectory + DC.NewGUID + '.ps';
   try
    MSExcel:= CreateOleObject('Excel.Application');
    MSExcel.DisplayAlerts:= False:
    XLDoc:= MSExcel.Workbooks.Open(docToConvert, 0, True);
    XLDoc. Activate:
    XLDoc. PrintOut(emptyparam, emptyparam,
      emptyparam, False, 'Neevia docCreator', True, 0, tempFile);
    XLDoc.Saved:= True:
    XLDoc.Close:
    MSExcel.Quit:
    DC.SetInputDocument(tempFile):
    RVal:= DC.Create; // Create output document
    If (RVal <> 0) Then
     ShowMessage('Error while creating document!!! Code: '+IntToStr(RVal))
      ShowMessage('Document Created !!!');
   except
    on E: Exception do
      ShowMessage(E.Message);
   end
  finally
   DC:= Unassigned:
   MSExcel: = Unassigned;
  end;
end;
```

### Neevia Technology

"Changing the way people view, share and work with e-documents"

### **Testimonials**

:: Support

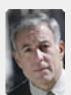

started testing and had the first technical question your staff has been a pleasure to work

One thing that surprised me from the very beginning was the accuracy of the answers that I got from your technical department. Your company is a rare find! Keep up the good work!

> Jan Vandrier Concept Internet NL

#### Site feedback

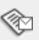

:: Products

:: Support :: Contact Us

### Neevia Technology

"Changing the way people view, share and work with e-documents"

# Tech Support

### Example 4: Convert a PowerPoint document into PDF from ASP.NET

- 1) Configure docCreator like recommended below:
- type dcomcnfg in the command prompt and press Enter;
- find and select docCreator DCOM in the Applications list, then press the Properties

:: Home

If you have windows 2003 then type dcomcnfg in the command prompt, expand the Component Services group, expand the Computers group, expand the My Computer group, expand the DCOM Config group, find and select the docCreator DCOM library-> right mouse click-> Properties.

:: About Us

- click the Identity tab. Check the "This user" checkbox, press Browse and specify the Administrator account;
- enter and re-enter the Administrator password;
- click the Security tab. Check the Use custom access permissions checkbox, press Edit and add the ASPNET, IUSR\_<machine\_name> and IWAM\_<machine\_name> user accounts;

Note: If you have windows 2003 also add the "NETWORK SERVICE" user account; check the "Use custom launch permissions" checkbox, press Edit and add the ASPNET, IUSR < machine name > and IWAM < machine name > user accounts; Note: If you have windows 2003 also add the "NETWORK SERVICE" user account;

reboot the computer:

2) Add in your project a reference to the c:\program files\neevia.com\document creator\.net \doc\_Creator.dll assembly;

3) Add in your project a reference to the Microsoft PowerPoint;

To do this:

- a. On the Project menu, click Add Reference;
- b. On the COM tab, locate Microsoft PowerPoint and then click Select;
- c. Click OK in the Add References dialog box to accept your selections.

- 4) Configure MS PowerPoint like recommended below: • type dcomcnfg in the command prompt and press Enter:
- find and select Microsoft PowerPoint Presentation in the Applications list, then press the Properties button;

If you have windows 2003 then type dcomcnfg in the command prompt, expand the Component Services group, expand the Computers group, expand the My Computer group, expand the DCOM Config group, find and select the Microsoft PowerPoint Presentation->right mouse click-

- click the Identity tab. Check the This user checkbox, press Browse and specify the Administrator account:
- enter and re-enter the Administrator password;
- click the Security tab. Check the Use custom access permissions checkbox, press Edit and add the ASPNET, IUSR\_< machine\_name> and IWAM\_< machine\_name>

Note: If you have windows 2003 also add the "NETWORK SERVICE" user account;

- Check the Use custom launch permissions checkbox, press Edit and add the ASPNET, IUSR < machine name > and IWAM < machine name > user accounts; Note: If you have windows 2003 also add the "NETWORK SERVICE" user account;
- reboot the computer;

### **Visual Basic**

```
< SCRIPT runat="server" language="VB">
```

Sub Page\_Load(Source As Object, e As EventArgs)

Dim docToConvert As String = "c:\test.ppt"

Dim DC As New doc\_Creator.Application

Dim tempFile As String = DC.GetTempDirectory & DC.NewGUID & ".ps"

DC.DocumentOutputFormat = "PDF"

DC.DocumentOutputName = "demoPPT"

DC.DocumentOutputFolder = "c:\"

Dim MSPowerPoint As Object

MSPowerPoint = CreateObject("PowerPoint.Application")

Dim PPTDoc As Object

PPTDoc = MSPowerPoint.Presentations.Open(docToConvert, -1, 0, 0)

PPTDoc. PrintOptions. PrintInBackground = 0

PPTDoc.PrintOptions.PrintColorType = 1 PPTDoc.PrintOptions.ActivePrinter = "Neevia docCreator"

PPTDoc.PrintOut(0, 9999, tempFile, 1, 0)

PPTDoc.Close() MSPowerPoint.Quit()

DC.SetInputDocument(tempFile)

DC.PDFAutoRotatePage = "PageByPage"

Dim RVal As Integer = DC.Create 'Create output document

DC. FileDelete(tempFile)

MSPowerPoint = Nothing

DC = Nothing

If (RVal <> 0) Then Response.Write("Error while creating document!!!")

Response.Write("Done Converting !!!")

End If

End Sub

</SCRIPT>

</SCRIPT>

### VC#

```
< SCRIPT runat="server" language="C#">
 void Page_Load(object Source, EventArgs e)
 string fileToConvert = @"c:\test.ppt";
 doc_Creator.Application DC = new doc_Creator.Application();
 DC.DocumentOutputFormat = "PDF";
 DC.DocumentOutputName = "demoPPT";
 DC.DocumentOutputFolder = @"c:\";
 // This works only with MS Office 2003
 Microsoft.Office.Interop.PowerPoint.Application MSPowerPoint =
   new Microsoft.Office.Interop.PowerPoint.Application();
 Microsoft.Office.Interop.PowerPoint.Presentation PPTDoc;
 PPTDoc = MSPowerPoint.Presentations.Open(fileToConvert,
   Microsoft.Office.Core.MsoTriState.msoFalse, 0, 0);
 // This works only with MS Office 2000 and XP
 // PowerPoint._Application MSPowerPoint = new PowerPoint.Application();
 // PowerPoint._Presentation PPTDoc;
 // PPTDoc = MSPowerPoint.Presentations.Open(fileToConvert,0, 0, 0);
 string tempFile = DC.GetTempDirectory + DC.NewGUID + ".ps";
 PPTDoc.PrintOptions.PrintInBackground = 0;
 PPTDoc.PrintOptions.ActivePrinter = "Neevia docCreator";
 PPTDoc.PrintOut(0, 9999, tempFile, 1, 0);
 PPTDoc.Close():
 MSPowerPoint.Quit();
 MSPowerPoint = null;
 DC.SetInputDocument(tempFile, "");
 DC.PDFAutoRotatePage = "PageByPage";
 int RVal = DC.Create();
 DC.FileDelete(tempFile);
 DC = null;
 if (RVal != 0) {
   Response.Write("Error while creating document!!!");
   Response.Write("Done converting !!!");
```

**Testimonials** 

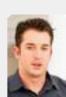

We started using Document Converter Pro in a project recently. The old solution, using Acrobat, required manual intervention every 2-3

days. Document Converter Pro has now been running uninterrupted for almost 4 weeks. This, combined with the excellent response I have had from your support team, makes me (and my client) extremely happy with your product & services. ""

> Philip Warner Albatross Consulting Pty Ltd

### Site feedback

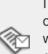

com.

:: Support

:: Contact Us

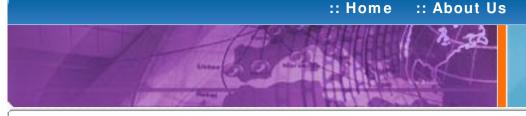

# Tech Support

:: Consulting

:: Products

### **Neevia Technology**

"Changing the way people view, share and work with e-documents"

### Example 4: Convert a PowerPoint document into PDF from ASP

First configure docCreator and MS PowerPoint like recommended below:

### docCreator DCOM configuration

- type dcomcnfg in the command prompt and press Enter;
- find and select docCreator DCOM in the Applications list, then press the Properties button:

If you have windows 2003 then type dcomcnfg in the command prompt, expand the Component Services group, expand the Computers group, expand the My Computer group, expand the DCOM Config group, find and select the docCreator DCOM library-> right mouse click-> Properties.

- click the Identity tab. Check the "This user" checkbox, press Browse and specify the Administrator account;
- enter and re-enter the Administrator password;
- click the Security tab. Check the Use custom access permissions checkbox, press Edit and add the IUSR\_<machine\_name> and IWAM\_<machine\_name> user accounts;
- check the "Use custom launch permissions" checkbox, press Edit and add the IUSR < machine name > and IWAM < machine name > user accounts;
- reboot the computer;

### Microsoft PowerPoint configuration

- type dcomcnfg in the command prompt and press Enter;
- find and select Microsoft PowerPoint Presentation in the Applications list, then press the Properties button;

If you have windows 2003 then type dcomcnfg in the command prompt, expand the Component Services group, expand the Computers group, expand the My Computer group, expand the DCOM Config group, find and select the Microsoft PowerPoint Presentation-> right mouse click-> Properties.

- click the Identity tab. Check the This user checkbox, press Browse and specify the Administrator account;
- enter and re-enter the Administrator password;
- click the Security tab. Check the Use custom access permissions checkbox, press Edit and add the IUSR\_<machine\_name> and IWAM\_<machine\_name> user accounts;
- Check the Use custom launch permissions checkbox, press Edit and add the IUSR\_< machine\_name> and IWAM\_ user accounts;
- reboot the computer;

< %

Dim documentToConvert : documentToConvert="c:\test.ppt"

Dim DC : Set DC = Server.CreateObject("doc\_Creator.Application")

Dim tempFile: tempFile= DC.GetTempDirectory & DC.NewGUID & ".ps"

DC.DocumentOutputFormat = "PDF"

DC.DocumentOutputName = "demoPPT"

DC.DocumentOutputFolder = "c:\"

Dim MSPowerPoint

Set MSPowerPoint = Server.CreateObject("PowerPoint.Application")

Dim PPTDoc

Set PPTDoc = MSPowerPoint.Presentations.Open(documentToConvert, -1, 0, 0)

PPTDoc.PrintOptions.PrintInBackground=0

PPTDoc. PrintOptions. PrintColorType= 1

PPTDoc. PrintOptions. ActivePrinter= "Neevia docCreator"

PPTDoc.PrintOut 0, 9999, tempFile, 1, 0

PPTDoc.Close

MSPowerPoint.Quit

Set MSPowerPoint = Nothing

DC.SetInputDocument tempFile

DC.PDFAutoRotatePage = "PageByPage"

Dim RVal: RVal = DC.Create 'Create output document

DC. FileDelete tempFile

Set DC = Nothing

If (RVal <> 0) Then

Response. Write "Error while creating document!!!"

Response. Write "Done converting!!!"

End If

%>

### Testimonials

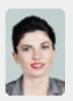

Converter Pro for converting various document formats into PDF and have been impressed by the speed

and flexibility of your application. More importantly for us it was the quality of the support we have received. From the first email our requests have been handled efficiently and promptly. The standard of service is excellent.

> Alessandra Desandi CargoTrans SpA

### Site feedback

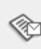

:: Support

► Go

:: Contact Us

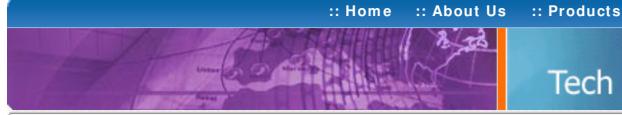

# Tech Support

:: Consulting

### **Example 4:** Convert a PowerPoint document into PDF from Visual Basic

### Sub PowerPointConverter()

Dim documentToConvert : documentToConvert="c:\test.ppt"

Dim DC : Set DC = CreateObject("docCreator.docCreatorClass")

Dim tempFile: tempFile= DC.GetTempDirectory & DC.NewGUID & ".ps"

DC.DocumentOutputFormat = "PDF"

DC.DocumentOutputName = "demoPPT"

DC.DocumentOutputFolder = "c:\"

Dim MSPowerPoint

Set MSPowerPoint = CreateObject("PowerPoint.Application")

### Dim PPTDoc

Set PPTDoc = MSPowerPoint.Presentations.Open(documentToConvert, -1, 0, 0)

PPTDoc. PrintOptions. PrintInBackground= 0

PPTDoc.PrintOptions.PrintColorType=1

PPTDoc.PrintOptions.ActivePrinter="Neevia docCreator"

PPTDoc.PrintOut 0, 9999, tempFile, 1, 0

PPTDoc.Close

MSPowerPoint.Quit

Set MSPowerPoint = Nothing

#### DC.SetInputDocument tempFile

DC.PDFAutoRotatePage = "PageByPage"

Dim RVal: RVal = DC.Create 'Create output document

DC. File Delete temp File

Set DC = Nothing

If (RVal <> 0) Then

MsgBox "Error while creating document!!!"

MsgBox "Done!!!"

End If

End Sub

### Neevia Technology

"Changing the way people view, share and work with e-documents"

#### **Testimonials**

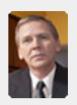

works great and the price is right, your customer support is fast, friendly and effective. If you start selling operating systems, let me know!!!

> Bob Henry Robert A. Henry P.A.

#### Site feedback

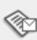

End Sub

search:

► Go

:: Products :: Consulting :: Support :: Contact Us

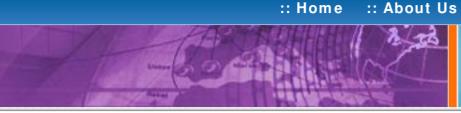

# Tech Support

### **Example 4:** Convert a PowerPoint document into PDF from VB.Net

```
Sub PowerPointConverter()
 Dim docToConvert As String = "c:\test.ppt"
 Dim DC As Object : DC = CreateObject("docCreator.docCreatorClass")
 Dim tempFile As String = DC.GetTempDirectory & DC.NewGUID & ".ps"
 DC.DocumentOutputFormat = "PDF"
 DC.DocumentOutputName = "demoPPT"
 DC.DocumentOutputFolder = "c:\"
 Dim MSPowerPoint As Object
 MSPowerPoint = CreateObject("PowerPoint.Application")
 Dim PPTDoc As Object
 PPTDoc = MSPowerPoint.Presentations.Open(docToConvert, -1, 0, 0)
 PPTDoc.PrintOptions.PrintInBackground = 0
 PPTDoc.PrintOptions.PrintColorType = 1
 PPTDoc.PrintOptions.ActivePrinter = "Neevia docCreator"
 PPTDoc.PrintOut(0, 9999, tempFile, 1, 0)
 PPTDoc.Close()
 MSPowerPoint.Quit()
 MSPowerPoint = Nothing
 DC.SetInputDocument(tempFile)
 DC.PDFAutoRotatePage = "PageByPage"
 Dim RVal As Integer = DC.Create 'Create output document
 DC. FileDelete(tempFile)
 DC = Nothing
 If (RVal <> 0) Then
   MsgBox("Error while creating document!!!")
   MsgBox("Done Converting !!!")
 End If
```

### Neevia Technology

"Changing the way people view, share and work with e-documents"

#### **Testimonials**

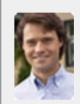

ActiveX component to create PDF files from our own application. After some researching we found docCreator. Great product at an excellent price! Your customer support makes the difference!

> Andrew Tapperman RDV Pty Ltd.

#### Site feedback

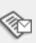

:: Contact Us

search: De Go

# :: Home :: About Us

### Tech Support

:: Consulting

:: Products

### **Neevia** Technology

"Changing the way people view, share and work with e-documents"

### **Testimonials**

:: Support

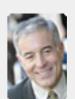

I bought a new laptop and one of the software applications that I can't function without is docuPrinter LT ... so I bought another copy ... nice product ... great price.

John Overland Plymouth, MN

### Site feedback

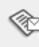

If you have any comments or suggestions about our web site, please feel free to email them to web@neevia.com.

### Example 4: Convert a PowerPoint document into PDF from VC#

- 1) Add a reference in your project to docCreator library. To do this:
- a. On the Project menu, click Add Reference.
- b. On the COM tab, locate docCreator Library and then click Select.
- c. Click OK in the Add References dialog box to accept your selections.
- 2) Add a reference in your project to Microsoft PowerPoint.

To do this:

- a. On the Project menu, click Add Reference.
- b. On the COM tab, locate Microsoft PowerPoint and then click Select.
- c. Click OK in the Add References dialog box to accept your selections.

```
private void button1_Click(object sender, EventArgs e)
  string fileToConvert = @"c:\test.ppt";
  docCreator.docCreatorClass DC = new docCreator.docCreatorClass();
  DC.DocumentOutputFormat = "PDF";
  DC.DocumentOutputName = "demoPPT";
  DC.DocumentOutputFolder = @"c:\";
  // This works only with MS Office 2003
  Microsoft.Office.Interop.PowerPoint.Application MSPowerPoint =
   new Microsoft.Office.Interop.PowerPoint.Application();
  Microsoft.Office.Interop.PowerPoint.Presentation PPTDoc;
  PPTDoc = MSPowerPoint.Presentations.Open(fileToConvert,
   Microsoft.Office.Core.MsoTriState.msoFalse, 0, 0);
 // This works only with MS Office 2000 and XP
 // PowerPoint._Application MSPowerPoint = new PowerPoint.Application();
 // PowerPoint._Presentation PPTDoc;
 // PPTDoc = MSPowerPoint.Presentations.Open(fileToConvert,0, 0, 0);
  string tempFile = DC.GetTempDirectory + DC.NewGUID + ".ps";
  PPTDoc.PrintOptions.PrintInBackground = 0;
  PPTDoc.PrintOptions.ActivePrinter = "Neevia docCreator";
  PPTDoc.PrintOut(0, 9999, tempFile, 1, 0);
  PPTDoc.Close();
  MSPowerPoint.Quit();
  MSPowerPoint = null;
  DC.SetInputDocument(tempFile, "");
  DC.PDFAutoRotatePage = "PageByPage";
  int RVal = DC.Create();
  DC.FileDelete(tempFile);
  DC = null;
  if (RVal != 0) {
   MessageBox.Show("Error while creating document!!!");
   MessageBox.Show("Done converting !!!");
}
```

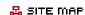

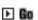

:: Support :: Contact Us

# :: Home :: About Us

# Tech Support

:: Products

:: Consulting

### Example 4: Convert a PowerPoint document into PDF from Delphi

```
procedure TForm1.PowerpointConverterClick(Sender: TObject);
 DC.
 MSPowerPoint,
 PPTDoc
              : Variant;
 docToConvert.
 tempFile
             : String;
 RVal
             : Integer;
begin
  docToConvert:='c:\test.ppt';
  tempFolder:='c:\';
   DC:=CreateOleObject('docCreator.docCreatorClass'):
   DC.DocumentOutputFormat:= 'PDF';
   DC.DocumentOutputName:= 'demoPPT';
   DC.DocumentOutputFolder:= 'c:\';
   tempFile:= DC.GetTempDirectory + DC.NewGUID + '.ps';
   try
    MSPowerPoint:= CreateOleObject('PowerPoint.Application');
    PPTDoc:= MSPowerPoint.Presentations.Open(docToConvert, -1, 0, 0);
    PPTDoc.PrintOptions.PrintInBackground:=0;
    PPTDoc. PrintOptions. PrintColorType: = 1:
    PPTDoc.PrintOptions.ActivePrinter:='Neevia docCreator';
    PPTDoc.PrintOut(0, 9999, tempFile, 1, 0);
    PPTDoc.Close:
    MSPowerPoint.Quit:
    DC.SetInputDocument(tempFile);
    RVal:= DC.Create; // Create output document
    If (RVal <> 0) Then
     ShowMessage('Error while creating document!!! Code: '+IntToStr(RVal))
     ShowMessage('Document Created !!!');
    on E: Exception do
     ShowMessage(E.Message);
   end
  finally
   DC:= Unassigned;
   MSPowerPoint:= Unassigned;
  end;
end;
```

### Neevia Technology

"Changing the way people view, share and work with e-documents"

#### Testimonials

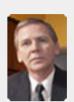

works great and the price is right, your customer support is fast, friendly and effective. If you start selling operating systems, let me know!!!

> Bob Henry Robert A. Henry P.A.

### Site feedback

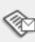

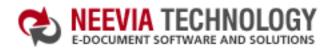

📩 DOWNLOAD CENTER 📗 🚜 SITE MAP ► Go

:: About Us :: Home

:: Products :: Consulting

## Tech Support

### **Example 5:** Convert a MS Access report into PDF from ASP.NET

Microsoft Access is not multi-threaded when it comes to printing, that's why we don't recommend you to use it from ASP.

If you need to convert a Microsoft Access report into PDF or image format from ASP then you should export the report as SnapShot file, and convert the SnapShot file to PDF with Document Converter Pro.

### Neevia Technology

"Changing the way people view, share and work with e-documents"

### **Testimonials**

:: Support

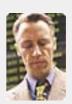

€ €... I downloaded docuPrinter Pro and I am impressed with it. Now I can virtually eliminate the paper files that are stuffing every available space. Thank you so much for this wonderful program - the ease of use is incredible ... ? ?

:: Contact Us

Scott Fistel Law Office of Fistel & Associates

### Site feedback

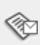

If you have any comments or suggestions about our web site, please feel free to email them to web@neevia. com.

Home | About Us | Products | Consulting | Support | Contact Us

© 1999-2005 Neevia Technology, Inc

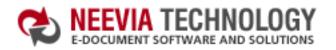

**Example 5:** Convert a MS Access report into PDF from ASP

| 📥 DOWNLOAD CENTER |  | 🗸 SITE MAR |      |
|-------------------|--|------------|------|
| search:           |  |            | ▶ Go |

**Neevia** Technology "Changing the way people

view, share and work

:: Home :: About Us

Microsoft Access is not multi-threaded when it comes to printing,

that's why we don't recommend you to use it from ASP.

If you need to convert a Microsoft Access report into PDF or image format

from ASP then you should export the report as SnapShot file,

and convert the SnapShot file to PDF with Document Converter Pro.

Tech Support

:: Consulting

:: Products

with e-documents"

:: Support

Converter Pro for converting various document formats into PDF and have been impressed by the speed

:: Contact Us

and flexibility of your application. More importantly for us it was the quality of the support we have received. From the first email our requests have been handled efficiently and promptly. The standard of service is excellent.

> Alessandra Desandi CargoTrans SpA

### Testimonials

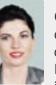

Site feedback

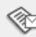

If you have any comments or suggestions about our web site, please feel free to email them to web@neevia. com.

Home | About Us | Products | Consulting | Support | Contact Us

© 1999-2005 Neevia Technology, Inc.

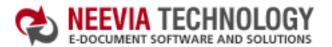

:: Home :: About Us

Tech Support

:: Products

### "Changing the wa

:: Consulting

"Changing the way people view, share and work with e-documents"

Neevia Technology

### **Example 5:** Convert a MS Access report into PDF from Visual Basic

Sub AccessConverter()

Dim DC

Set DC = CreateObject("docCreator.docCreatorClass")

DC.DocumentOutputFormat = "PDF"

DC.DocumentOutputName = "demoAccess"

DC.DocumentOutputFolder = "c:\"

Dim RVal: RVal = DC.StartPrinting

If (RVal <> 0) Then MsgBox "Error while calling StartPrinting method!!!"

Dim objAccess

Set objAccess = CreateObject("Access.Application")

Dim defPrinter: defPrinter= DC.GetDefaultPrinter

DC.SetDefaultPrinter DC.NewPrinterName

objAccess.OpenCurrentDatabase "c:\access.mdb", true

objAccess.DoCmd.OpenReport "rptCatalog", 0

'rptCtatalog is the repport name

objAccess.Quit 2

Set objAccess= nothing

DC.SetDefaultPrinter defPrinter

DC.DocumentResolution = 300

RVal = DC.Create 'Create output document

If (RVal <> 0) Then MsgBox "Error. Create returns "+ CStr(Rval)

RVal = DC.StopPrinting

If (RVal <> 0) Then MsgBox "Error while calling StopPrinting method!!!"

Set DC = Nothing

MsgBox "Done converting!!!"

End Sub

### Testimonials

:: Support

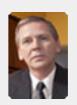

docuPrinter LT works great and the price is right, your customer support is fast, friendly and effective. If you start selling operating systems, let me know!!!

:: Contact Us

Bob Henry Robert A. Henry P.A.

### Site feedback

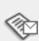

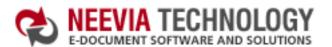

:: Products :: Consulting :: Support :: Contact Us

# :: About Us :: Home

# Tech Support

### **Example 5:** Convert a MS Access report into PDF from VB.Net

Sub AccessConverter()

Dim DC As Object

DC = CreateObject("docCreator.docCreatorClass")

DC.DocumentOutputFormat = "PDF"

DC.DocumentOutputName = "demoAccess"

DC.DocumentOutputFolder = "c:\"

Dim RVal As Integer = DC.StartPrinting

If (RVal <> 0) Then

MsgBox("Error while calling StartPrinting method!!!")

End If

Dim objAccess As Object

objAccess = CreateObject("Access.Application")

Dim defPrinter As String = DC.GetDefaultPrinter

DC.SetDefaultPrinter(DC.NewPrinterName)

objAccess.OpenCurrentDatabase("c:\access.mdb", True)

objAccess.DoCmd.OpenReport("rptCatalog", 0)

'rptCtatalog is the repport name

objAccess.Quit(2)

objAccess = Nothing

DC.SetDefaultPrinter(defPrinter)

DC.DocumentResolution = 300

RVal = DC.Create 'Create output document

If (RVal <> 0) Then MsgBox("Error. Create returns " + CStr(RVal))

RVal = DC.StopPrinting

If (RVal <> 0) Then MsgBox("Error while calling StopPrinting method!!!")

DC = Nothing

MsgBox("Done Converting !!!")

End Sub

"Changing the way people view, share and work with e-documents"

Neevia Technology

### **Testimonials**

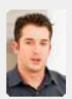

Document Converter Pro in a project recently. The old solution, using Acrobat, required manual intervention every 2-3

days. Document Converter Pro has now been running uninterrupted for almost 4 weeks. This, combined with the excellent response I have had from your support team, makes me (and my client) extremely happy with your product & services. 🤊 🤊

> Philip Warner Albatross Consulting Pty Ltd

### Site feedback

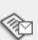

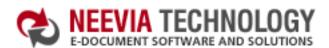

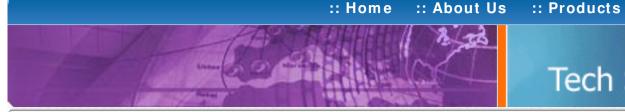

## Tech Support

:: Consulting

### **Example 5:** Convert a MS Access report into PDF from VC#

```
1) Add a reference in your project to docCreator library.
To do this:
```

- a. On the Project menu, click Add Reference.
- b. On the COM tab, locate docCreator Library and then click Select.
- c. Click OK in the Add References dialog box to accept your selections.

### 2) Add a reference in your project to Microsoft Access.

To do this:

- a. On the Project menu, click Add Reference.
- b. On the COM tab, locate Microsoft Access and then click Select.
- c. Click OK in the Add References dialog box to accept your selections.

```
private void button1_Click(object sender, EventArgs e)
  docCreator.docCreatorClass DC = new docCreator.docCreatorClass();
  DC.DocumentOutputFormat = "PDF";
  DC.DocumentOutputName = "demoAccess";
  DC.DocumentOutputFolder = @"c:\";
  int RVal = DC.StartPrinting();
  if (RVal!= 0) { MessageBox.Show("Error while calling StartPrinting method!!!"); }
  // This works only with Access 2003
  Microsoft.Office.Interop.Access.Application objAccess =
         new Microsoft.Office.Interop.Access.Application();
  // This works only with Access 2000 and XP
  // Access.Application objAccess = new Access.Application();
  string defPrinter = DC.GetDefaultPrinter();
  DC.SetDefaultPrinter(DC.NewPrinterName);
  objAccess.OpenCurrentDatabase(@"c:\access.mdb", true, "");
  object RN = System.Reflection.Missing.Value;
  // The lines below work only with Access 2003
  objAccess.DoCmd.OpenReport("rptCatalog", 0, RN, RN,
   Microsoft.Office.Interop.Access.AcWindowMode.acHidden, RN);
  //rptCtatalog is the repport name
  objAccess.Quit(Microsoft.Office.Interop.Access.AcQuitOption.acQuitSaveNone);
  // The lines below work only with Access 2000 and XP
  // objAccess.DoCmd.OpenReport("rptCatalog", 0, RN, RN,
  // Access.AcWindowMode.acHidden, RN);
  // objAccess.Quit(Access.AcQuitOption.acQuitSaveNone);
  obiAccess = null;
  DC.SetDefaultPrinter(defPrinter);
  DC.DocumentResolution = 300;
  RVal = DC.Create(); // Create output document
  if (RVal!= 0) { MessageBox.Show("Error. Create returns " + RVal); }
  RVal = DC.StopPrinting();
  if (RVal!= 0) { MessageBox.Show("Error while calling StopPrinting method!!!"); }
  DC = null:
  MessageBox.Show("Done !!!");
```

#### **Neevia** Technology

"Changing the way people view, share and work with e-documents"

### Testimonials

:: Support

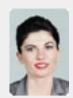

Converter Pro for converting various document formats into PDF and have been impressed by the speed

:: Contact Us

and flexibility of your application. More importantly for us it was the quality of the support we have received. From the first email our requests have been handled efficiently and promptly. The standard of service is excellent. 77

> Alessandra Desandi CargoTrans SpA

### Site feedback

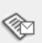

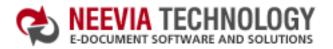

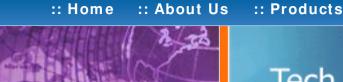

### Tech Support

:: Consulting

### Example 5: Convert a MS Access report into PDF from Delphi

```
procedure TForm1.AccessConverterClick(Sender: TObject);
var
 DC.
 objAccess
             : Variant;
            : Integer;
 RVal
 docToConvert.
 defPrinter : String;
begin
  docToConvert:='c:\access.mdb':
  try
   DC: = CreateOleObject('docCreator.docCreatorClass');
   DC.DocumentOutputFormat:= 'PDF';
   DC.DocumentResolution:= 300:
   DC.DocumentOutputName: = 'demoAccess';
   DC.DocumentOutputFolder:= 'c:\';
   RVal:= DC.StartPrinting;
   If (RVal <> 0) Then
   begin
    ShowMessage('Error while calling StartPrinting method!!!');
   end;
   defPrinter: = DC.GetDefaultPrinter;
   try
    objAccess: = CreateOleObject('Access.Application');
    DC.SetDefaultPrinter(DC.NewPrinterName);
    objAccess.OpenCurrentDatabase (docToConvert, true);
    objAccess.DoCmd.OpenReport('rptCatalog', 0); //rptCtatalog is the repport name
    objAccess.Quit(2);
    objAccess:= Unassigned;
    DC.SetDefaultPrinter(defPrinter);
    RVal:= DC.Create: // Create output document
    If (RVal <> 0) Then
      ShowMessage('Error while creating document!!! Code: '+IntToStr(RVal))
      ShowMessage('Document Created !!!');
   except
    on E: Exception do
      ShowMessage(E.Message);
   end
  finally
   RVal: = DC.StopPrinting;
   If (RVal <> 0) Then ShowMessage('Error while calling StopPrinting method!!!');
   DC:= Unassigned;
   objAccess:= Unassigned;
  end:
end;
```

### Neevia Technology

"Changing the way people view, share and work with e-documents"

#### **Testimonials**

:: Support

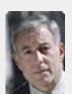

From the moment I started testing and had the first technical question your staff has been a pleasure to work

:: Contact Us

One thing that surprised me from the very beginning was the accuracy of the answers that I got from your technical department. Your company is a rare find! Keep up the good work!

> Jan Vandrier Concept Internet NL

### Site feedback

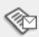

:: About Us

#### :: Support :: Contact Us

In the past our users

had to have a lot of Adobe

knowledge. After we

purchased Document

Converter Pro our users

email

Michael Rederberg

LTX Dynamics

their

Neevia Technology "Changing the way people view, share and work

with e-documents"

simply

simplified greatly!

documents for conversion and they

get them emailed back as PDF files.

The whole PDF creation process got

Testimonials

# Tech Support

### Example 6: Convert a WordPerfect document into PDF from ASP.NET

- 1) Configure docCreator like recommended below:
- type dcomcnfg in the command prompt and press Enter;
- find and select docCreator DCOM in the Applications list, then press the Properties button;

:: Home

If you have windows 2003 then type dcomcnfg in the command prompt, expand the Component Services group, expand the Computers group, expand the My Computer group, expand the DCOM Config group, find and select the docCreator DCOM library-> right mouse click-> Properties.

- click the Identity tab. Check the "This user" checkbox, press Browse and specify the Administrator account;
- enter and re-enter the Administrator password;
- click the Security tab. Check the Use custom access permissions checkbox, press Edit and add the ASPNET, IUSR\_<machine\_name> and IWAM\_<machine\_name> user accounts;

Note: If you have windows 2003 also add the "NETWORK SERVICE" user account; check the "Use custom launch permissions" checkbox, press Edit and add the

ASPNET, IUSR < machine name > and IWAM < machine name > user accounts; Note: If you have windows 2003 also add the "NETWORK SERVICE" user account;

reboot the computer;

- 2) Add in your project a reference to the c:\program files\neevia.com\document creator\.net \doc\_Creator.dll assembly;
- 3) Add in your project a reference to the WordPerfect;
- To do this: a. On the Project menu, click Add Reference;
- b. On the COM tab, locate WordPerfect and then click Select;
- c. Click OK in the Add References dialog box to accept your selections.

### 4) Configure WordPerfect like recommended below:

- type dcomcnfg in the command prompt and press Enter:
- find and select WordPerfect.Script in the Applications list, then press the Properties button;

If you have windows 2003 then type dcomcnfg in the command prompt, expand the Component

Services group, expand the Computers group, expand the My Computer group, expand the DCOM Config group, find and select the WordPerfect Document-> right mouse click-> Properties. click the Identity tab. Check the This user checkbox, press Browse and specify the Administrator account;

- enter and re-enter the Administrator password;
- click the Security tab. Check the Use custom access permissions checkbox, press Edit and add the ASPNET, IUSR\_<machine\_name> and IWAM\_<machine\_name> user accounts;

Note: If you have windows 2003 also add the "NETWORK SERVICE" user account;

- Check the Use custom launch permissions checkbox, press Edit and add the ASPNET, IUSR < machine name > and IWAM < machine name > user accounts;
- Note: If you have windows 2003 also add the "NETWORK SERVICE" user account; reboot the computer;

### Visual Basic

< SCRIPT runat = "server" language = "VB">

Sub Page Load(Source As Object, e As EventArgs)

Dim docToConvert As String = "c:\test.wpd"

Dim objWordPerfect As Object

objWordPerfect = Server.CreateObject("WordPerfect.PerfectScript")

objWordPerfect.AppMaximize()

objWordPerfect.Backup(0)

objWordPerfect.BackupOriginalDoc(0) objWordPerfect.PerfectExpert(0)

Dim DC As New doc\_Creator.Application

objWordPerfect.FileOpen(docToConvert)

DC.doSleep(100)

DC.documentOutputFormat = "PDF"

DC.documentOutputFolder = "c:\" DC.documentOutputName = "demoWP"

Dim RVal As Integer = DC.StartPrinting

If (RVal <> 0) Then Response.Write("Error while calling StartPrinting method!!!")

Response. End End If

objWordPerfect.PrintTo(docToConvert, DC.NewPrinterName)

RVal = DC.Create 'Create output document If (RVal <> 0) Then Response.Write("Error while creating document!!!")

objWordPerfect.CloseNoSave(0) objWordPerfect.Quit()

RVal = DC.StopPrinting

If (RVal <> 0) Then Response.Write("Error while calling StopPrinting method!!!")

objWordPerfect = Nothing DC = Nothing

Response.Write("Done Converting !!!")

End Sub

</SCRIPT>

### VC#

```
void Page_Load(object Source, EventArgs e)
```

< SCRIPT runat = "server" language = "C#">

string docToConvert=@"c:\test.wpd";

WordPerfect.PerfectScript objWordPerfect = new WordPerfect.PerfectScript(); objWordPerfect.AppMaximize();

objWordPerfect.Backup(0);

objWordPerfect.BackupOriginalDoc(0);

objWordPerfect.PerfectExpert(0);

object RN = System.Reflection.Missing.Value;

objWordPerfect.FileOpen(docToConvert,

WordPerfect.\_FileOpen\_Format\_enum.WordPerfect\_CompoundFile\_FileOpen\_Format);

doc\_Creator.Application DC = new doc\_Creator.Application();

DC.DoSleep(100);

DC.DocumentOutputFormat="PDF"; DC.DocumentOutputFolder=@"c:\";

DC.DocumentOutputName="demoWP"

int RVal = DC.StartPrinting();

if (RVal!= 0) { Response.Write("Error while creating the virtual printer!!!");} objWordPerfect.PrintTo(docToConvert, DC.NewPrinterName,"",""); objWordPerfect.CloseNoSave(0);

objWordPerfect.ExitWordPerfect(); objWordPerfect = null;

RVal = DC.Create(); if (RVal!= 0) { Response.Write("Error while creating document!!!");}

RVal = DC.StopPrinting();

if (RVal!= 0) { Response.Write("Error while deleting the virtual printer!!!");}

DC = null;

Response.Write("Done!!!");

</SCRIPT>

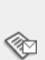

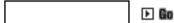

:: Contact Us

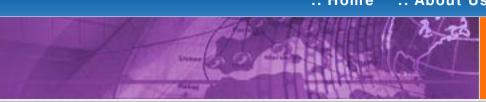

### Tech Support

"Changing the way people view, share and work with e-documents"

**Neevia Technology** 

### Example 6: Convert a WordPerfect document into PDF from ASP

First configure docCreator and WordPerfect like recommended below:

### docCreator DCOM configuration

- type dcomcnfg in the command prompt and press Enter;
- find and select docCreator DCOM in the Applications list, then press the Properties button:

If you have windows 2003 then type dcomcnfg in the command prompt, expand the Component Services group, expand the Computers group, expand the My Computer group, expand the DCOM Config group, find and select the docCreator DCOM library->right mouse click-> Properties.

- click the Identity tab. Check the "This user" checkbox, press Browse and specify the Administrator account;
- enter and re-enter the Administrator password;
- click the Security tab. Check the Use custom access permissions checkbox, press Edit and add the IUSR\_<machine\_name> and IWAM\_<machine\_name> user accounts;
- check the "Use custom launch permissions" checkbox, press Edit and add the IUSR\_< machine\_name> and IWAM\_< machine\_name> user accounts;
- reboot the computer;

### WordPerfect configuration

- type dcomcnfg in the command prompt and press Enter;
- find and select WordPerfect Document in the Applications list, then press the Properties button;

If you have windows 2003 then type dcomcnfg in the command prompt, expand the Component Services group, expand the Computers group, expand the My Computer group, expand the DCOM Config group, find and select the WordPerfect Document-> right mouse click-> Properties.

- click the Identity tab. Check the This user checkbox, press Browse and specify the Administrator account;
- enter and re-enter the Administrator password;
- click the Security tab. Check the Use custom access permissions checkbox, press Edit and add the IUSR\_< machine\_name> and IWAM\_< machine\_name> user
- Check the Use custom launch permissions checkbox, press Edit and add the IUSR\_< machine\_name> and IWAM\_< machine\_name> user accounts;
- reboot the computer;

< %

Dim docToConvert : docToConvert="c:\test.wpd"

Dim objWordPerfect

Set objWordPerfect = Server.CreateObject("WordPerfect.PerfectScript")

objWordPerfect.AppMaximize

objWordPerfect.Backup 0

objWordPerfect.BackupOriginalDoc 0

objWordPerfect.PerfectExpert 0

Dim DC : Set DC = Server.CreateObject("doc\_Creator.Application")

objWordPerfect.FileOpen docToConvert

DC.doSleep 100

DC.documentOutputFormat="PDF"

DC.documentOutputFolder="c:\"

DC.documentOutputName= "demoWP"

Dim RVal: RVal = DC.StartPrinting

If (RVal <> 0) Then

Response. Write "Error while calling StartPrinting method!!!"

Response. End

End If

objWordPerfect.PrintTo docToConvert, DC.NewPrinterName

RVal = DC.Create 'Create output document

If (RVal <> 0) Then Response. Write "Error while creating document!!!"

objWordPerfect.CloseNoSave 0

objWordPerfect.Quit

RVal = DC.StopPrinting

If (RVal <> 0) Then Response. Write "Error while calling StopPrinting method!!!"

Set objWordPerfect= Nothing Set DC= Nothing

Response. Write "Done converting !!!"

%>

### Testimonials

:: Support

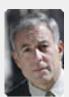

From the moment I started testing and had the first technical question your staff has been a pleasure to work with.

One thing that surprised me from the very beginning was the accuracy of the answers that I got from your technical department. Your company is a rare find! Keep up the good work!

> Jan Vandrier Concept Internet NL

### Site feedback

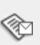

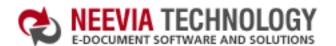

:: Support

► Go

:: Contact Us

# :: Home :: About Us

### Tech Support

:: Consulting

:: Products

### Neevia Technology "Changing the way people view, share and work

with e-documents"

#### **Testimonials**

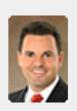

downloaded your docuPrinter LT ... very efficient, fast and easy to use software. I needed an application for creating PDF files from MS Word and Excel and this works perfectly.

Dave Bélanger **Bowater Produits Forestiers** 

### Site feedback

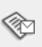

If you have any comments or suggestions about our web site, please feel free to email them to web@neevia. com.

### **Example 6:** Convert a WordPerfect document into PDF from Visual Basic

Sub WPConverter()

Dim objWordPerfect

Dim docToConvert : docToConvert="c:\test.wpd"

Set objWordPerfect = CreateObject("WordPerfect.PerfectScript") obiWordPerfect.AppMaximize

objWordPerfect.Backup 0

objWordPerfect.BackupOriginalDoc 0 objWordPerfect.PerfectExpert 0

Dim DC : Set DC = CreateObject("docCreator.docCreatorClass")

objWordPerfect.FileOpen docToConvert

DC.doSleep(100)

DC.documentOutputFormat="PDF" DC.documentOutputFolder="c:\" DC.documentOutputName= "demoWP"

Dim RVal: RVal = DC.StartPrinting If (RVal <> 0) Then MsgBox "Error while calling StartPrinting method!!!"

Exit Sub End If

objWordPerfect.PrintTo docToConvert, DC.NewPrinterName

RVal = DC.Create 'Create output document If (RVal <> 0) Then MsgBox "Error while creating document!!!"

objWordPerfect.CloseNoSave 0 objWordPerfect.Quit

RVal = DC.StopPrinting

If (RVal <> 0) Then MsgBox "Error while calling StopPrinting method!!!"

Set objWordPerfect= Nothing Set DC= Nothing

MsgBox "Done converting!!!"

End Sub

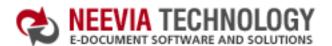

► Go

:: Contact Us

search:

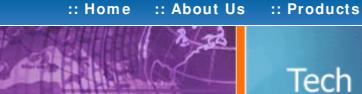

### Tech Support

:: Consulting

### Example 6: Convert a WordPerfect document into PDF from VB.Net

Sub WPConverter()

Dim docToConvert As String = "c:\test.wpd"

Dim objWordPerfect As Object

objWordPerfect = CreateObject("WordPerfect.PerfectScript")

obiWordPerfect.AppMaximize()

objWordPerfect.Backup(0)

objWordPerfect.BackupOriginalDoc(0)

objWordPerfect.PerfectExpert(0)

Dim DC As Object : DC = CreateObject("docCreator.docCreatorClass")

objWordPerfect.FileOpen(docToConvert)

DC.doSleep(100)

DC.documentOutputFormat = "PDF"

DC.documentOutputFolder = "c:\"

DC.documentOutputName = "demoWP"

Dim RVal As Integer = DC.StartPrinting

If (RVal <> 0) Then

MsgBox("Error while calling StartPrinting method!!!")

Exit Sub

End If

objWordPerfect.PrintTo(docToConvert, DC.NewPrinterName)

RVal = DC.Create 'Create output document

If (RVal <> 0) Then MsgBox("Error while creating document!!!")

objWordPerfect.CloseNoSave(0)

objWordPerfect.Quit()

RVal = DC.StopPrinting

If (RVal <> 0) Then MsgBox("Error while calling StopPrinting method!!!")

objWordPerfect = Nothing

DC = Nothing

MsgBox("Done Converting !!!")

End Sub

### Neevia Technology

"Changing the way people view, share and work with e-documents"

#### **Testimonials**

:: Support

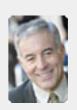

♠ ♠ I bought a new laptop and one of the software applications that I can't function without is docuPrinter LT ... so I bought another copy ... nice product ... great price. ,,

> John Overland Plymouth, MN

#### Site feedback

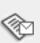

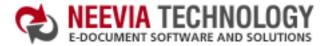

search: De Go

:: Contact Us

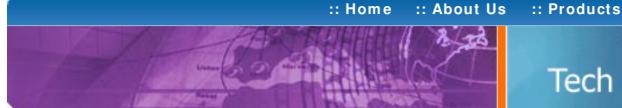

Tech Support

:: Consulting

### **Neevia** Technology

"Changing the way people view, share and work with e-documents"

#### **Testimonials**

:: Support

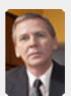

works great and the price is right, your customer support is fast, friendly and effective. If you start selling operating systems, let me know!!!

Bob Henry Robert A. Henry P.A.

### Site feedback

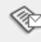

If you have any comments or suggestions about our web site, please feel free to email them to web@neevia.

### Example 6: Convert a WordPerfect document into PDF from VC#

1) Add a reference in your project to docCreator library.

To do this:

- a. On the Project menu, click Add Reference.
- b. On the COM tab, locate docCreator Library and then click Select.
- c. Click OK in the Add References dialog box to accept your selections.
- 2) Add a reference in your project to Corel WordPerfect.

To do this:

- a. On the Project menu, click Add Reference.
- b. On the COM tab, locate Corel WordPerfect and then click Select.
- c. Click OK in the Add References dialog box to accept your selections.

```
private void button1 Click(object sender, EventArgs e)
  string docToConvert=@"c:\test.wpd";
  WordPerfect.PerfectScript objWordPerfect = new WordPerfect.PerfectScript();
  objWordPerfect.AppMaximize();
  objWordPerfect.Backup(0);
  objWordPerfect.BackupOriginalDoc(0):
  objWordPerfect.PerfectExpert(0);
  object RN = System.Reflection.Missing.Value;
  objWordPerfect.FileOpen(docToConvert,
  WordPerfect._FileOpen_Format_enum.WordPerfect_CompoundFile_FileOpen_Format);
  docCreator.docCreatorClass DC = new docCreator.docCreatorClass();
  DC.DoSleep(100);
  DC.DocumentOutputFormat="PDF";
  DC.DocumentOutputFolder=@"c:\":
  DC.DocumentOutputName= "demoWP";
  int RVal = DC.StartPrinting():
  if (RVal!= 0) { MessageBox.Show("Error while creating the virtual printer!!!");}
  objWordPerfect.PrintTo(docToConvert, DC.NewPrinterName,"","");
  objWordPerfect.CloseNoSave(0):
  objWordPerfect.ExitWordPerfect();
  objWordPerfect = null;
  RVal = DC.Create();
  if (RVal!= 0) { MessageBox.Show("Error while creating document!!!");}
  RVal = DC.StopPrinting();
  if (RVal!= 0) { MessageBox.Show("Error while deleting the virtual printer!!!");}
  DC = null;
  MessageBox.Show("Done!!!");
}
```

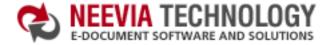

:: About Us :: Home

:: Products

:: Consulting

:: Support

:: Contact Us

## Tech Support

### **Example 6:** Convert a WordPerfect document into PDF from Delphi

```
procedure TForm1.WordPerfectConverterClick(Sender: TObject);
DC.
objWordPerfect: Variant;
RVal
            : Integer;
docToConvert : String;
begin
  docToConvert:='c:\test.wpd';
  try
   DC: = CreateOleObject('docCreator.docCreatorClass');
   DC.DocumentOutputFormat:= 'PDF';
   DC.DocumentResolution:= 300;
   DC.DocumentOutputName:= 'demoWordPerfect';
   DC.DocumentOutputFolder:= 'c:\';
   RVal: = DC.StartPrinting;
   If (RVal <> 0) Then
   begin
    ShowMessage('Error while calling StartPrinting method!!!');
    exit
   end;
    objWordPerfect:= CreateOleObject('WordPerfect.PerfectScript');
    objWordPerfect.AppMaximize;
    objWordPerfect.Backup(0);
    objWordPerfect.BackupOriginalDoc(0);
    objWordPerfect.PerfectExpert(0);
    objWordPerfect.FileOpen(docToConvert);
    DC.doSleep(100);
    objWordPerfect.PrintTo(docToConvert, DC.NewPrinterName);
    objWordPerfect.CloseNoSave(0);
    objWordPerfect.Quit;
    RVal:= DC.Create; // Create output document
    If (RVal <> 0) Then
      ShowMessage('Error while creating document!!! Code: '+IntToStr(RVal))
    else
     ShowMessage('Document Created !!!');
   except
    on E: Exception do
      ShowMessage(E.Message);
  finally
   RVal:= DC.StopPrinting;
   If (RVal <> 0) Then ShowMessage('Error while calling StopPrinting method!!!');
   DC:= Unassigned;
   objWordPerfect:= Unassigned;
  end;
end;
```

### **Neevia Technology**

"Changing the way people view, share and work with e-documents"

### **Testimonials**

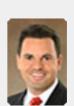

downloaded your docuPrinter LT ... very efficient, fast and easy to use software. I needed an application for creating PDF files from MS Word and Excel and this works perfectly. ,,

Dave Bélanger **Bowater Produits Forestiers** 

### Site feedback

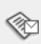

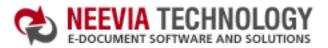

:: Home :: About Us :: Products :: Consulting :: Support :: Contact Us

About os

### Tech Support

### **Example 7:** Convert an URL / HTML file into PDF from ASP.NET

Internet Explorer is not multi-threaded when it comes to printing, that's why we don't recommend you to use it from ASP.NET

If you need to convert an url / html file into PDF or image format from ASP.NET then you should use Document Converter Pro.

### **Neevia Technology**

"Changing the way people view, share and work with e-documents"

### Testimonials

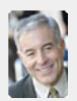

6 I bought a new laptop and one of the software applications that I can't function without is docuPrinter LT ... so I bought another copy ... nice product ... great price.

John Overland Plymouth, MN

### Site feedback

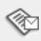

If you have any comments or suggestions about our web site, please feel free to email them to web@neevia. com.

Home | About Us | Products | Consulting | Support | Contact Us

© 1999-2005 Neevia Technology, Inc

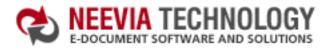

:: Home :: About Us

Tech Support

:: Consulting

:: Products

## Neevia Technology "Changing the way pe

"Changing the way people view, share and work with e-documents"

#### Example 7: Convert an URL / HTML file into PDF from ASP

Internet Explorer is not multi-threaded when it comes to printing, that's why we don't recommend you to use it from ASP.

If you need to convert an url / html file into PDF or image format from ASP then you should use Document Converter Pro.

#### **Testimonials**

:: Support

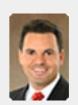

downloaded your docuPrinter LT ... very efficient, fast and easy to use software. I needed an application for creating PDF files from MS Word and Excel and this works perfectly.

:: Contact Us

Dave Bélanger Bowater Produits Forestiers

#### Site feedback

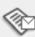

If you have any comments or suggestions about our web site, please feel free to email them to web@neevia. com.

Home | About Us | Products | Consulting | Support | Contact Us

© 1999-2005 Neevia Technology, Inc

:: Support

► Go

:: Contact Us

search:

# :: Home :: About Us

Tech Support

:: Consulting

:: Products

#### **Example 7:** Convert an URL / HTML file into PDF from Visual Basic

Sub IEConverter()

Dim IE: Set IE = CreateObject("InternetExplorer.Application")

IE. Visible=true

Dim DC : Set DC = CreateObject("docCreator.docCreatorClass")

IE.navigate2 "http:\\www.neevia.com"

DC.doSleep(100)

While (IE.ReadyState<>4) or (IE.Busy)

DC.doSleep(100)

Wend

DC.DocumentOutputFormat="PDF"

DC.DocumentOutputFolder="c:\"

DC.DocumentOutputName="testURL"

Dim RVal: RVal= DC. Start Printing

If (RVal <> 0) Then MsgBox "Error while creating the virtual printer!!!"

Dim defPrinter: defPrinter = DC.GetDefaultPrinter

DC.SetDefaultPrinter(DC.NewPrinterName)

IE.ExecWB 6.2

RVal = DC.Create

If (RVal <> 0) Then MsgBox "Error while creating document!!!"

IE.Quit

DC.SetDefaultPrinter(defPrinter)

RVal= DC. StopPrinting

If (RVal <> 0) Then MsgBox "Error while deleting the virtual printer!!!"

Set IE= Nothing

Set DC= Nothing

MsgBox "Done converting !!!"

End Sub

#### **Neevia** Technology

"Changing the way people view, share and work with e-documents"

#### **Testimonials**

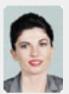

Converter Pro for converting various document formats into PDF and have been impressed by the speed

and flexibility of your application. More importantly for us it was the quality of the support we have received. From the first email our requests have been handled efficiently and promptly. The standard of service is excellent.

> Alessandra Desandi CargoTrans SpA

#### Site feedback

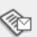

:: Home :: About Us

:: Products

:: Consulting

:: Contact Us

# 球

## Tech Support

#### Example 7: Convert an URL / HTML file into PDF from VB.Net

Sub IEConverter()

Dim IE As Object : IE = CreateObject("InternetExplorer.Application")

IE. Visible = True

Dim DC As Object : DC = CreateObject("docCreator.docCreatorClass")

IE.navigate2("http:\\www.neevia.com")

DC.doSleep(100)

While (IE.ReadyState <> 4) Or (IE.Busy)

DC.doSleep(100)

End While

DC.DocumentOutputFormat = "PDF"

DC.DocumentOutputFolder = "c:\"

DC.DocumentOutputName = "testURL"

Dim RVal As Integer = DC.StartPrinting

If (RVal <> 0) Then MsgBox("Error while creating the virtual printer!!!")

Dim defPrinter As String = DC.GetDefaultPrinter

DC.SetDefaultPrinter(DC.NewPrinterName)

IE.ExecWB(6, 2)

RVal = DC.Create

If (RVal <> 0) Then MsgBox("Error while creating document!!!")

IE.Quit()

DC.SetDefaultPrinter(defPrinter)

RVal = DC.StopPrinting

If (RVal <> 0) Then MsgBox("Error while deleting the virtual printer!!!")

IE = Nothing

DC = Nothing

MsgBox("Done Converting !!!")

End Sub

#### **Neevia** Technology

"Changing the way people view, share and work with e-documents"

#### Testimonials

:: Support

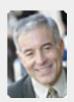

6 I bought a new laptop and one of the software applications that I can't function without is docuPrinter LT ... so I bought another copy ... nice product ... great price.

John Overland Plymouth, MN

#### Site feedback

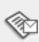

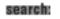

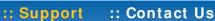

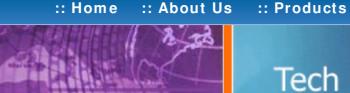

# Tech Support

:: Consulting

#### Example 7: Convert an URL / HTML file into PDF from VC#

- 1) Add a reference in your project to docCreator library. To do this:
- a. On the Project menu, click Add Reference.
- b. On the COM tab. locate docCreator Library and then click Select.
- c. Click OK in the Add References dialog box to accept your selections.
- 2) Add a reference in your project to Microsoft Internet Controls.

To do this:

- a. On the Project menu, click Add Reference.
- b. On the COM tab, locate Microsoft Internet Controls and then click Select.
- c. Click OK in the Add References dialog box to accept your selections.

```
private void button1_Click(object sender, EventArgs e)
  SHDocVw.InternetExplorer IE = new SHDocVw.InternetExplorer();
  IE. Visible=true:
  object RN = System.Reflection.Missing.Value;
  object URL = @"http:\\www.neevia.com";
  IE.Navigate2(ref URL, ref RN, ref RN, ref RN, ref RN);
  docCreator.docCreatorClass DC = new docCreator.docCreatorClass();
  DC.DoSleep(100);
  while ((IE.ReadyState!=SHDocVw.tagREADYSTATE.READYSTATE_COMPLETE)
     || (IE.Busy = = true)){}
    DC.DoSleep(100);
  DC.DocumentOutputFormat="PDF";
  DC.DocumentOutputFolder=@"c:\";
  DC.DocumentOutputName="testURL";
  int RVal = DC.StartPrinting();
  if (RVal != 0) {
    MessageBox.Show("Error while creating the virtual printer!!!");
  string defPrinter = DC.GetDefaultPrinter();
  DC.SetDefaultPrinter(DC.NewPrinterName);
  IE.ExecWB(SHDocVw.OLECMDID.OLECMDID_PRINT,
         SHDocVw.OLECMDEXECOPT.OLECMDEXECOPT_DONTPROMPTUSER,
          ref RN, ref RN);
  RVal = DC.Create();
  if (RVal!= 0) { MessageBox.Show("Error while creating document!!!");}
  IE.Quit();
  DC.SetDefaultPrinter(defPrinter);
  RVal= DC. StopPrinting();
  IE=null;
  DC= null;
  if (RVal != 0) {
   MessageBox.Show("Error while deleting the virtual printer!!!");
    MessageBox.Show("Done converting !!!");
}
```

## Neevia Technology

"Changing the way people view, share and work with e-documents"

#### **Testimonials**

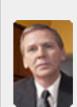

works great and the price is right, your customer support is fast, friendly and effective. If you start selling operating systems, let me know!!!

> **Bob Henry** Robert A. Henry P.A.

#### Site feedback

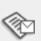

search:

► Go

:: Contact Us

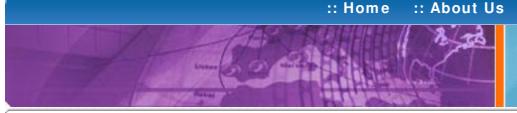

# Tech Support

:: Consulting

:: Products

### Example 7: Convert an URL / HTML file into PDF from Delphi

```
procedure TForm1.HTMLConverterClick(Sender: TObject);
 DC,
 ΙE
           : Variant;
 RVal
           : Integer;
 docToConvert,
 defPrinter : String;
begin
  docToConvert:='http:\\www.neevia.com';
 try
   DC: = CreateOleObject('docCreator.docCreatorClass');
   DC.DocumentOutputFormat:= 'PDF';
   DC.DocumentResolution:= 300;
   DC.DocumentOutputName: = 'demoHTML';
   DC.DocumentOutputFolder:= 'c:\';
   RVal:= DC.StartPrinting;
   defPrinter:= DC.GetDefaultPrinter;
   If (RVal <> 0) Then
   begin
    ShowMessage('Error while calling StartPrinting method!!!');
   end;
   try
    IE:= CreateOleObject('InternetExplorer.Application');
    DC.doSleep(100);
    IE.Visible: = true;
    IE.navigate2(docToConvert);
    While (IE.ReadyState<>4) or (IE.Busy) do
    begin
     DC.doSleep(100);
     Application. ProcessMessages;
    DC.SetDefaultPrinter(DC.NewPrinterName);
    IE.ExecWB(6,2,emptyparam,emptyparam);
    RVal:= DC.Create; // Create output document
    IE.Quit;
    If (RVal <> 0) Then
     ShowMessage('Error while creating document!!! Code: '+IntToStr(RVal))
      ShowMessage('Done converting !!!');
    DC.SetDefaultPrinter(defPrinter);
   except
   on E: Exception do
     ShowMessage(E.Message);
   end
  finally
   RVal:= DC.StopPrinting;
   If (RVal <> 0) Then ShowMessage('Error while calling StopPrinting method!!!');
   DC:= Unassigned;
   IE:= Unassigned;
  end;
end;
```

#### Neevia Technology

"Changing the way people view, share and work with e-documents"

#### **Testimonials**

:: Support

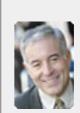

6 I bought a new laptop and one of the software applications that I can't function without is docuPrinter LT ... so I bought another copy ... nice product ... great price.

John Overland Plymouth, MN

#### Site feedback

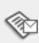

search:

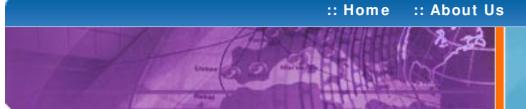

# Tech Support

:: Consulting

:: Products

#### **Neevia** Technology

"Changing the way people view, share and work with e-documents"

#### **Testimonials**

:: Support

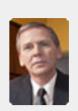

occuPrinter LT works great and the price is right, your customer support is fast, friendly and effective. If you start selling operating systems, let me know!!!

:: Contact Us

Bob Henry Robert A. Henry P.A.

#### Site feedback

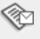

If you have any comments or suggestions about our web site, please feel free to email them to web@neevia.com.

### Example 8: Convert a PostScript document into PDF from ASP.NET

- 1) Configure docCreator like recommended below:
- type dcomcnfg in the command prompt and press Enter;
- find and select docCreator DCOM in the Applications list, then press the Properties button:

If you have windows 2003 then type dcomcnfg in the command prompt, expand the Component Services group, expand the Computers group, expand the My Computer group, expand the DCOM Config group, find and select the docCreator DCOM library->right mouse click->Properties.

- click the Identity tab. Check the "This user" checkbox, press Browse and specify the Administrator account;
- enter and re-enter the Administrator password;

< SCRIPT runat="server" language="VB">

Response.Write("Done !!!"):

</SCRIPT>

 click the Security tab. Check the Use custom access permissions checkbox, press Edit and add the ASPNET, IUSR\_< machine\_name> and IWAM\_< machine\_name> user accounts;

Note: If you have windows 2003 also add the "NETWORK SERVICE" user account;

- check the "Use custom launch permissions" checkbox, press Edit and add the ASPNET, IUSR\_< machine\_name> and IWAM\_< machine\_name> user accounts; Note: If you have windows 2003 also add the "NETWORK SERVICE" user account;
- reboot the computer;
- 2) Add in your project a reference to the c:\program files\neevia.com\document creator\.net \doc\_Creator.dll assembly;

#### **Visual Basic**

```
Sub Page_Load(Source As Object, e As EventArgs)
  Dim documentToConvert As String = "c:\test.ps"
  Dim outputFile As String = "c:\out.pdf"
  Dim DC As New doc_Creator.Application
  Dim RVal As Integer = DC.PostScriptToPDF(documentToConvert, outputFile)
  DC = Nothing
  If (RVal <> 0) Then
    Response.Write("Error while converting!!!")
    Response.Write("Done converting!!!")
  End If
 End Sub
</SCRIPT>
VC#
< SCRIPT runat="server" language= "C#">
 void Page_Load(object Source, EventArgs e)
   string documentToConvert = @"c:\test.ps";
   string outputFile = @"c:\out.pdf";
   doc Creator. Application DC = new doc Creator. Application():
   int RVal = DC.PostScriptToPDF(documentToConvert, outputFile);
   DC = null:
   if (RVal != 0) {
     Response.Write("Error while converting!!!");
```

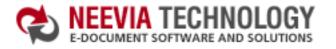

📩 DOWNLOAD CENTER 📗 ♣ SITE MAP

| :: Home                                                                                                    | :: About Us                                                                                                    |
|----------------------------------------------------------------------------------------------------|----------------------------------------------------------------------------------------------------|
|                                                                                                    | 1 23                                                                                                    |
| 2000年                                                                                                    | 1000                                                                                                    |
| A STATE OF THE STATE OF THE STA | NAME OF THE PARTY AND THE PARTY AND THE PART |

Tech Support

:: Products

#### Neevia Technology

"Changing the way people view, share and work with e-documents"

:: Consulting

## Example 8: Convert a PostScript document into PDF from ASP

#### First configure docCreator like recommended below:

- type dcomcnfg in the command prompt and press Enter;
- find and select docCreator DCOM in the Applications list, then press the Properties

If you have windows 2003 then type dcomcnfg in the command prompt, expand the Component Services group, expand the Computers group, expand the My Computer group, expand the DCOM Config group, find and select the docCreator DCOM library-> right mouse click-> Properties.

- click the Identity tab. Check the "This user" checkbox, press Browse and specify the Administrator account:
- enter and re-enter the Administrator password;
- click the Security tab. Check the Use custom access permissions checkbox, press Edit and add the IUSR < machine name> and IWAM < machine name> user accounts:
- check the "Use custom launch permissions" checkbox, press Edit and add the IUSR < machine name> and IWAM < machine name> user accounts:
- reboot the computer;

< %

Dim documentToConvert : documentToConvert="c:\test.ps" Dim outputFile : outputFile = "c:\out.pdf"

Dim DC : Set DC = Server.CreateObject("doc Creator.Application")

Dim RVal : RVal = DC.PostScriptToPDF(documentToConvert, outputFile) If (RVal <> 0) Then Response. Write "Error while converting the document!!!"

Set DC = Nothing

Response. Write "Done converting!!!"

%>

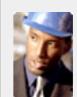

**Testimonials** 

:: Support

using docuPrinter LT I can create PDF files from any windows application on my PC including my accounting software made me buy the product in less than 30 minutes of testing. Speed and quality are impressing!

:: Contact Us

Dan Maza Remax Beach Property

#### Site feedback

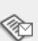

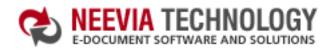

♣ DOWNLOAD CENTER ♣ SITE MAP

:: Home :: About Us

Tech Support

:: Consulting

:: Products

#### Neevia Technology

"Changing the way people view, share and work with e-documents"

#### **Example 8:** Convert a PostScript document into PDF from Visual Basic

Sub PostScriptConverter()

Dim documentToConvert : documentToConvert="c:\test.ps"

Dim outputFile : outputFile = "c:\out.pdf"

Dim DC : Set DC = CreateObject("docCreator.docCreatorClass")

Dim RVal: RVal = DC.PostScriptToPDF(documentToConvert, outputFile)
If (RVal <> 0) Then MsgBox "Error while converting the document!!!"

Set DC = Nothing

MsgBox "Done!!!"

End Sub

#### **Testimonials**

:: Support

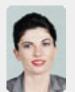

We use Document
Converter Pro for
converting various
document formats into
PDF and have been
impressed by the speed

:: Contact Us

and flexibility of your application.

More importantly for us it was the quality of the support we have received. From the first email our requests have been handled efficiently and promptly. The standard of service is excellent.

Alessandra Desandi CargoTrans SpA

#### Site feedback

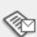

If you have any comments or suggestions about our web site, please feel free to email them to web@neevia. com.

Home | About Us | Products | Consulting | Support | Contact Us

© 1999-2005 Neevia Technology, Inc

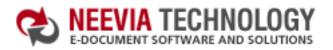

:: Home :: About Us

:: Products :: Con

Tech Support

:: Consulting

:: Support :: Contact Us

#### Neevia Technology

"Changing the way people view, share and work with e-documents"

#### Example 8: Convert a PostScript document into PDF from VB.Net

Sub PostScriptConverter()

Dim documentToConvert As String = "c:\test.ps" Dim outputFile As String = "c:\out.pdf"

Dim DC As Object : DC = CreateObject("docCreator.docCreatorClass")

Dim RVal As Integer: RVal = DC.PostScriptToPDF(documentToConvert, outputFile)
If (RVal <> 0) Then MsgBox("Error while converting the document!!!")

DC = Nothing

MsgBox("Done Converting !!!")

End Sub

#### **Testimonials**

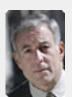

From the moment I started testing and had the first technical question your staff has been a pleasure to work with.

One thing that surprised me from the very beginning was the accuracy of the answers that I got from your technical department.

Your company is a rare find! Keep up the good work!

Jan Vandrier Concept Internet NL

#### Site feedback

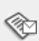

If you have any comments or suggestions about our web site, please feel free to email them to web@neevia. com.

Home | About Us | Products | Consulting | Support | Contact Us

© 1999-2005 Neevia Technology, Inc

| :: Home | :: About Us |
|---------|-------------|
|         | 1 75        |

Tech Support

:: Consulting

:: Products

## Neevia Technology

"Changing the way people view, share and work with e-documents"

#### **Example 8:** Convert a PostScript document into PDF from VC#

Add a reference in your project to docCreator library.

To do this:

- a. On the Project menu, click Add Reference.
- b. On the COM tab, locate docCreator Library and then click Select.
- c. Click OK in the Add References dialog box to accept your selections.

```
private void button1_Click(object sender, EventArgs e)
{
    string documentToConvert = @"c:\test.ps";
    string outputFile = @"c:\out.pdf";

    docCreator.docCreatorClass DC = new docCreator.docCreatorClass();

int RVal = DC.PostScriptToPDF(documentToConvert, outputFile);
    DC = null;

if (RVal != 0) {
        MessageBox.Show("Error while creating document!!!");
    } else{
        MessageBox.Show("Done !!!");
    }
}
```

#### **Testimonials**

:: Support

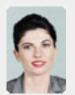

We use Document
Converter Pro for
converting various
document formats into
PDF and have been
impressed by the speed

:: Contact Us

and flexibility of your application.

More importantly for us it was the quality of the support we have received. From the first email our requests have been handled efficiently and promptly. The standard of service is excellent.

Alessandra Desandi CargoTrans SpA

#### Site feedback

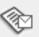

:: About Us :: Home

:: Consulting

:: Products

## Tech Support

#### **Example 8:** Convert a PostScript document into PDF from Delphi

```
procedure TForm1.PostScriptConverterClick(Sender: TObject);
var
 DC
            : Variant:
 RVal
            : Integer;
 docToConvert.
 outputFile : String;
begin
  docToConvert:='c:\test.ps';
  outputFile: = 'c:\DemoPS.pdf';
  try
   DC: = CreateOleObject('docCreator.docCreatorClass');
   DC.DocumentResolution:= 300;
   RVal:= DC.PostScriptToPDF(docToConvert, outputFile);
   If (RVal <> 0) Then
    ShowMessage('Error while creating document!!! Code: '+IntToStr(RVal))
    ShowMessage('Done converting !!!');
  finally
   DC:= Unassigned;
  end:
end;
```

#### :: Support :: Contact Us

#### Neevia Technology

"Changing the way people view, share and work with e-documents"

#### **Testimonials**

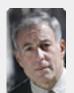

started testing and had the first technical question your staff has been a pleasure to work with.

One thing that surprised me from the very beginning was the accuracy of the answers that I got from your technical department. Your company is a rare find! Keep up the good work!

> Jan Vandrier Concept Internet NL

#### Site feedback

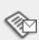

If you have any comments or suggestions about our web site, please feel free to email them to web@neevia. com.

Home | About Us | Products | Consulting | Support | Contact Us

© 1999-2005 Neevia Technology, Inc.

:: Support

► Go

:: Contact Us

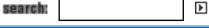

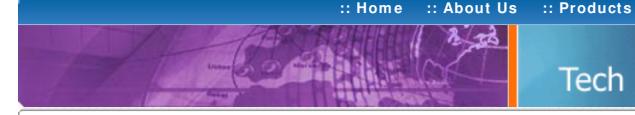

# Tech Support

:: Consulting

## **Neevia** Technology

"Changing the way people view, share and work with e-documents"

## Example 9: Convert a TIFF file into PDF from ASP.NET

#### 1) Configure docCreator like recommended below:

- type dcomcnfg in the command prompt and press Enter;
- find and select docCreator DCOM in the Applications list, then press the Properties

If you have windows 2003 then type dcomcnfg in the command prompt, expand the Component Services group, expand the Computers group, expand the My Computer group, expand the DCOM Config group, find and select the docCreator DCOM library-> right mouse click-> Properties.

- click the Identity tab. Check the "This user" checkbox, press Browse and specify the Administrator account;
- enter and re-enter the Administrator password;
- click the Security tab. Check the Use custom access permissions checkbox, press Edit and add the ASPNET, IUSR\_< machine\_name> and IWAM\_< machine\_name> user accounts;

Note: If you have windows 2003 also add the "NETWORK SERVICE" user account;

- check the "Use custom launch permissions" checkbox, press Edit and add the ASPNET, IUSR < machine name > and IWAM < machine name > user accounts;
- Note: If you have windows 2003 also add the "NETWORK SERVICE" user account;
- reboot the computer;
- 2) Add in your project a reference to the c:\program files\neevia.com\document creator\.net \doc\_Creator.dll assembly;

#### **Visual Basic**

```
< SCRIPT runat="server" language="VB">
 Sub Page_Load(Source As Object, e As EventArgs)
  Dim documentToConvert As String = "c:\test.tif"
  Dim outputFile As String = "c:\out.pdf"
  Dim DC As New doc_Creator.Application
  DC.ConvertImage(documentToConvert, documentToConvert & ".ps")
  Dim RVal As Integer = DC.PostScriptToPDF(documentToConvert & ".ps", outputFile)
  DC.FileDelete(documentToConvert & ".ps")
  DC = Nothing
  If (RVal <> 0) Then
     Response.Write("Error while converting!!!RVal="& RVal.ToString)
     Response.Write("Done Converting !!!")
  End If
 End Sub
</SCRIPT>
VC#
```

```
< SCRIPT runat="server" language="C#">
 void Page Load(object Source, EventArgs e)
  string documentToConvert = @"c:\test.tif";
  string outputFile = @"c:\out.pdf";
  doc_Creator.Application DC = new doc_Creator.Application();
  DC.ConvertImage(documentToConvert, documentToConvert + ".ps");
  int RVal = DC.PostScriptToPDF(documentToConvert + ".ps", outputFile);
  DC.FileDelete(documentToConvert + ".ps"):
  DC = null;
  if (RVal != 0) {
   Response.Write("Error while converting!!!");
    Response.Write("Done !!!");
</SCRIPT>
```

# **Testimonials**

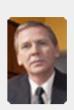

works great and the price is right, your customer support is fast, friendly and effective. If you start selling operating systems, let me know!!!

> **Bob Henry** Robert A. Henry P.A.

#### Site feedback

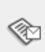

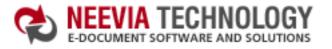

| :: Home | :: About Us |  |  |
|---------|-------------|--|--|
|         | 2 75        |  |  |

Tech Support

:: Consulting

:: Products

#### Neevia Technology

"Changing the way people view, share and work with e-documents"

#### Example 9: Convert a TIFF file into PDF from ASP

#### First configure docCreator like recommended below:

- type dcomcnfg in the command prompt and press Enter;
- find and select docCreator DCOM in the Applications list, then press the Properties button;

If you have windows 2003 then type dcomcnfg in the command prompt, expand the Component Services group, expand the Computers group, expand the My Computer group, expand the DCOM Config group, find and select the docCreator DCOM library-> right mouse click-> Properties.

- click the Identity tab. Check the "This user" checkbox, press Browse and specify the Administrator account:
- enter and re-enter the Administrator password;
- click the Security tab. Check the Use custom access permissions checkbox, press Edit and add the IUSR\_< machine\_name> and IWAM\_< machine\_name> user accounts;
- check the "Use custom launch permissions" checkbox, press Edit and add the IUSR\_< machine\_name> and IWAM\_< machine\_name> user accounts;
- reboot the computer;

< %

Dim documentToConvert : documentToConvert="c:\test.tif"
Dim outputFile : outputFile = "c:\out.pdf"

Dim DC : Set DC = Server.CreateObject("doc\_Creator.Application")

DC.ConvertImage documentToConvert, documentToConvert & ".ps"

Dim RVal: RVal = DC.PostScriptToPDF(documentToConvert & ".ps", outputFile)
If (RVal <> 0) Then Response.Write "Error while creating document!!!"

DC.FileDelete documentToConvert & ".ps"

Set DC = Nothing

Response.Write "Done converting!!!"

%>

#### Testimonials

:: Support

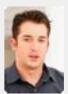

We started using Document Converter Pro in a project recently. The old solution, using Acrobat, required manual intervention every 2 - 3

:: Contact Us

days. Document Converter Pro has now been running uninterrupted for almost 4 weeks. This, combined with the excellent response I have had from your support team, makes me (and my client) extremely happy with your product & services.

Philip Warner Albatross Consulting Pty Ltd

#### Site feedback

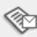

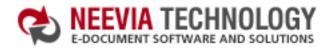

:: Home :: About Us :: Products :: Consulting :: Support :: Contact Us

## Tech Support

#### **Example 9:** Convert a TIFF file into PDF from Visual Basic

Sub TIFFConverter()

Dim documentToConvert : documentToConvert="c:\test.tif"

Dim outputFile : outputFile = "c:\out.pdf"

Dim DC : Set DC = CreateObject("docCreator.docCreatorClass")

DC.ConvertImage documentToConvert, documentToConvert & ".ps"

Dim RVal : RVal = DC.PostScriptToPDF(documentToConvert & ".ps", outputFile)

If (RVal <> 0) Then MsgBox "Error while creating document!!!"

DC.FileDelete documentToConvert & ".ps"

Set DC = Nothing

MsgBox "Done converting!!!"

End Sub

#### **Neevia** Technology

"Changing the way people view, share and work with e-documents"

#### **Testimonials**

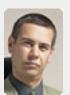

In the past our users had to have a lot of Adobe knowledge. After we purchased Document Converter Pro our users simply email their

documents for conversion and they get them emailed back as PDF files. The whole PDF creation process got simplified greatly!

Michael Rederberg LTX Dynamics

#### Site feedback

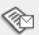

If you have any comments or suggestions about our web site, please feel free to email them to web@neevia. com.

Home | About Us | Products | Consulting | Support | Contact Us

© 1999-2005 Neevia Technology, Inc.

:: Home :: About Us

Tech Support

:: Consulting

:: Products

## Neevia Technology

"Changing the way people view, share and work with e-documents"

#### Example 9: Convert a TIFF file into PDF from VB.Net

Sub TIFFConverter()

Dim documentToConvert As String = "c:\test.tif" Dim outputFile As String = "c:\out.pdf"

Dim DC As Object : DC = CreateObject("docCreator.docCreatorClass")

DC.ConvertImage(documentToConvert, documentToConvert & ".ps")

Dim RVal As Integer = DC.PostScriptToPDF(documentToConvert & ".ps", outputFile)
If (RVal <> 0) Then MsgBox("Error while creating document!!!")

DC.FileDelete(documentToConvert & ".ps")

DC = Nothing

MsgBox("Done Converting !!!")

End Sub

#### Testimonials

:: Support

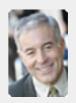

6 I bought a new laptop and one of the software applications that I can't function without is docuPrinter LT ... so I bought another copy ... nice product ... great price.

:: Contact Us

John Overland Plymouth, MN

#### Site feedback

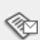

If you have any comments or suggestions about our web site, please feel free to email them to web@neevia. com.

Home | About Us | Products | Consulting | Support | Contact Us

© 1999-2005 Neevia Technology, Inc.

| :: Home | :: About Us | :: Products | :: Consulting | :: Support | :: Contact Us |
|---------|-------------|-------------|---------------|------------|---------------|

# Tech Support

#### Example 9: Convert a TIFF file into PDF from VC#

Note: Add a reference in your project to docCreator library.

- a. On the Project menu, click Add Reference.
- b. On the COM tab, locate docCreator Library and then click Select.
- c. Click OK in the Add References dialog box to accept your selections.

```
private void button1_Click(object sender, EventArgs e)
{
    string documentToConvert = @"c:\test.tif";
    string outputFile = @"c:\out.pdf";

    docCreator.docCreatorClass DC = new docCreator.docCreatorClass();

    DC.ConvertImage(documentToConvert, documentToConvert + ".ps");

    int RVal = DC.PostScriptToPDF(documentToConvert + ".ps", outputFile);
    DC.FileDelete(documentToConvert + ".ps");
    DC = null;

if (RVal != 0) {
        MessageBox.Show("Error while creating document!!!");
    } else{
        MessageBox.Show("Done !!!");
    }
}
```

#### **Neevia** Technology

"Changing the way people view, share and work with e-documents"

#### Testimonials

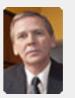

docuPrinter LT works great and the price is right, your customer support is fast, friendly and effective. If you start selling operating systems, let me know!!!

Bob Henry Robert A. Henry P.A.

#### Site feedback

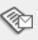

:: About Us :: Home

Tech Support

:: Products

:: Consulting

#### Example 9: Convert a TIFF file into PDF from Delphi

```
procedure TForm1.ImageConverterClick(Sender: TObject);
var
 DC
            : Variant:
 RVal
            : Integer;
 docToConvert.
 outputFile : String;
beain
  docToConvert:='c:\test.tif';
  outputFile: = 'c:\DemoImage.pdf';
  try
   DC: = CreateOleObject('docCreator.docCreatorClass');
   DC.DocumentResolution:= 300;
   DC.ConvertImage(docToConvert, docToConvert + '.ps');
   RVal:= DC.PostScriptToPDF(docToConvert + '.ps', outputFile);
   DC.FileDelete(docToConvert + '.ps');
   If (RVal <> 0) Then
    ShowMessage('Error while creating document!!! Code: '+IntToStr(RVal))
    ShowMessage('Done converting!!!');
  finally
   DC:= Unassigned;
  end;
end;
```

#### :: Support :: Contact Us

#### Neevia Technology

"Changing the way people view, share and work with e-documents"

#### **Testimonials**

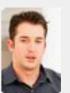

Document Converter Pro in a project recently. The old solution, using Acrobat, required manual intervention every 2-3

days. Document Converter Pro has now been running uninterrupted for almost 4 weeks. This, combined with the excellent response I have had from your support team, makes me (and my client) extremely happy with your product & services.

> Philip Warner Albatross Consulting Pty Ltd

#### Site feedback

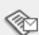

:: Contact Us

:: Support

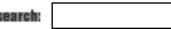

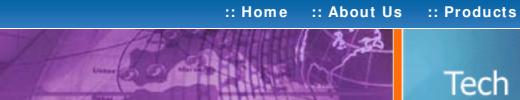

# Tech Support

:: Consulting

## Example 10: Convert a PDF file into TIFF from ASP.NET

- 1) Configure docCreator like recommended below:
- type dcomcnfg in the command prompt and press Enter;
- find and select docCreator DCOM in the Applications list, then press the Properties

If you have windows 2003 then type dcomcnfg in the command prompt, expand the Component Services group, expand the Computers group, expand the My Computer group, expand the DCOM Config group, find and select the docCreator DCOM library-> right mouse click-> Properties.

- click the Identity tab. Check the "This user" checkbox, press Browse and specify the Administrator account;
- enter and re-enter the Administrator password;
- click the Security tab. Check the Use custom access permissions checkbox, press Edit and add the ASPNET, IUSR\_<machine\_name> and IWAM\_<machine\_name> user accounts;

Note: If you have windows 2003 also add the "NETWORK SERVICE" user account;

- check the "Use custom launch permissions" checkbox, press Edit and add the ASPNET, IUSR < machine name > and IWAM < machine name > user accounts;
- Note: If you have windows 2003 also add the "NETWORK SERVICE" user account;
- reboot the computer;
- 2) Add in your project a reference to the c:\program files\neevia.com\document creator\.net \doc Creator.dll assembly;

#### **Visual Basic**

```
< SCRIPT runat="server" language="VB">
 Sub Page_Load(Source As Object, e As EventArgs)
  Dim documentToConvert As String = "c:\test.pdf"
  Dim DC As New doc_Creator.Application
  DC.DocumentOutputName = "testTIFF"
  DC.DocumentOutputPath = "c:\"
  DC.DocumentOutputFormat = "TIF"
  DC.MPTiff = True
  DC.TiffType = "tiff24nclzw"
  DC.DocumentResolution=150
  DC.SetInputDocument(documentToConvert)
  Dim RVal As Integer = DC.Create
  DC = Nothing
  If (RVal <> 0) Then
   Response. Write ("Error while creating document!!!")
   Response.Write("Done Converting !!!")
```

End If

End Sub

</SCRIPT>

```
VC#
< SCRIPT runat="server" language="C#">
void Page Load(object Source, EventArgs e)
 string documentToConvert = @"c:\test.pdf";
 doc Creator.Application DC = new doc Creator.Application();
 DC.DocumentOutputName="testTIFF";
 DC.DocumentOutputPath=@"c:\";
 DC.DocumentOutputFormat="TIF";
 DC.TIFFType="tiff24nclzw";
 DC. Document Resolution = 150;
 DC.MPTIFF= true;
 DC.SetInputDocument(documentToConvert,"");
 long RVal = DC.Create();
 DC = null;
 if (RVal != 0) {
   Response.Write("Error while creating document!!!");
   Response.Write("Done !!!");
}
</SCRIPT>
```

## **Neevia Technology**

"Changing the way people view, share and work with e-documents"

#### Testimonials

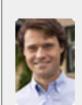

ActiveX component to create PDF files from our own application. After some researching we found docCreator. Great product at an excellent price! Your customer support makes the difference! ""

> Andrew Tapperman RDV Pty Ltd.

#### Site feedback

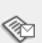

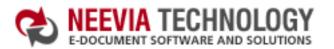

:: Home :: About Us :: Products :: Consulting :: Support

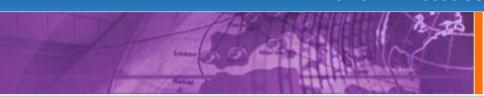

# Tech Support

#### Example 10: Convert a PDF file into TIFF from ASP

#### First configure docCreator like recommended below:

- type dcomcnfg in the command prompt and press Enter;
- find and select docCreator DCOM in the Applications list, then press the Properties button:

If you have windows 2003 then type dcomcnfg in the command prompt, expand the Component Services group, expand the Computers group, expand the My Computer group, expand the DCOM Config group, find and select the docCreator DCOM library->right mouse click->Properties.

- click the Identity tab. Check the "This user" checkbox, press Browse and specify the Administrator account:
- enter and re-enter the Administrator password;
- click the Security tab. Check the Use custom access permissions checkbox, press Edit and add the IUSR\_< machine\_name> and IWAM\_< machine\_name> user accounts;
- check the "Use custom launch permissions" checkbox, press Edit and add the IUSR\_<machine\_name> and IWAM\_<machine\_name> user accounts;
- reboot the computer;

< %

Dim documentToConvert : documentToConvert="c:\test.pdf"

Dim DC : Set DC = Server.CreateObject("doc\_Creator.Application")

DC.DocumentOutputName="testTIFF"

DC.DocumentOutputFolder="c:\"

DC.DocumentOutputFormat="TIF"

DC.TIFFtype="tiff24nclzw"

DC.DocumentResolution=150

DC.MPTiff=true

DC.SetInputDocument documentToConvert

Dim RVal: RVal = DC.Create

If (RVal <> 0) Then Response.Write "Error while creating document!!!"

Set DC = Nothing

Response. Write "Done converting!!!"

%>

#### **Neevia Technology**

"Changing the way people view, share and work with e-documents"

#### Testimonials

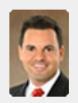

downloaded your docuPrinter LT ... very efficient, fast and easy to use software. I needed an application for creating PDF files from MS Word and Excel and this works perfectly.

:: Contact Us

Dave Bélanger Bowater Produits Forestiers

#### Site feedback

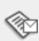

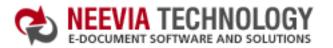

:: Home :: About Us :: Products :: Consulting :: Support :: Contact Us

# :: Home :: About Us

## Tech Support

#### **Example 10:** Convert a PDF file into TIFF from Visual Basic

Sub PDFConverter()

Dim documentToConvert : documentToConvert="c:\test.pdf"

Dim DC : Set DC = CreateObject("docCreator.docCreatorClass")

DC.DocumentOutputName="testTIFF"

DC.DocumentOutputFolder="c:\"

DC.DocumentOutputFormat="TIF"

DC.TIFFType="tiff24nclzw"

DC. Document Resolution = 150

DC.MPTiff=true

DC.SetInputDocument documentToConvert

Dim RVal: RVal = DC.Create

If (RVal <> 0) Then MsgBox "Error while creating document!!!"

Set DC = Nothing

MsgBox "Done converting!!!"

End Sub

### Neevia Technology

"Changing the way people view, share and work with e-documents"

#### Testimonials

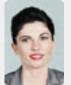

We use Document
Converter Pro for
converting various
document formats into
PDF and have been
impressed by the speed

and flexibility of your application.

More importantly for us it was the quality of the support we have received. From the first email our requests have been handled efficiently and promptly. The standard of service is excellent.

Alessandra Desandi CargoTrans SpA

#### Site feedback

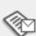

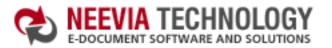

:: Home :: About Us :: Products

Tech Support

:: Consulting

:: Support :: Contact Us

### Neevia Technology

"Changing the way people view, share and work with e-documents"

#### Example 10: Convert a PDF file into TIFF from VB.Net

Sub PDFConverter()

Dim documentToConvert As String = "c:\test.pdf"

Dim DC As Object : DC = CreateObject("docCreator.docCreatorClass")

DC.DocumentOutputName = "testTIFF"

DC.DocumentOutputFolder = "c:\"

DC.DocumentOutputFormat = "TIF"

DC.TIFFType="tiff24nclzw"

DC. Document Resolution = 150

DC.MPTiff = True

DC.SetInputDocument(documentToConvert)

Dim RVal As Integer: RVal = DC.Create

If (RVal <> 0) Then MsgBox("Error while creating document!!!")

DC = Nothing

MsgBox("Done Converting !!!")

End Sub

#### Testimonials

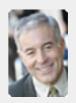

6 I bought a new laptop and one of the software applications that I can't function without is docuPrinter LT ... so I bought another copy ... nice product ... great price.

John Overland Plymouth, MN

#### Site feedback

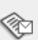

| Home | :: About Us | :: Products | :: Consulting | :: Support | :: Contact l |
|------|-------------|-------------|---------------|------------|--------------|

# .. Holle .. About os

## Tech Support

#### Example 10: Convert a PDF file into TIFF from VC#

Add a reference in your project to docCreator library.

To do this:

- a. On the Project menu, click Add Reference.
- b. On the COM tab, locate docCreator Library and then click Select.
- c. Click OK in the Add References dialog box to accept your selections.

```
private void button1_Click(object sender, EventArgs e)
{
    string documentToConvert = @"c:\test.pdf";
    docCreator.docCreatorClass DC = new docCreator.docCreatorClass();

    DC.DocumentOutputName="testTIFF";
    DC.DocumentOutputFormat="TIF";

    DC.TIFFType="tiff24nclzw";

    DC.DocumentResolution=150;

    DC.MPTIFF=true;

    DC.SetInputDocument(documentToConvert,"");

long RVal = DC.Create();
    DC = null;

if (RVal!= 0) {
    MessageBox.Show("Error while creating document!!!");
    } else {
        MessageBox.Show("Done!!!");
    }
}
```

#### Neevia Technology

"Changing the way people view, share and work with e-documents"

#### Testimonials

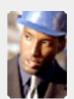

The fact that by using docuPrinter LT I can create PDF files from any windows application on my PC including my accounting software made me buy the product in less than 30 minutes of testing. Speed and quality are impressing!

Dan Maza Remax Beach Property

#### Site feedback

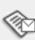

:: Home :: About Us :: Products

Tech Support

## "Changing the way

:: Consulting

"Changing the way people view, share and work with e-documents"

**Neevia** Technology

#### Example 10: Convert a PDF file into TIFF from Delphi

```
procedure TForm1.PDFConverterClick(Sender: TObject);
var
 DC: Variant;
 RVal: Integer;
 docToConvert : String;
beain
  docToConvert:='c:\test.PDF';
  try
   DC: = CreateOleObject('docCreator.docCreatorClass');
   DC.DocumentResolution:= 200:
   DC.DocumentOutputFormat:= 'TIF';
   DC.DocumentOutputFolder:= 'c:\';
   DC.DocumentOutputName:= 'TestTiff';
   DC.MPTiff: = True;
   DC.SetInputDocument(docToConvert);
   RVal:= DC.Create:
   If (RVal <> 0) Then
    ShowMessage('Error while creating document!!! Code: '+IntToStr(RVal))
   else
    ShowMessage('Document Created !!!');
  finally
   DC:= Unassigned;
  end;
end;
```

#### **Testimonials**

:: Support

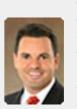

downloaded your docuPrinter LT ... very efficient, fast and easy to use software. I needed an application for creating PDF files from MS Word and Excel and this works perfectly.

:: Contact Us

Dave Bélanger Bowater Produits Forestiers

#### Site feedback

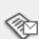

search:

:: Support

Testimonials

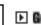

:: Contact Us

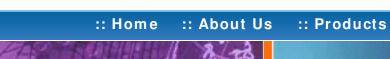

:: Consulting

# **Neevia** Technology

#### Tech Support with e-documents"

## "Changing the way people view, share and work

## Example 11: Convert 3 TIFF files into a single PDF from ASP.NET

- 1) Configure docCreator like recommended below:
- type dcomcnfg in the command prompt and press Enter;
- find and select docCreator DCOM in the Applications list, then press the Properties

If you have windows 2003 then type dcomcnfg in the command prompt, expand the Component Services group, expand the Computers group, expand the My Computer group, expand the DCOM Config group, find and select the docCreator DCOM library-> right mouse click-> Properties.

- click the Identity tab. Check the "This user" checkbox, press Browse and specify the Administrator account;
- enter and re-enter the Administrator password;
- click the Security tab. Check the Use custom access permissions checkbox, press Edit and add the ASPNET, IUSR\_< machine\_name> and IWAM\_< machine\_name> user accounts;

Note: If you have windows 2003 also add the "NETWORK SERVICE" user account;

- check the "Use custom launch permissions" checkbox, press Edit and add the ASPNET, IUSR < machine name > and IWAM < machine name > user accounts;
- Note: If you have windows 2003 also add the "NETWORK SERVICE" user account;
- reboot the computer;
- 2) Add in your project a reference to the c:\program files\neevia.com\document creator\.net \doc Creator.dll assembly;

#### **Visual Basic**

```
< SCRIPT runat="server" language="VB">
 Sub Page_Load(Source As Object, e As EventArgs)
  Dim DC As New doc_Creator.Application
  Dim Images(3) As String
  Images(0) = "c:\test1.tif"
  Images(1) = "c:\test2.tif"
  Images(2) = "c:\test3.tif"
  Dim RVal, I As Integer
  For I = 0 To UBound(Images)-1
   DC.ConvertImage(Images(I), "c:\out" & I & ".ps")
   DC.DocumentOutputFormat = "PDF"
   DC.DocumentOutputFolder = "c:\"
   DC.DocumentOutputName = "out" & I
   RVal = DC.SetInputDocument("c:\out" & I & ".ps")
   RVal = DC.Create 'Create output document
   If (RVal <> 0) Then Response.Write("Error while creating document!!!")
   DC.FileDelete("c:\out" & i & ".ps")
  Next
  For I = 1 To UBound(Images) - 1
   DC.MergePDF("c:\out" & I - 1 & ".PDF", "c:\out" & I & ".PDF", "c:\out" & I & ".PDF")
   DC.FileDelete("c:\out" & I - 1 & ".PDF")
  Next
  DC = Nothing
  Response. Write ("Done Converting!!!")
 End Sub
```

</SCRIPT>

```
VC#
< SCRIPT runat="server" language="C#">
 void Page Load(object Source, EventArgs e)
  doc_Creator.Application DC = new doc_Creator.Application();
  string[]Images = new string[3];
  Images[0] = @"c: \test1.tif";
  Images[1] = @"c:\test2.tif";
  Images[2] = @"c:\test3.tif";
  int RVal;
  for(int I = 0; I < = 2; I + + )
   DC.ConvertImage(Images[I], @"c:\out"+I+".ps");
   DC.DocumentOutputFormat = "PDF";
   DC.DocumentOutputFolder = @"c:\";
   DC.DocumentOutputName = "out" + 1;
   RVal = DC.SetInputDocument(@"c:\out"+ I + ".ps","");
   RVal = DC.Create();
   if (RVal != 0) {
     Response.Write("Error while creating document!!!");
   DC.FileDelete(@"c:\out"+ I + ".ps");
  }
  for (int I = 1; I < = 2; I + + ) {
   int j = 1 - 1;
   DC.MergePDF(@"c:\out" + j + ".PDF",
    @"c:\out" + I + ".PDF", @"c:\out" + I + ".PDF");
   DC.FileDelete(@"c:\out" + j + ".PDF");
  }
  Response.Write("Done !!!");
 }
</SCRIPT>
```

Converter Pro for converting various document formats into PDF and have been impressed by the speed

and flexibility of your application. More importantly for us it was the quality of the support we have received. From the first email our requests have been handled efficiently and promptly. The standard of service is excellent.

> Alessandra Desandi CargoTrans SpA

#### Site feedback

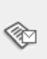

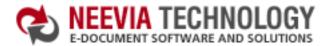

:: About Us :: Products :: Home

:: Consulting

:: Support :: Contact Us

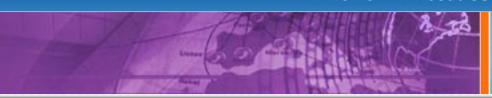

## Tech Support

#### **Example 11:** Convert 3 TIFF files into a single PDF from ASP

#### First configure docCreator like recommended below:

- type dcomcnfg in the command prompt and press Enter;
- find and select docCreator DCOM in the Applications list, then press the Properties

If you have windows 2003 then type dcomcnfg in the command prompt, expand the Component Services group, expand the Computers group, expand the My Computer group, expand the DCOM Config group, find and select the docCreator DCOM library-> right mouse click-> Properties.

- click the Identity tab. Check the "This user" checkbox, press Browse and specify the Administrator account;
- enter and re-enter the Administrator password;
- click the Security tab. Check the Use custom access permissions checkbox, press Edit and add the IUSR < machine name> and IWAM < machine name> user
- check the "Use custom launch permissions" checkbox, press Edit and add the IUSR < machine name> and IWAM < machine name> user accounts;
- reboot the computer;

%>

<% Dim DC: Set DC = Server.CreateObject("doc Creator.Application") Dim Images(3) Images(0) = "c:\test1.tif" Images(1) = "c:\test2.tif" Images(2) = "c:\test3.tif" Dim RVal, I For I=0 to UBound(Images)-1 DC.ConvertImage Images(I), "c:\out"& I &".ps" DC.DocumentOutputFormat = "PDF" DC.DocumentOutputFolder = "c:\" DC.DocumentOutputName = "out"& I RVal = DC.SetInputDocument("c:\out"& | &".ps") RVal = DC.Create 'Create output document If (RVal <> 0) Then Response. Write "Error while creating document!!!" DC.FileDelete "c:\out"& i &".ps" Next For I= 1 to UBound(Images)-1 DC.MergePDF "c:\out"& i-1 &".PDF", "c:\out"& I &".PDF", "c:\out"& I &".PDF" DC.FileDelete "c:\out"& i-1 &".PDF" Next Set DC = Nothing Response. Write "Done converting!!!"

#### Neevia Technology

"Changing the way people view, share and work with e-documents"

#### **Testimonials**

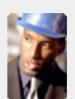

• • The fact that by using docuPrinter LT I can create PDF files from any windows application on my PC including my accounting software made me buy the product in less than 30 minutes of testing. Speed and quality are impressing! > >

> Dan Maza Remax Beach Property

#### Site feedback

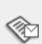

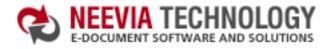

:: About Us :: Home

# Tech Support

:: Products

:: Consulting

#### Example 11: Convert 3 TIFF files into a single PDF from Visual Basic

```
Sub TIFFConverter()
 Dim DC : Set DC = CreateObject("docCreator.docCreatorClass")
 Dim Images(3)
 Images(0) = "c:\test1.tif"
 Images(1) = "c:\test2.tif"
 Images(2) = "c:\test3.tif"
 Dim RVal
 For I=0 to UBound(Images)-1
  DC.ConvertImage Images(I), "c:\out"& I &".ps"
  DC.DocumentOutputFormat = "PDF"
  DC.DocumentOutputFolder = "c:\"
  DC.DocumentOutputName = "out"& I
  RVal = DC.SetInputDocument("c:\out"& I &".ps")
  RVal = DC.Create 'Create output document
  If (RVal <> 0) Then MsgBox "Error while creating document!!!"
  DC.FileDelete "c:\out"& i &".ps"
 Next
 For I=1 to UBound(Images)-1
  DC.MergePDF "c:\out"& i-1 &".PDF", "c:\out"& I &".PDF", "c:\out"& I &".PDF"
  DC.FileDelete "c:\out"& i-1 &".PDF"
 Next
 Set DC = Nothing
 MsgBox "Done converting!!!"
End Sub
```

#### Neevia Technology "Changing the way people view, share and work with e-documents"

#### **Testimonials**

:: Support

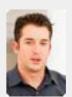

Document Converter Pro in a project recently. The old solution, using Acrobat, required manual intervention every 2-3

:: Contact Us

days. Document Converter Pro has now been running uninterrupted for almost 4 weeks. This, combined with the excellent response I have had from your support team, makes me (and my client) extremely happy with your product & services.

> Philip Warner Albatross Consulting Pty Ltd

#### Site feedback

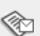

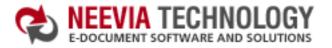

:: Home :: About Us

:: Products :: Consulting

Tech Support

:: Support :: Contact Us

#### Neevia Technology

"Changing the way people view, share and work with e-documents"

#### **Example 11:** Convert 3 TIFF files into a single PDF from VB.Net

```
Sub TIFFConverter()
  Dim DC As Object : DC = CreateObject("docCreator.docCreatorClass")
  Dim Images(3) As String
  Images(0) = "c:\test1.tif"
  Images(1) = "c:\test2.tif"
  Images(2) = "c:\test3.tif"
  Dim RVal, I As Integer
  For I = 0 To UBound(Images)-1
    DC.ConvertImage(Images(I), "c:\out" & I & ".ps")
   DC.DocumentOutputFormat = "PDF"
   DC.DocumentOutputFolder = "c:\"
    DC.DocumentOutputName = "out" & I
   RVal = DC.SetInputDocument("c:\out" & I & ".ps")
   RVal = DC.Create 'Create output document
   If (RVal <> 0) Then MsgBox("Error while creating document!!!")
   DC.FileDelete("c:\out" & i & ".ps")
  Next
  For I = 1 To UBound(Images) - 1
    DC.MergePDF("c:\out" & I - 1 & ".PDF", "c:\out" & I & ".PDF", "c:\out" & I & ".PDF")
    DC.FileDelete("c:\out" & I - 1 & ".PDF")
  Next
  DC = Nothing
  MsgBox("Done Converting !!!")
End Sub
```

#### **Testimonials**

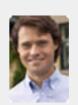

We needed an ActiveX component to create PDF files from our own application. After some researching we found docCreator. Great product at an excellent price! Your customer support makes the difference!

Andrew Tapperman RDV Pty Ltd.

#### Site feedback

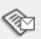

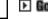

:: Contact Us

:: About Us :: Home

## Tech Support

:: Consulting

:: Products

#### **Example 11:** Convert 3 TIFF files into a single PDF from VC#

Add a reference in your project to docCreator library.

To do this:

a. On the Project menu, click Add Reference.

private void button1 Click(object sender, EventArgs e)

- b. On the COM tab, locate docCreator Library and then click Select.
- c. Click OK in the Add References dialog box to accept your selections.

```
docCreator.docCreatorClass DC = new docCreator.docCreatorClass();
string[]Images = new string[3];
Images[0] = @"c: \test1.tif";
Images[1] = @"c:\test2.tif";
Images[2] = @"c:\test3.tif";
int RVal:
for(int I = 0; I < = 2; I + + ){
 DC.ConvertImage(Images[I], @"c:\out"+I+".ps");
 DC.DocumentOutputFormat = "PDF";
 DC.DocumentOutputFolder = @"c:\";
 DC.DocumentOutputName = "out" + 1;
 RVal = DC.SetInputDocument(@"c:\out"+ I + ".ps","");
 RVal = DC.Create();
 if (RVal != 0) {
  MessageBox.Show("Error while creating document!!!");
 DC.FileDelete(@"c:\out"+ I + ".ps");
for (int I = 1; I < = 2; I + +) {
 int i = 1 - 1;
 DC.MergePDF(@"c:\out" + j + ".PDF",
  @"c:\out" + I + ".PDF", @"c:\out" + I + ".PDF");
 DC.FileDelete(@"c:\out" + j + ".PDF");
MessageBox.Show("Done !!!");
```

#### Neevia Technology

"Changing the way people view, share and work with e-documents"

#### Testimonials

:: Support

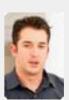

Document Converter Pro in a project recently. The old solution, using Acrobat, required manual intervention every 2-3

days. Document Converter Pro has now been running uninterrupted for almost 4 weeks. This, combined with the excellent response I have had from your support team, makes me (and my client) extremely happy with your product & services. ",

> Philip Warner Albatross Consulting Pty Ltd

#### Site feedback

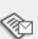

search:

▶ Go

:: Contact Us

:: Home :: About Us

# Tech Support

:: Consulting

:: Products

#### Example 11: Convert 3 TIFF files into a single PDF from Delphi

```
procedure TForm1.TIFFConverterClick(Sender: TObject);
var
 DC: Variant;
 RVal,I: Integer;
 Images: Array[0..2] of String;
  Images[0]:='c:\test1.tif';
  Images[1]:='c:\test2.tif';
  Images[2]:='c:\test3.tif';
 try
   DC: = CreateOleObject('docCreator.docCreatorClass');
   DC.DocumentOutputFormat:= 'PDF':
   DC.DocumentResolution:= 72:
   DC.DocumentOutputFolder:= 'c:\':
   For I:=0 to 2 do
   begin
    DC.ConvertImage(Images[I], 'c:\out'+ IntToStr(I) +'.ps');
    DC.DocumentOutputName:= 'out'+ IntToStr(I);
    RVal:= DC.SetInputDocument('c:\out'+ IntToStr(I) + '.ps');
    RVal:= DC.Create://' Create output document
    If (RVal <> 0) Then
     ShowMessage('Error while creating document!!! Code: '+IntToStr(RVal));
    DC.FileDelete('c:\out'+ IntToStr(I) +'.ps');
   end:
   For I:=1 to 2 do
   begin
     DC.MergePDF('c:\out'+ IntToStr(i-1) + '.PDF',
        'c:\out'+ IntToStr(I) +'.PDF', 'c:\out'+ IntToStr(I) +'.PDF');
     DC.FileDelete('c:\out'+ IntToStr(i-1) +'.PDF');
   end:
  finally
   DC:= Unassigned;
  end;
end;
```

#### **Neevia** Technology

"Changing the way people view, share and work with e-documents"

#### Testimonials

:: Support

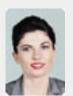

We use Document
Converter Pro for
converting various
document formats into
PDF and have been
impressed by the speed

and flexibility of your application.

More importantly for us it was the quality of the support we have received. From the first email our requests have been handled efficiently and promptly. The standard of service is excellent.

Alessandra Desandi CargoTrans SpA

#### Site feedback

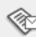

:: Contact Us

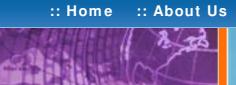

## Tech Support

## **Neevia Technology**

"Changing the way people view, share and work with e-documents"

## Example 12: Encrypt an existing PDF file (40 bits) from ASP.NET

- 1) Configure docCreator like recommended below:
- type dcomcnfg in the command prompt and press Enter;
- find and select docCreator DCOM in the Applications list, then press the Properties

If you have windows 2003 then type dcomcnfg in the command prompt, expand the Component Services group, expand the Computers group, expand the My Computer group, expand the DCOM Config group, find and select the docCreator DCOM library-> right mouse click-> Properties.

- click the Identity tab. Check the "This user" checkbox, press Browse and specify the Administrator account;
- enter and re-enter the Administrator password;
- click the Security tab. Check the Use custom access permissions checkbox, press Edit and add the ASPNET, IUSR\_<machine\_name> and IWAM\_<machine\_name> user accounts;

Note: If you have windows 2003 also add the "NETWORK SERVICE" user account;

- check the "Use custom launch permissions" checkbox, press Edit and add the ASPNET, IUSR < machine name> and IWAM < machine name> user accounts;
- Note: If you have windows 2003 also add the "NETWORK SERVICE" user account;
- reboot the computer;
- 2) Add in your project a reference to the c:\program files\neevia.com\document creator\.net \doc\_Creator.dll assembly;

## Visual Basic

```
< SCRIPT runat="server" language="VB">
 Sub Page Load(Source As Object, e As EventArgs)
  Dim DC As New doc_Creator.Application
  DC.PDFEncryption = True
  DC.PDFEncryptionType = 40
  DC.PDFOwnerPassword = "test"
  DC.PDFUserPassword = "test"
  DC.PDFNoCopyPermission = True
  DC.PDFNoPrintPermission = True
  DC.PDFNoChangePermission = True
  DC.PDFNoAddPermission = True
  Dim RVal As Integer = DC.EncryptPDF("c:\test.pdf")
  If (RVal<>0) Then
   Response. Write ("There was an error encrypting the document!!!")
   Response.Write("Done encrypting !!!")
  End If
 End Sub
</SCRIPT>
```

## VC#

```
< SCRIPT runat="server" language="C#">
 void Page_Load(object Source, EventArgs e)
  doc Creator.Application DC = new doc Creator.Application();
  DC.PDFEncryption = true;
  DC.PDFEncryptionType = 40;
  DC.PDFOwnerPassword = "test":
  DC.PDFUserPassword = "test";
  DC.PDFNoCopyPermission = true;
  DC.PDFNoPrintPermission = true;
  DC.PDFNoChangePermission = true;
  DC.PDFNoAddPermission = true;
  int RVal = DC.EncryptPDF(@"c:\test.PDF");
  DC = null;
  if (RVal != 0) {
   Response.Write("There was an error encrypting the PDF!!!");
   Response.Write("Done !!!");
</SCRIPT>
```

**Testimonials** 

:: Support

downloaded your docuPrinter LT ... very efficient, fast and easy to use software. I needed an application for creating PDF files from MS Word and Excel and this works perfectly. "

Dave Bélanger **Bowater Produits Forestiers** 

#### Site feedback

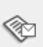

:: Contact Us

:: Support

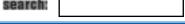

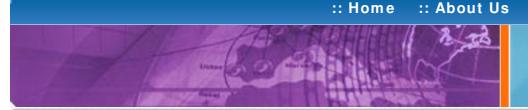

## Tech Support

:: Products

:: Consulting

#### **Example 12:** Encrypt an existing PDF file (40 bits) from ASP

#### First configure docCreator like recommended below:

- type dcomcnfg in the command prompt and press Enter:
- find and select docCreator DCOM in the Applications list, then press the Properties

If you have windows 2003 then type dcomcnfg in the command prompt, expand the Component Services group, expand the Computers group, expand the My Computer group, expand the DCOM Config group, find and select the docCreator DCOM library-> right mouse click-> Properties.

- click the Identity tab. Check the "This user" checkbox, press Browse and specify the Administrator account:
- enter and re-enter the Administrator password:
- click the Security tab. Check the Use custom access permissions checkbox, press Edit and add the IUSR < machine name> and IWAM < machine name> user accounts:
- check the "Use custom launch permissions" checkbox, press Edit and add the IUSR < machine name> and IWAM < machine name> user accounts;
- reboot the computer;

< %

Dim DC : Set DC = Server.CreateObject("doc\_Creator.Application")

DC.PDFEncryption = true

DC.PDFEncryptionType = 40

DC.PDFOwnerPassword = "test" DC.PDFUserPassword = "test"

DC.PDFNoCopyPermission = true

DC.PDFNoPrintPermission = true

DC.PDFNoChangePermission = true

DC.PDFNoAddPermission = true

Dim RVal : RVal = DC.EncryptPDF("c:\test.pdf")

Set DC = Nothing

If (RVal<>0) Then

Response. Write "There was an error encrypting the document!!!"

Response. Write "Done encrypting!!!"

End If

%>

#### Neevia Technology

"Changing the way people view, share and work with e-documents"

#### **Testimonials**

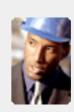

using docuPrinter LT I can create PDF files from any windows application on my PC including my accounting software made me buy the product in less than 30 minutes of testing. Speed and quality are impressing!

> Dan Maza Remax Beach Property

#### Site feedback

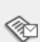

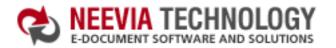

:: About Us :: Home

Tech Support

:: Products

:: Consulting

#### Example 12: Encrypt an existing PDF file (40 bits) from Visual Basic

Sub PDFEncrypt()

Dim DC : Set DC = CreateObject("docCreator.docCreatorClass")

DC.PDFEncryption = true DC.PDFEncryptionType = 40

DC.PDFOwnerPassword = "test" DC.PDFUserPassword = "test"

DC.PDFNoCopyPermission = true

DC.PDFNoPrintPermission = true

DC.PDFNoChangePermission = true

DC.PDFNoAddPermission = true

Dim RVal : RVal= DC.EncryptPDF("c:\test.pdf")

Set DC = Nothing

If (RVal<>0) Then

MsgBox "There was an error encrypting the document!!!"

MsgBox "Done encrypting !!!"

End If

End Sub

#### Neevia Technology

"Changing the way people view, share and work with e-documents"

#### **Testimonials**

:: Support

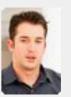

Document Converter Pro in a project recently. The old solution, using Acrobat, required manual intervention every 2-3

:: Contact Us

days. Document Converter Pro has now been running uninterrupted for almost 4 weeks. This, combined with the excellent response I have had from your support team, makes me (and my client) extremely happy with your product & services.

> Philip Warner Albatross Consulting Pty Ltd

#### Site feedback

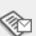

:: Home :: About Us :: Products :: Consulting :: Support

# Tech Support

#### **Example 12:** Encrypt an existing PDF file (40 bits) from VB.Net

Sub PDFEncrypt()

Dim DC As Object : DC = CreateObject("docCreator.docCreatorClass")

DC.PDFEncryption = True DC.PDFEncryptionType = 40

DC.PDFOwnerPassword = "test"

DC.PDFUserPassword = "test"

DC.PDFNoCopyPermission = True

DC.PDFNoPrintPermission = True

DC.PDFNoChangePermission = True

DC.PDFNoAddPermission = True

Dim RVal As Integer = DC.EncryptPDF("c:\test.pdf")

DC = Nothing

If (RVal<>0) Then

MsgBox("There was an error encrypting the document!!!")

Flse

MsgBox("Done encrypting !!!")

End If

End Sub

#### **Neevia** Technology

"Changing the way people view, share and work with e-documents"

#### Testimonials

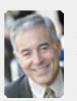

6 I bought a new laptop and one of the software applications that I can't function without is docuPrinter LT ... so I bought another copy ... nice product ... great price.

:: Contact Us

John Overland Plymouth, MN

#### Site feedback

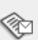

|      |             |             | _             |            |            |
|------|-------------|-------------|---------------|------------|------------|
| Home | :: About Us | :: Products | :: Consulting | :: Support | :: Contact |

# Tech

## Tech Support

#### Example 12: Encrypt an existing PDF file (40 bits) from VC#

Add a reference in your project to docCreator library.

To do this:

- a. On the Project menu, click Add Reference.
- b. On the COM tab, locate docCreator Library and then click Select.
- c. Click OK in the Add References dialog box to accept your selections.

```
private void button1_Click(object sender, EventArgs e)
{
    docCreator.docCreatorClass DC = new docCreator.docCreatorClass();
    DC.PDFEncryption = true;
    DC.PDFEncryptionType = 40;

    DC.PDFOwnerPassword = "test";
    DC.PDFNoCopyPermission = true;
    DC.PDFNoPrintPermission = true;
    DC.PDFNoChangePermission = true;
    DC.PDFNoAddPermission = true;

int RVal = DC.EncryptPDF(@"c:\test.PDF");
    DC = null;

if (RVal != 0) {
        MessageBox.Show("There was an error encrypting the PDF!!!");
    } else{
        MessageBox.Show("Done !!!");
    }
}
```

#### **Neevia** Technology

"Changing the way people view, share and work with e-documents"

#### **Testimonials**

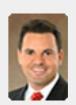

downloaded your docuPrinter LT ... very efficient, fast and easy to use software. I needed an application for creating PDF files from MS Word and Excel and this works perfectly.

Us

Dave Bélanger Bowater Produits Forestiers

#### Site feedback

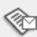

:: Home :: About Us

:: Products :: Consulting

:: Support :: Contact Us

## Tech Support

## Example 12: Encrypt an existing PDF file (40 bits) from Delphi

```
procedure TForm1.PDFEncryptClick(Sender: TObject);
var
 DC: Variant;
 RVal: Integer;
begin
 try
   DC:= CreateOleObject('docCreator.docCreatorClass');
   DC.PDFEncryption:= true;
   DC.PDFEncryptionType:= 40;
   DC.PDFOwnerPassword:= 'test';
   DC.PDFUserPassword:= 'test';
   DC.PDFNoCopyPermission:= true;
   DC.PDFNoPrintPermission:= true;
   DC.PDFNoChangePermission:= true;
   DC.PDFNoAddPermission:= true;
   RVal := DC.EncryptPDF('c:\test.pdf');
   If (RVal <> 0) Then
   ShowMessage('There was an error!!! Code: '+IntToStr(RVal))
  finally
   DC:= Unassigned;
  end;
end;
```

#### Neevia Technology

"Changing the way people view, share and work with e-documents"

#### **Testimonials**

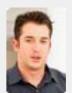

We started using Document Converter Pro in a project recently. The old solution, using Acrobat, required manual intervention every 2 - 3

days. Document Converter Pro has now been running uninterrupted for almost 4 weeks. This, combined with the excellent response I have had from your support team, makes me (and my client) extremely happy with your product & services.

Philip Warner Albatross Consulting Pty Ltd

#### Site feedback

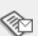

**Neevia** Technology

📩 DOWNLOAD CENTER 📗 🚜 SITE MAP

:: Support

**Testimonials** 

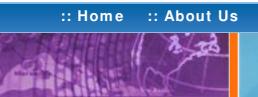

# Tech Support

:: Consulting

:: Products

"Changing the way people view, share and work with e-documents"

## Example 13: Encrypt an existing PDF file (128 bits) from ASP.NET

- 1) Configure docCreator like recommended below:
- type dcomcnfg in the command prompt and press Enter:
- find and select docCreator DCOM in the Applications list, then press the Properties

If you have windows 2003 then type dcomcnfg in the command prompt, expand the Component Services group, expand the Computers group, expand the My Computer group, expand the DCOM Config group, find and select the docCreator DCOM library-> right mouse click-> Properties.

- click the Identity tab. Check the "This user" checkbox, press Browse and specify the Administrator account;
- enter and re-enter the Administrator password;
- click the Security tab. Check the Use custom access permissions checkbox, press Edit and add the ASPNET, IUSR\_<machine\_name> and IWAM\_<machine\_name> user accounts;

Note: If you have windows 2003 also add the "NETWORK SERVICE" user account;

- check the "Use custom launch permissions" checkbox, press Edit and add the ASPNET, IUSR < machine name > and IWAM < machine name > user accounts;
- Note: If you have windows 2003 also add the "NETWORK SERVICE" user account;
- reboot the computer;
- 2) Add in your project a reference to the c:\program files\neevia.com\document creator\.net \doc\_Creator.dll assembly;

#### Visual Basic

```
< SCRIPT runat="server" language="VB">
 Sub Page_Load(Source As Object, e As EventArgs)
  Dim DC As New doc_Creator.Application
  DC.PDFEncryption = True
  DC.PDFEncryptionType = 128
  DC.PDFOwnerPassword = "test"
  DC.PDFUserPassword = "test"
  DC.PDFContentAccess = False
  DC.PDFAllowExtraction = False
  DC.PDFChangesAllowed = 0
  DC.PDFPrintingPermissions = 0
  Dim RVal As Integer = DC.EncryptPDF("c:\test.pdf")
  DC = Nothing
  If (RVal<>0) Then
   Response.Write("There was an error encrypting the document!!!")
   Response.Write("Done encrypting !!!")
  End If
 End Sub
</SCRIPT>
```

## VC#

```
< SCRIPT runat="server" language= "C#">
 void Page_Load(object Source, EventArgs e)
  doc_Creator.Application DC = new doc_Creator.Application();
  DC.PDFEncryption = true;
  DC.PDFEncryptionType = 128;
  DC.PDFOwnerPassword = "test":
  DC.PDFUserPassword = "test";
  DC.PDFContentAccess = false:
  DC.PDFAllowExtraction = false;
  DC.PDFChangesAllowed = 0;
  DC.PDFPrintingPermissions = 0;
  int RVal = DC.EncryptPDF(@"c:\test.PDF");
  DC = null;
  if (RVal != 0) {
   Response.Write("There was an error encrypting the PDF!!!");
   Response.Write("Done !!!");
</SCRIPT>
```

works great and the price is right, your customer support is fast, friendly and effective. If you start selling operating systems, let me know!!!

:: Contact Us

**Bob Henry** Robert A. Henry P.A.

#### Site feedback

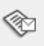

:: Contact Us

:: Support

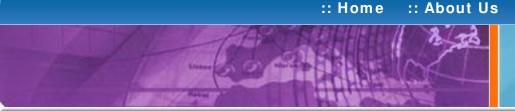

# Tech Support

:: Consulting

:: Products

#### **Example 13:** Encrypt an existing PDF file (128 bits) from ASP

#### First configure docCreator like recommended below:

- type dcomcnfg in the command prompt and press Enter:
- find and select docCreator DCOM in the Applications list, then press the Properties

If you have windows 2003 then type dcomcnfg in the command prompt, expand the Component Services group, expand the Computers group, expand the My Computer group, expand the DCOM Config group, find and select the docCreator DCOM library-> right mouse click-> Properties.

- click the Identity tab. Check the "This user" checkbox, press Browse and specify the Administrator account:
- enter and re-enter the Administrator password:
- click the Security tab. Check the Use custom access permissions checkbox, press Edit and add the IUSR < machine name> and IWAM < machine name> user accounts:
- check the "Use custom launch permissions" checkbox, press Edit and add the IUSR < machine name> and IWAM < machine name> user accounts;
- reboot the computer;

< %

Dim DC : Set DC = Server.CreateObject("doc\_Creator.Application")

DC.PDFEncryption = true

DC.PDFEncryptionType = 128

DC.PDFOwnerPassword = "test"

DC.PDFUserPassword = "test"

DC.PDFContentAccess = false

DC.PDFAllowExtraction = false

DC.PDFChangesAllowed = 0

DC.PDFPrintingPermissions = 0

Dim RVal : RVal = DC.EncryptPDF("c:\test.pdf")

If (RVal<>0) Then

Response. Write "There was an error encrypting the document!!!"

Response. Write "Done encrypting!!!"

End If

Set DC = Nothing

%>

#### Neevia Technology

"Changing the way people view, share and work with e-documents"

#### Testimonials

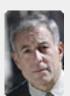

started testing and had the first technical question your staff has been a pleasure to work

One thing that surprised me from the very beginning was the accuracy of the answers that I got from your technical department. Your company is a rare find! Keep up the good work!

> Jan Vandrier Concept Internet NL

#### Site feedback

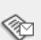

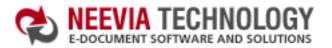

End If

End Sub

:: Home :: About Us :: Products :: Consulting :: Support :: Contact Us

# .. Hollie .. About us

# Tech Support

### Example 13: Encrypt an existing PDF file (128 bits) from Visual Basic

Sub PDFEncrypt()

Dim DC: Set DC = CreateObject("docCreator.docCreatorClass")

DC.PDFEncryption = true
DC.PDFEncryptionType = 128

DC.PDFOwnerPassword = "test"

DC.PDFUserPassword = "test"

DC.PDFContentAccess = false
DC.PDFAllowExtraction = false
DC.PDFChangesAllowed = 0
DC.PDFPrintingPermissions = 0

Dim RVal: RVal= DC.EncryptPDF("c:\test.pdf")
Set DC = Nothing

If (RVal<>0) Then
MsgBox "There was an error encrypting the document!!!"

Else
MsgBox "Done encrypting !!!"

#### Neevia Technology

"Changing the way people view, share and work with e-documents"

#### Testimonials

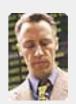

6 ... I downloaded docuPrinter Pro and I am impressed with it. Now I can virtually eliminate the paper files that are stuffing every available space. Thank you so much for this wonderful program - the ease of use is incredible ...

Scott Fistel Law Office of Fistel & Associates

#### Site feedback

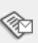

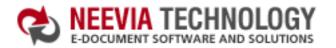

:: About Us :: Home

:: Consulting

Tech Support

:: Products

**Neevia** Technology

## "Changing the way people

view, share and work with e-documents"

#### Example 13: Encrypt an existing PDF file (128 bits) from VB.Net

Sub PDFEncrypt()

Dim DC As Object : DC = CreateObject("docCreator.docCreatorClass")

DC.PDFEncryption = True DC.PDFEncryptionType = 128

DC.PDFOwnerPassword = "test"

DC.PDFUserPassword = "test"

DC.PDFContentAccess = False

DC.PDFAllowExtraction = False

DC.PDFChangesAllowed = 0

DC.PDFPrintingPermissions = 0

Dim RVal As Integer = DC.EncryptPDF("c:\test.pdf")

DC = Nothing

If (RVal<>0) Then

MsgBox("There was an error encrypting the document!!!")

MsgBox("Done encrypting !!!")

End If

End Sub

Home | About Us | Products | Consulting | Support | Contact Us

#### **Testimonials**

:: Support

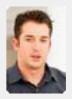

Document Converter Pro in a project recently. The old solution, using Acrobat, required manual intervention every 2-3

:: Contact Us

days. Document Converter Pro has now been running uninterrupted for almost 4 weeks. This, combined with the excellent response I have had from your support team, makes me (and my client) extremely happy with your product & services.

> Philip Warner Albatross Consulting Pty Ltd

#### Site feedback

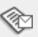

If you have any comments or suggestions about our web site, please feel free to email them to web@neevia. com.

| :: Home | :: About Us | :: Products | :: Consulting | :: Support | :: Contact U |
|---------|-------------|-------------|---------------|------------|--------------|

# 2 73

## Tech Support

#### Example 13: Encrypt an existing PDF file (128 bits) from VC#

Add a reference in your project to docCreator library.

To do this:

- a. On the Project menu, click Add Reference.
- b. On the COM tab, locate docCreator Library and then click Select.
- c. Click OK in the Add References dialog box to accept your selections.

```
private void button1_Click(object sender, EventArgs e)
  docCreator.docCreatorClass DC = new docCreator.docCreatorClass();
  DC.PDFEncryption = true;
  DC.PDFEncryptionType = 128;
  DC.PDFOwnerPassword = "test";
  DC.PDFUserPassword = "test";
  DC.PDFContentAccess = false;
  DC.PDFAllowExtraction = false;
  DC.PDFChangesAllowed = 0;
  DC.PDFPrintingPermissions = 0;
 int RVal = DC.EncryptPDF(@"c:\test.PDF");
  DC = null;
 if (RVal != 0) {
   MessageBox.Show("There was an error encrypting the PDF!!!");
 } else{
   MessageBox.Show("Done !!!");
```

#### Neevia Technology

"Changing the way people view, share and work with e-documents"

#### Testimonials

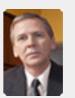

docuPrinter LT works great and the price is right, your customer support is fast, friendly and effective. If you start selling operating systems, let me know!!!

Bob Henry Robert A. Henry P.A.

#### Site feedback

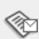

var

begin

end;

DC: Variant;

RVal: Integer;

ShowMessage('Done !!!');

:: About Us :: Home

:: Products

Tech Support

:: Consulting

:: Support :: Contact Us

#### **Neevia** Technology

"Changing the way people view, share and work with e-documents"

### **Testimonials**

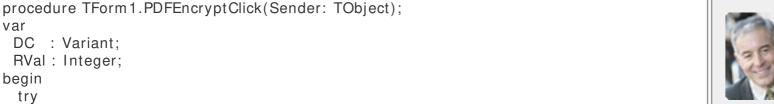

without is docuPrinter LT ... so I bought another copy ... nice product ... great price.

laptop and one of the

software applications

that I can't function

,,

John Overland Plymouth, MN

#### Site feedback

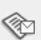

If you have any comments or suggestions about our web site, please feel free to email them to web@neevia. com.

try DC: = CreateOleObject('docCreator.docCreatorClass'); DC.PDFEncryption:= true; DC.PDFEncryptionType:= 128; DC.PDFOwnerPassword:= 'test'; DC.PDFUserPassword:= 'test'; DC.PDFContentAccess:= false: DC.PDFAllowExtraction:= false; DC.PDFChangesAllowed:= 0; DC.PDFPrintingPermissions:= 0; RVal := DC.EncryptPDF('c:\test.pdf'); If (RVal <> 0) Then ShowMessage('There was an error!!! Code: '+IntToStr(RVal)) finally DC:= Unassigned; end;

**Example 13:** Encrypt an existing PDF file (128 bits) from Delphi

:: Support

:: Contact Us

search:

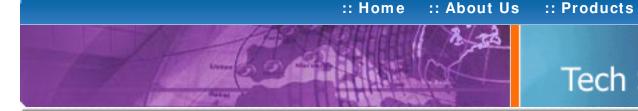

# Tech Support

:: Consulting

# **Neevia Technology**

"Changing the way people view, share and work with e-documents"

## Example 14: Extract Text from an existing PDF file from ASP.NET

#### 1) Configure docCreator like recommended below:

- type dcomcnfg in the command prompt and press Enter;
- find and select docCreator DCOM in the Applications list, then press the Properties

If you have windows 2003 then type dcomcnfg in the command prompt, expand the Component Services group, expand the Computers group, expand the My Computer group, expand the DCOM Config group, find and select the docCreator DCOM library->right mouse click-> Properties.

- click the Identity tab. Check the "This user" checkbox, press Browse and specify the Administrator account;
- enter and re-enter the Administrator password;
- click the Security tab. Check the Use custom access permissions checkbox, press Edit and add the ASPNET, IUSR\_< machine\_name> and IWAM\_< machine\_name> user accounts;

Note: If you have windows 2003 also add the "NETWORK SERVICE" user account;

- check the "Use custom launch permissions" checkbox, press Edit and add the ASPNET, IUSR < machine name> and IWAM < machine name> user accounts;
- Note: If you have windows 2003 also add the "NETWORK SERVICE" user account;
- reboot the computer;
- 2) Add in your project a reference to the c:\program files\neevia.com\document creator\.net \doc\_Creator.dll assembly;

#### **Visual Basic**

```
< SCRIPT runat="server" language="VB">
Sub Page_Load(Source As Object, e As EventArgs)
  Dim DC As New doc_Creator.Application
  DC.SetInputDocument("c:\test.pdf")
  DC.DocumentOutputFormat = "TXT"
  DC.DocumentOutputName = "test"
  DC.DocumentOutputFolder = "c:\"
  Dim RVal As Integer = DC.Create
  DC = Nothing
  If (RVal <> 0) Then
   Response.Write("Error while parsing the PDF file!!!")
   Response.Write("Done !!!")
  End If
 End Sub
</SCRIPT>
```

### VC#

```
< SCRIPT runat="server" language="C#">
 void Page Load(object Source, EventArgs e)
  doc Creator. Application DC = new doc Creator. Application():
  DC.SetInputDocument(@"c:\test.pdf","");
  DC.DocumentOutputFormat="TXT";
  DC.DocumentOutputName="test";
  DC.DocumentOutputFolder=@"c:\";
  int RVal = DC.Create();
  DC = null;
  if (RVal != 0) {
     Response. Write ("Error while parsing the PDF file!!!");
     Response.Write("Done !!!");
</SCRIPT>
```

#### Testimonials

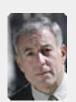

From the moment I started testing and had the first technical question your staff has been a pleasure to work with.

One thing that surprised me from the very beginning was the accuracy of the answers that I got from your technical department. Your company is a rare find! Keep up the good work!

> Jan Vandrier Concept Internet NL

#### Site feedback

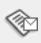

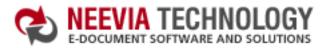

| 📥 DOWNLOAD CENTER |  | 📗 🚜 SITE MA |      |
|-------------------|--|-------------|------|
| search:           |  |             | ▶ Go |

:: About Us :: Products :: Consulting :: Support :: Home :: Contact Us

## Tech Support

#### Example 14: Extract Text from an existing PDF file from ASP

#### First configure docCreator like recommended below:

- type dcomcnfg in the command prompt and press Enter;
- find and select docCreator DCOM in the Applications list, then press the Properties

If you have windows 2003 then type dcomcnfg in the command prompt, expand the Component Services group, expand the Computers group, expand the My Computer group, expand the DCOM Config group, find and select the docCreator DCOM library-> right mouse click-> Properties.

- click the Identity tab. Check the "This user" checkbox, press Browse and specify the Administrator account:
- enter and re-enter the Administrator password;
- click the Security tab. Check the Use custom access permissions checkbox, press Edit and add the IUSR < machine name> and IWAM < machine name> user accounts:
- check the "Use custom launch permissions" checkbox, press Edit and add the IUSR < machine name> and IWAM < machine name> user accounts:
- reboot the computer;

<%

Dim DC : Set DC = Server.CreateObject("doc Creator.Application")

DC.SetInputDocument "c:\test.pdf"

DC. Document Output Format = "TXT"

DC.DocumentOutputName="test"

DC.DocumentOutputFolder="c:\"

Dim RVal: RVal = DC.Create

If (RVal <> 0) Then Response. Write "Error while parsing the PDF file!!!"

Set DC = Nothing

Response. Write "Done!!!"

%>

#### **Neevia Technology**

"Changing the way people view, share and work with e-documents"

#### **Testimonials**

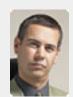

• In the past our users had to have a lot of Adobe knowledge. After we purchased Document Converter Pro our users ylgmis email their

documents for conversion and they get them emailed back as PDF files. The whole PDF creation process got simplified greatly!

> Michael Rederberg LTX Dynamics

#### Site feedback

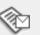

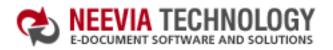

:: Home :: About Us :: Products :: Consulting

## Tech Support

#### Example 14: Extract Text from an existing PDF file from Visual Basic

Sub ExtractText()

Dim DC : Set DC = CreateObject("docCreator.docCreatorClass")

DC.SetInputDocument "c:\test.pdf"

DC.DocumentOutputFormat="TXT"

DC.DocumentOutputName="test"

DC.DocumentOutputFolder="c:\"

Dim RVal: RVal = DC.Create

If (RVal <> 0) Then MsgBox "Error while parsing the PDF file!!!"

Set DC = Nothing

MsgBox "Done !!!"

End Sub

#### Neevia Technology

"Changing the way people view, share and work with e-documents"

#### Testimonials

:: Support

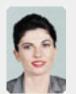

We use Document
Converter Pro for
converting various
document formats into
PDF and have been
impressed by the speed

:: Contact Us

and flexibility of your application. More importantly for us it was the quality of the support we have received. From the first email our requests have been handled efficiently and promptly. The standard of service is excellent.

Alessandra Desandi CargoTrans SpA

#### Site feedback

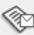

If you have any comments or suggestions about our web site, please feel free to email them to web@neevia. com.

Home | About Us | Products | Consulting | Support | Contact Us

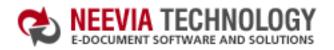

:: Home :: About Us :: Products :: Consulting :: Support :: Contact Us

# About os

## Tech Support

#### **Example 14:** Extract Text from an existing PDF file from VB.Net

Sub ExtractText()

Dim DC As Object : DC = CreateObject("docCreator.docCreatorClass")

DC.SetInputDocument("c:\test.pdf")

DC.DocumentOutputFormat = "TXT"

DC.DocumentOutputName = "test"

DC.DocumentOutputFolder = "c:\"

Dim RVal As Integer = DC.Create

If (RVal <> 0) Then MsgBox("Error while parsing the PDF file!!!")

DC = Nothing

MsgBox("Done !!!")

End Sub

### Neevia Technology

"Changing the way people view, share and work with e-documents"

#### **Testimonials**

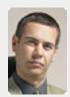

In the past our users had to have a lot of Adobe knowledge. After we purchased Document Converter Pro our users simply email their

documents for conversion and they get them emailed back as PDF files. The whole PDF creation process got simplified greatly!

Michael Rederberg LTX Dynamics

#### Site feedback

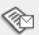

If you have any comments or suggestions about our web site, please feel free to email them to web@neevia. com.

Home | About Us | Products | Consulting | Support | Contact Us

| :: Home | :: About Us |
|---------|-------------|
|         | 1 33        |
|         | CAL         |

# Tech Support

:: Products

:: Consulting

#### Example 14: Extract Text from an existing PDF file from VC#

Add a reference in your project to docCreator library.

To do this:

- a. On the Project menu, click Add Reference.
- b. On the COM tab, locate docCreator Library and then click Select.
- c. Click OK in the Add References dialog box to accept your selections.

```
private void button1_Click(object sender, EventArgs e)
  docCreator.docCreatorClass DC = new docCreator.docCreatorClass();
  DC.SetInputDocument(@"c:\test.pdf","");
  DC.DocumentOutputFormat="TXT";
  DC.DocumentOutputName="test";
  DC.DocumentOutputFolder=@"c:\";
  int RVal = DC.Create();
  DC = null;
  if (RVal != 0) {
     MessageBox.Show("Error while parsing the PDF file!!!");
  } else{
     MessageBox.Show("Done !!!");
```

#### **Neevia** Technology

"Changing the way people view, share and work with e-documents"

#### **Testimonials**

:: Support

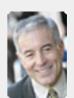

laptop and one of the software applications that I can't function without is docuPrinter LT ... so I bought another copy ... nice product ... great price. ,,

:: Contact Us

John Overland Plymouth, MN

#### Site feedback

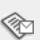

:: About Us :: Home

:: Products :: Consulting

"Changing the way people Tech Support

#### view, share and work with e-documents"

**Neevia** Technology

#### Example 14: Extract Text from an existing PDF file from Delphi

```
procedure TForm1.ExtractTextClick(Sender: TObject);
var
 DC: Variant;
 RVal: Integer;
begin
 try
   DC:= CreateOleObject('docCreator.docCreatorClass');
   DC.DocumentOutputFormat:='TXT';
   DC.DocumentOutputName:='test';
   DC.DocumentOutputFolder:='c:\';
   DC.SetInputDocument('c:\test.pdf');
   RVal:= DC.Create:
   If (RVal <> 0) Then
    ShowMessage('Error while parsing the PDF file!!! Code: '+IntToStr(RVal))
  finally
   DC:= Unassigned;
  end:
end;
```

## **Testimonials**

:: Support

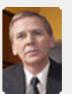

works great and the price is right, your customer support is fast, friendly and effective. If you start selling operating systems, let me know!!!

:: Contact Us

Bob Henry Robert A. Henry P.A.

#### Site feedback

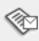

If you have any comments or suggestions about our web site, please feel free to email them to web@neevia. com.

Home | About Us | Products | Consulting | Support | Contact Us

:: Support

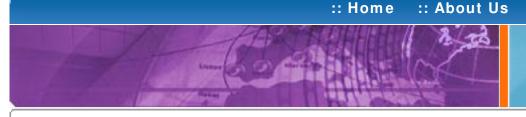

## Tech Support

:: Consulting

:: Products

### Example 15: Merge 2 existing PDF files from ASP.NET

- 1) Configure docCreator like recommended below:
- type dcomcnfg in the command prompt and press Enter;
- find and select docCreator DCOM in the Applications list, then press the Properties

If you have windows 2003 then type dcomcnfg in the command prompt, expand the Component Services group, expand the Computers group, expand the My Computer group, expand the DCOM Config group, find and select the docCreator DCOM library-> right mouse click-> Properties.

- click the Identity tab. Check the "This user" checkbox, press Browse and specify the Administrator account;
- enter and re-enter the Administrator password;
- click the Security tab. Check the Use custom access permissions checkbox, press Edit and add the ASPNET, IUSR\_< machine\_name> and IWAM\_< machine\_name> user accounts;

Note: If you have windows 2003 also add the "NETWORK SERVICE" user account;

- check the "Use custom launch permissions" checkbox, press Edit and add the ASPNET, IUSR < machine name > and IWAM < machine name > user accounts;
- Note: If you have windows 2003 also add the "NETWORK SERVICE" user account;
- reboot the computer;
- 2) Add in your project a reference to the c:\program files\neevia.com\document creator\.net \doc Creator.dll assembly;

#### **Visual Basic**

```
< SCRIPT runat="server" language="VB">
 Sub Page_Load(Source As Object, e As EventArgs)
  Dim DC As New doc Creator. Application
  Dim RVal As Integer = DC.MergePDF("c:\file1.pdf","c:\file2.pdf", "c:\out.pdf")
  DC = Nothing
  If RVal<>0 Then
   Response.Write("Error merging!!!RVal="& RVal.ToString())
   Response.Write("Done!!!")
  End If
 End Sub
</SCRIPT>
VC#
< SCRIPT runat="server" language="C#">
 void Page_Load(object Source, EventArgs e)
  doc_Creator.Application DC = new doc_Creator.Application();
  int RVal = DC.MergePDF(@"c:\file1.pdf", @"c:\file2.pdf", @"c:\out.pdf");
  DC = null;
  if (RVal != 0) {
   Response.Write("Error merging!!!RVal="+RVal.ToString());
   Response.Write("Done !!!");
</SCRIPT>
```

#### **Neevia Technology**

"Changing the way people view, share and work with e-documents"

#### Testimonials

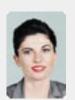

Converter Pro for converting various document formats into PDF and have been impressed by the speed

and flexibility of your application. More importantly for us it was the quality of the support we have received. From the first email our requests have been handled efficiently and promptly. The standard of service is excellent. 77

> Alessandra Desandi CargoTrans SpA

#### Site feedback

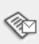

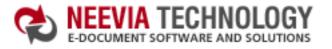

:: Home :: About Us

Tech Support

:: Consulting

:: Products

## Neevia Technology

:: Support

"Changing the way people view, share and work with e-documents"

#### Example 15: Merge 2 existing PDF files from ASP

#### First configure docCreator like recommended below:

- type dcomcnfg in the command prompt and press Enter;
- find and select docCreator DCOM in the Applications list, then press the Properties button;

If you have windows 2003 then type dcomcnfg in the command prompt, expand the Component Services group, expand the Computers group, expand the My Computer group, expand the DCOM Config group, find and select the docCreator DCOM library->right mouse click->Properties.

- click the Identity tab. Check the "This user" checkbox, press Browse and specify the Administrator account:
- enter and re-enter the Administrator password;
- click the Security tab. Check the Use custom access permissions checkbox, press Edit and add the IUSR\_< machine\_name> and IWAM\_< machine\_name> user accounts;
- check the "Use custom launch permissions" checkbox, press Edit and add the IUSR\_< machine\_name> and IWAM\_< machine\_name> user accounts;
- reboot the computer;

< %

Dim DC : Set DC = Server.CreateObject("doc Creator.Application")

Dim RVal: RVal = DC.MergePDF("c:\file1.pdf", "c:\file2.pdf", "c:\out.pdf")

Set DC = Nothing

If RVal= 0 Then

Response.Write "Done!!!"

Else

Response.Write "There was an error merging the documents !!!" End If

LIIU

%>

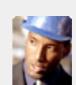

Testimonials

6 6 The fact that by

using docuPrinter LT I can create PDF files from any windows application on my PC including my accounting software made me buy the product in less than 30 minutes of testing. Speed and quality are impressing!

:: Contact Us

Dan Maza Remax Beach Property

#### Site feedback

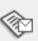

:: Home :: About Us :: Products :: Consulting :: Support

# 动

# Tech Support

#### **Example 15:** Merge 2 existing PDF files from Visual Basic

Sub MergePDFs()

Dim DC : Set DC = CreateObject("docCreator.docCreatorClass")

Dim RVal : RVal = DC.MergePDF("c:\file1.pdf","c:\file2.pdf", "c:\out.pdf")

Set DC = Nothing

If RVal<>0 Then

MsgBox "There was an error merging!!!"

Flse

MsgBox "Done!!!"

End If

End Sub

#### **Neevia** Technology

"Changing the way people view, share and work with e-documents"

#### Testimonials

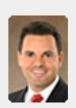

downloaded your docuPrinter LT ... very efficient, fast and easy to use software. I needed an application for creating PDF files from MS Word and Excel and this works perfectly.

:: Contact Us

Dave Bélanger Bowater Produits Forestiers

#### Site feedback

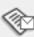

If you have any comments or suggestions about our web site, please feel free to email them to web@neevia. com.

Home | About Us | Products | Consulting | Support | Contact Us

:: Home :: About Us

Tech Support

:: Consulting

:: Products

## Neevia Technology

"Changing the way people view, share and work with e-documents"

#### Example 15: Merge 2 existing PDF files from VB.Net

Sub MergePDFs()

Dim DC As Object : DC = CreateObject("docCreator.docCreatorClass")

Dim RVal As Integer = DC.MergePDF("c:\file1.pdf", "c:\file2.pdf", "c:\out.pdf")

DC = Nothing

If RVal<> 0 Then
 MsgBox("There was an error merging!!!")
Else
 MsgBox("Done!!!")
End If

End Sub

#### **Testimonials**

:: Support

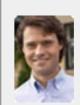

We needed an ActiveX component to create PDF files from our own application. After some researching we found docCreator. Great product at an excellent price! Your customer support makes the difference!

:: Contact Us

Andrew Tapperman RDV Pty Ltd.

#### Site feedback

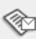

If you have any comments or suggestions about our web site, please feel free to email them to web@neevia. com.

Home | About Us | Products | Consulting | Support | Contact Us

| :: Home | :: About Us |  |
|---------|-------------|--|
|         | 7 76        |  |

## Tech Support

:: Consulting

:: Products

#### Example 15: Merge 2 existing PDF files from VC#

Add a reference in your project to docCreator library.

To do this:

- a. On the Project menu, click Add Reference.
- b. On the COM tab, locate docCreator Library and then click Select.
- c. Click OK in the Add References dialog box to accept your selections.

```
private void button1_Click(object sender, EventArgs e)
{
   docCreator.docCreatorClass DC = new docCreator.docCreatorClass();
   int RVal = DC.MergePDF(@"c:\file1.pdf", @"c:\file2.pdf", @"c:\out.pdf");
   DC = null;

   if (RVal != 0) {
      MessageBox.Show("There was an error merging the PDFs !!!");
   } else {
      MessageBox.Show("Done !!!");
   }
}
```

#### **Neevia** Technology

"Changing the way people view, share and work with e-documents"

#### Testimonials

:: Support

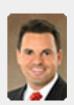

downloaded your docuPrinter LT ... very efficient, fast and easy to use software. I needed an application for creating PDF files from MS Word and Excel and this works perfectly.

:: Contact Us

Dave Bélanger Bowater Produits Forestiers

#### Site feedback

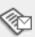

If you have any comments or suggestions about our web site, please feel free to email them to web@neevia. com.

Home | About Us | Products | Consulting | Support | Contact Us

:: Home :: About Us

# Tech Support

:: Consulting

:: Products

#### **Example 15:** Merge 2 existing PDF files from Delphi

```
procedure TForm1.MergePDFsClick(Sender: TObject);
var
   DC : Variant;
RVal : Integer;
begin
   try
   DC:= CreateOleObject('docCreator.docCreatorClass');
   RVal:= DC.MergePDF('c:\file1.pdf','c:\file2.pdf', 'c:\out.pdf');
   If (RVal <> 0) Then
        ShowMessage('Error merging!!! Code: '+IntToStr(RVal))
   else
        ShowMessage('Done !!!');
finally
   DC:= Unassigned;
end;
end;
```

#### Neevia Technology

"Changing the way people view, share and work with e-documents"

#### Testimonials

:: Support

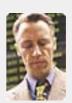

6 ... I downloaded docuPrinter Pro and I am impressed with it. Now I can virtually eliminate the paper files that are stuffing every available space. Thank you so much for this wonderful program - the ease of use is incredible ...

:: Contact Us

Scott Fistel Law Office of Fistel & Associates

#### Site feedback

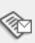

If you have any comments or suggestions about our web site, please feel free to email them to web@neevia. com.

Home | About Us | Products | Consulting | Support | Contact Us

:: Contact Us

search:

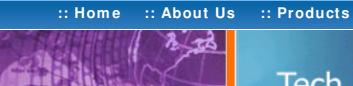

## Tech Support

#### Neevia Technology

"Changing the way people view, share and work with e-documents"

## **Testimonials**

:: Consulting

#### 1) Configure docCreator like recommended below:

type dcomcnfg in the command prompt and press Enter;

Example 16: Extract a page from an existing PDF file from ASP.NET

find and select docCreator DCOM in the Applications list, then press the Properties

If you have windows 2003 then type dcomcnfg in the command prompt, expand the Component Services group, expand the Computers group, expand the My Computer group, expand the DCOM Config group, find and select the docCreator DCOM library-> right mouse click-> Properties.

- click the Identity tab. Check the "This user" checkbox, press Browse and specify the Administrator account;
- enter and re-enter the Administrator password;
- click the Security tab. Check the Use custom access permissions checkbox, press Edit and add the ASPNET, IUSR\_<machine\_name> and IWAM\_<machine\_name> user accounts;

Note: If you have windows 2003 also add the "NETWORK SERVICE" user account;

- check the "Use custom launch permissions" checkbox, press Edit and add the ASPNET, IUSR < machine name > and IWAM < machine name > user accounts;
- Note: If you have windows 2003 also add the "NETWORK SERVICE" user account;
- reboot the computer;
- 2) Add in your project a reference to the c:\program files\neevia.com\document creator\.net \doc Creator.dll assembly;

## **Visual Basic**

```
< SCRIPT runat = "server" language = "VB">
 Sub Page_Load(Source As Object, e As EventArgs)
  Dim pageToExtract As Integer = 2
  Dim DC As New doc_Creator.Application
  Dim RVal As Integer
  RVal = DC.ExtractPDFPages("c:\test.pdf","c:\page.pdf", pageToExtract, pageToExtract)
  DC = Nothing
  If RVal= 0 Then
    Response.Write("Done !!!")
    Response. Write ("There was an error extracting the page !!!")
  End If
 End Sub
</SCRIPT>
VC#
< SCRIPT runat="server" language= "C#">
 void Page Load(object Source, EventArgs e)
  int pageToExtract = 2;
  doc_Creator.Application DC = new doc_Creator.Application();
  int RVal = DC.ExtractPDFPages(@"c:\test.pdf", @"c:\page.pdf",
            pageToExtract, pageToExtract);
  DC = null;
  if (RVal != 0) {
    Response. Write ("There was an error extracting the page !!!");
    Response.Write("Done !!!");
 }
</SCRIPT>
```

:: Support

♠ I bought a new laptop and one of the software applications that I can't function without is docuPrinter LT ... so I bought another copy ... nice product ... great price. "

> John Overland Plymouth, MN

#### Site feedback

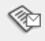

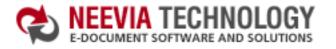

| :: Home                                                                                                    | :: About Us |
|----------------------------------------------------------------------------------------------------|-------------|
|                                                                                                    | 1 70        |
|                                                                                                    | me          |
| The state of the state of the s | the hard    |

Tech Support

:: Products

## :: Support :: Contact Us

#### **Neevia** Technology

"Changing the way people view, share and work with e-documents"

#### Testimonials

:: Consulting

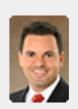

downloaded your docuPrinter LT ... very efficient, fast and easy to use software. I needed an application for creating PDF files from MS Word and Excel and this works perfectly.

Dave Bélanger Bowater Produits Forestiers

#### Site feedback

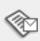

If you have any comments or suggestions about our web site, please feel free to email them to web@neevia.com.

#### Example 16: Extract a page from an existing PDF file from ASP

#### First configure docCreator like recommended below:

- type dcomcnfg in the command prompt and press Enter;
- find and select docCreator DCOM in the Applications list, then press the Properties button:

If you have windows 2003 then type dcomcnfg in the command prompt, expand the Component Services group, expand the Computers group, expand the My Computer group, expand the DCOM Config group, find and select the docCreator DCOM library->right mouse click->Properties.

- click the Identity tab. Check the "This user" checkbox, press Browse and specify the Administrator account:
- enter and re-enter the Administrator password;
- click the Security tab. Check the Use custom access permissions checkbox, press Edit and add the IUSR\_< machine\_name> and IWAM\_< machine\_name> user accounts;
- check the "Use custom launch permissions" checkbox, press Edit and add the IUSR\_< machine\_name> and IWAM\_< machine\_name> user accounts;
- reboot the computer;

< %

Dim pageToExtract : pageToExtract = 2

Dim DC : Set DC = CreateObject("doc Creator.Application")

Dim RVal

RVal = DC.ExtractPDFPages("c:\test.pdf","c:\page.pdf", pageToExtract, pageToExtract)

Set DC = Nothing

If RVal= 0 Then

Response.Write "Done!!!"

Else

Response. Write "There was an error extracting the page!!!"

End If

%>

:: Home :: About Us

:: Products :: C

Tech Support

:: Consulting

:: Support :: Contact Us

## Neevia Technology

"Changing the way people view, share and work with e-documents"

#### Example 16: Extract a page from an existing PDF file from Visual Basic

Sub ExtractPage()

Dim pageToExtract : pageToExtract = 2

Dim DC : Set DC = CreateObject("docCreator.docCreatorClass")

Dim RVal

RVal = DC.ExtractPDFPages("c:\test.pdf","c:\page.pdf", pageToExtract, pageToExtract)

Set DC = Nothing

If RVal= 0 Then

MsgBox "Done !!!"

Else

MsgBox "There was an error extracting the page !!!"

End If

End Sub

#### **Testimonials**

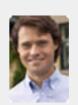

We needed an ActiveX component to create PDF files from our own application. After some researching we found docCreator. Great product at an excellent price! Your customer support makes the difference!

Andrew Tapperman RDV Pty Ltd.

#### Site feedback

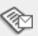

If you have any comments or suggestions about our web site, please feel free to email them to web@neevia. com.

Home | About Us | Products | Consulting | Support | Contact Us

:: Contact Us

:: Home :: About Us

Tech Support

:: Consulting

:: Products

## Neevia Technology

"Changing the way people view, share and work with e-documents"

#### Example 16: Extract a page from an existing PDF file from VB.Net

Sub ExtractPage()

Dim pageToExtract As Integer = 2

Dim DC As Object : DC = CreateObject("docCreator.docCreatorClass")

Dim RVal As Integer

RVal = DC.ExtractPDFPages("c:\test.pdf","c:\page.pdf", pageToExtract, pageToExtract)

DC = Nothing

If RVal= 0 Then

MsgBox("Done !!!")

Else

MsgBox("There was an error extracting the page !!!")

End If

End Sub

#### **Testimonials**

:: Support

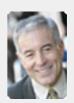

6 I bought a new laptop and one of the software applications that I can't function without is docuPrinter LT ... so I bought another copy ... nice product ... great price.

John Overland Plymouth, MN

#### Site feedback

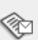

If you have any comments or suggestions about our web site, please feel free to email them to web@neevia. com.

Home | About Us | Products | Consulting | Support | Contact Us

:: Home :: About Us

# Tech Support

:: Consulting

:: Products

#### Example 16: Extract a page from an existing PDF file from VC#

Add a reference in your project to docCreator library.

To do this:

- a. On the Project menu, click Add Reference.
- b. On the COM tab, locate docCreator Library and then click Select.
- c. Click OK in the Add References dialog box to accept your selections.

#### Neevia Technology

"Changing the way people view, share and work with e-documents"

#### **Testimonials**

:: Support

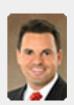

downloaded your docuPrinter LT ... very efficient, fast and easy to use software. I needed an application for creating PDF files from MS Word and Excel and this works perfectly.

:: Contact Us

Dave Bélanger Bowater Produits Forestiers

#### Site feedback

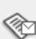

If you have any comments or suggestions about our web site, please feel free to email them to web@neevia. com.

Home | About Us | Products | Consulting | Support | Contact Us

:: Home :: About Us

Tech Support

:: Products

:: Consulting

#### **Example 16:** Extract a page from an existing PDF file from Delphi

```
Procedure TForm1.ExtractPageClick(Sender: TObject);
var
 DC: Variant;
 RVal: Integer;
 pageToExtract : Integer;
begin
  pageToExtract:= 2;
  try
   DC:= CreateOleObject('docCreator.docCreatorClass');
   RVal:= DC.ExtractPDFPages('c:\test.pdf','c:\page.pdf',
            pageToExtract, pageToExtract);
   If (RVal <> 0) Then
    ShowMessage('Error extract PDF page !!! Code: '+IntToStr(RVal))
   Else
    ShowMessage('Done !!!');
  finally
   DC:= Unassigned;
  end;
end;
```

#### **Neevia** Technology

"Changing the way people view, share and work with e-documents"

#### Testimonials

:: Support

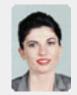

Converter Pro for converting various document formats into PDF and have been impressed by the speed

:: Contact Us

and flexibility of your application. More importantly for us it was the quality of the support we have received. From the first email our requests have been handled efficiently and promptly. The standard of service is excellent.

> Alessandra Desandi CargoTrans SpA

#### Site feedback

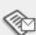

If you have any comments or suggestions about our web site, please feel free to email them to web@neevia. com.

Home | About Us | Products | Consulting | Support | Contact Us

:: Contact Us

:: Support

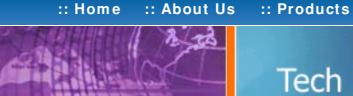

Tech Support

#### Neevia Technology

"Changing the way people view, share and work with e-documents"

## **Testimonials**

:: Consulting

• The fact that by using docuPrinter LT I can create PDF files from any windows application on my PC including my accounting software made me buy the product in less than 30 minutes of testing. Speed and quality are impressing!

> Dan Maza Remax Beach Property

### Site feedback

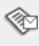

If you have any comments or suggestions about our web site, please feel free to email them to web@neevia. com.

### Example 17: Split an existing PDF file into single pages from ASP.NET

- 1) Configure docCreator like recommended below:
- type dcomcnfg in the command prompt and press Enter;
- find and select docCreator DCOM in the Applications list, then press the Properties

If you have windows 2003 then type dcomcnfg in the command prompt, expand the Component Services group, expand the Computers group, expand the My Computer group, expand the DCOM Config group, find and select the docCreator DCOM library-> right mouse click-> Properties.

- click the Identity tab. Check the "This user" checkbox, press Browse and specify the Administrator account;
- enter and re-enter the Administrator password;
- click the Security tab. Check the Use custom access permissions checkbox, press Edit and add the ASPNET, IUSR\_<machine\_name> and IWAM\_<machine\_name> user accounts;

Note: If you have windows 2003 also add the "NETWORK SERVICE" user account;

- check the "Use custom launch permissions" checkbox, press Edit and add the ASPNET, IUSR < machine name > and IWAM < machine name > user accounts;
- Note: If you have windows 2003 also add the "NETWORK SERVICE" user account;
- reboot the computer;
- 2) Add in your project a reference to the c:\program files\neevia.com\document creator\.net \doc\_Creator.dll assembly;

#### **Visual Basic**

```
< SCRIPT runat="server" language="VB">
 Sub Page_Load(Source As Object, e As EventArgs)
  Dim DC As New doc Creator. Application
  Dim RVal As Integer= DC.SplitPDF("c:\test.pdf","c:\out\")
  DC = Nothing
  If RVal= 0 Then
   Response.Write("Done !!!")
   Response.Write("Error splitting !!!RVal="& RVal.ToString())
  End If
 End Sub
</SCRIPT>
VC#
< SCRIPT runat="server" language="C#">
 void Page_Load(object Source, EventArgs e)
  doc_Creator.Application DC = new doc_Creator.Application();
  int RVal = DC.SplitPDF(@"c:\test.pdf", @"c:\out\");
  DC = null;
  if (RVal = = 0)
   Response.Write("Done!!!");
   Response.Write("Error splitting!!!RVal"+ RVal.ToString());
</SCRIPT>
```

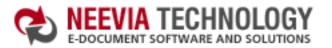

:: Home :: About Us :: Products

Tech Support

:: Consulting

## Neevia Technology

"Changing the way people view, share and work with e-documents"

#### Example 17: Split an existing PDF file into single pages from ASP

#### First configure docCreator like recommended below:

- type dcomcnfg in the command prompt and press Enter;
- find and select docCreator DCOM in the Applications list, then press the Properties button:

If you have windows 2003 then type dcomcnfg in the command prompt, expand the Component Services group, expand the Computers group, expand the My Computer group, expand the DCOM Config group, find and select the docCreator DCOM library->right mouse click->Properties.

- click the Identity tab. Check the "This user" checkbox, press Browse and specify the Administrator account:
- enter and re-enter the Administrator password;
- click the Security tab. Check the Use custom access permissions checkbox, press Edit and add the IUSR\_< machine\_name> and IWAM\_< machine\_name> user accounts;
- check the "Use custom launch permissions" checkbox, press Edit and add the IUSR\_< machine\_name> and IWAM\_< machine\_name> user accounts;
- reboot the computer;

<%

Dim DC : Set DC = Server.CreateObject("doc Creator.Application")

Dim RVal : RVal= DC.SplitPDF("c:\test.pdf","c:\out\")

Set DC = Nothing

If RVal= 0 Then

Response. Write "Done!!!"

Else

Response.Write "There was an error splitting the document !!!" End If

%>

# 9

:: Support

**Testimonials** 

downloaded your docuPrinter LT ... very efficient, fast and easy to use software. I needed an application for creating PDF files from MS Word and Excel and this works perfectly.

:: Contact Us

Dave Bélanger Bowater Produits Forestiers

#### Site feedback

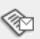

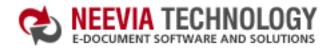

:: Home :: About Us :: Products :: Consulting :: Support :: Contact Us

# Tech Support

#### Example 17: Split an existing PDF file into single pages from Visual Basic

Sub SplitPDFs()

Dim DC : Set DC = CreateObject("docCreator.docCreatorClass")

Dim RVal : RVal= DC.SplitPDF("c:\test.pdf","c:\out\")

Set DC = Nothing

If RVal= 0 Then

MsgBox "Done !!!"

Else

MsgBox "There was an error splitting the document !!!"

End If

End Sub

#### **Neevia** Technology

"Changing the way people view, share and work with e-documents"

#### **Testimonials**

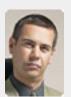

In the past our users had to have a lot of Adobe knowledge. After we purchased Document Converter Pro our users simply email their

documents for conversion and they get them emailed back as PDF files. The whole PDF creation process got simplified greatly!

Michael Rederberg LTX Dynamics

#### Site feedback

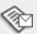

If you have any comments or suggestions about our web site, please feel free to email them to web@neevia. com.

Home | About Us | Products | Consulting | Support | Contact Us

:: Home :: About Us

# Tech Support

:: Consulting

:: Products

#### **Example 17:** Split an existing PDF file into single pages from VB.Net

Sub SplitPDFs()

Dim DC As Object : DC = CreateObject("docCreator.docCreatorClass")

Dim RVal As Integer= DC.SplitPDF("c:\test.pdf","c:\out\")

DC = Nothing

If RVal= 0 Then

MsgBox("Done !!!")

Else

MsgBox("There was an error splitting the document !!!")

End If

End Sub

#### **Neevia** Technology

"Changing the way people view, share and work with e-documents"

#### Testimonials

:: Support

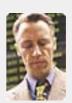

6... I downloaded docuPrinter Pro and I am impressed with it. Now I can virtually eliminate the paper files that are stuffing every available space. Thank you so much for this wonderful program - the ease of use is incredible ...

:: Contact Us

Scott Fistel Law Office of Fistel & Associates

#### Site feedback

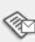

If you have any comments or suggestions about our web site, please feel free to email them to web@neevia. com.

Home | About Us | Products | Consulting | Support | Contact Us

| 📥 DOWNLOAD CENTER |  | 🚜 SITE MAF |      |
|-------------------|--|------------|------|
| search            |  |            | ► Go |

:: About Us :: Home

## Tech Support

:: Products

:: Consulting

#### Example 17: Split an existing PDF file into single pages from VC#

Add a reference in your project to docCreator library.

To do this:

- a. On the Project menu, click Add Reference.
- b. On the COM tab, locate docCreator Library and then click Select.
- c. Click OK in the Add References dialog box to accept your selections.

```
private void button1_Click(object sender, EventArgs e)
  docCreator.docCreatorClass DC = new docCreator.docCreatorClass();
  int RVal = DC.SplitPDF(@"c:\test.pdf", @"c:\out\");
  DC = null;
 if (RVal != 0) {
   MessageBox.Show("There was an error splitting the PDF!!!");
   MessageBox.Show("Done !!!");
```

#### Neevia Technology

"Changing the way people view, share and work with e-documents"

#### **Testimonials**

:: Support

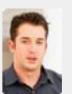

Document Converter Pro in a project recently. The old solution, using Acrobat, required manual intervention every 2-3

:: Contact Us

days. Document Converter Pro has now been running uninterrupted for almost 4 weeks. This, combined with the excellent response I have had from your support team, makes me (and my client) extremely happy with your product & services.

> Philip Warner Albatross Consulting Pty Ltd

#### Site feedback

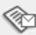

If you have any comments or suggestions about our web site, please feel free to email them to web@neevia. com.

Home | About Us | Products | Consulting | Support | Contact Us

:: About Us :: Home

Tech Support

:: Products

:: Consulting

#### **Example 17:** Split an existing PDF file into single pages from Delphi

```
procedure TForm1.SplitPDFClick(Sender: TObject);
var
 DC: Variant;
 RVal: Integer;
begin
 try
  DC:= CreateOleObject('docCreator.docCreatorClass');
  RVal:= DC.SplitPDF('c:\test.pdf','c:\out\');
  If (RVal <> 0) Then
   ShowMessage('There was an error!!! Code: '+IntToStr(RVal))
  Else
   ShowMessage('Done !!!');
 finally
  DC:= Unassigned;
 end;
end;
```

#### **Neevia** Technology

"Changing the way people view, share and work with e-documents"

#### **Testimonials**

:: Support

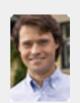

ActiveX component to create PDF files from our own application. After some researching we found docCreator. Great product at an excellent price! Your customer support makes the difference!

:: Contact Us

Andrew Tapperman RDV Pty Ltd.

#### Site feedback

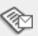

If you have any comments or suggestions about our web site, please feel free to email them to web@neevia. com.

Home | About Us | Products | Consulting | Support | Contact Us

:: Support

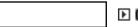

:: Contact Us

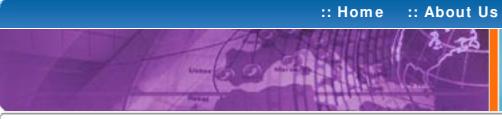

# Tech Support

:: Consulting

:: Products

## Example 18: Watermark an existing PDF file from ASP.NET

- 1) Configure docCreator like recommended below:
- type dcomcnfg in the command prompt and press Enter;
- find and select docCreator DCOM in the Applications list, then press the Properties

If you have windows 2003 then type dcomcnfg in the command prompt, expand the Component Services group, expand the Computers group, expand the My Computer group, expand the DCOM Config group, find and select the docCreator DCOM library-> right mouse click-> Properties.

- click the Identity tab. Check the "This user" checkbox, press Browse and specify the Administrator account;
- enter and re-enter the Administrator password;
- click the Security tab. Check the Use custom access permissions checkbox, press Edit and add the ASPNET, IUSR\_<machine\_name> and IWAM\_<machine\_name> user accounts;

Note: If you have windows 2003 also add the "NETWORK SERVICE" user account;

- check the "Use custom launch permissions" checkbox, press Edit and add the ASPNET, IUSR < machine name > and IWAM < machine name > user accounts;
- Note: If you have windows 2003 also add the "NETWORK SERVICE" user account;
- reboot the computer;
- 2) Add in your project a reference to the c:\program files\neevia.com\document creator\.net \doc\_Creator.dll assembly;

#### **Visual Basic**

```
< SCRIPT runat="server" language="VB">
 Sub Page Load(Source As Object, e As EventArgs)
  Dim DC As New doc_Creator.Application
  DC.StampMessage = "Page { p} of { P} "
  DC.StampRotate=0
  DC.StampX = 100
  DC.StampY = 60
  DC.StampFontName = "Helvetica"
  DC.StampFontSize = 14
  DC.StampFontColor = "$000000"
  DC. Watermark = false 'place the watermark as stamp (over the page content)
  DC.StampPages = "0"
  Dim RVal As Integer = DC.StampPDF("c:\test.pdf")
  DC = Nothing
```

## End Sub </SCRIPT>

End If

If RVal= 0 Then

Response.Write("Done stamping!!!")

Response.Write("Error stamping!!! RVal="& RVal.ToString())

## VC#

```
< SCRIPT runat="server" language="C#">
 void Page_Load(object Source, EventArgs e)
  doc Creator. Application DC = new doc Creator. Application();
  DC.StampMessage = "Page { p} of { P} ";
  DC.StampRotate = 0;
  DC.StampX = 100;
  DC.StampY = 100;
  DC.StampFontName = "Helvetica";
  DC.StampFontSize = 14;
  DC.StampFontColor = "$000000";
  DC.Watermark = false; //place the watermark as stamp (over the page content)
  DC.StampPages = "0";
  int RVal = DC.StampPDF(@"c:\test.pdf","");
  DC = null;
  if (RVal = = 0)
   Response.Write("Done!!!");
   Response.Write("Error stamping!!!RVal"+ RVal.ToString());
</SCRIPT>
```

## Neevia Technology

"Changing the way people view, share and work with e-documents"

#### Testimonials

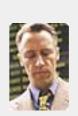

€ €... I downloaded docuPrinter Pro and I am impressed with it. Now I can virtually eliminate the paper files that are stuffing every available space. Thank you so much for this wonderful program - the ease of use is incredible ... 77

Scott Fistel Law Office of Fistel & Associates

#### Site feedback

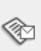

:: Contact Us

:: Support

# :: Home :: About Us

# Tech Support

:: Consulting

:: Products

#### Neevia Technology "Changing the way people

view, share and work with e-documents"

#### Example 18: Watermark an existing PDF file from ASP

#### First configure docCreator like recommended below:

- type dcomcnfg in the command prompt and press Enter;
- find and select docCreator DCOM in the Applications list, then press the Properties button:

If you have windows 2003 then type dcomcnfg in the command prompt, expand the Component Services group, expand the Computers group, expand the My Computer group, expand the DCOM Config group, find and select the docCreator DCOM library-> right mouse click-> Properties.

- click the Identity tab. Check the "This user" checkbox, press Browse and specify the Administrator account;
- enter and re-enter the Administrator password;
- click the Security tab. Check the Use custom access permissions checkbox, press Edit and add the IUSR\_< machine\_name> and IWAM\_< machine\_name> user accounts;
- check the "Use custom launch permissions" checkbox, press Edit and add the IUSR\_< machine\_name> and IWAM\_< machine\_name> user accounts;
- reboot the computer;

#### <%

Dim DC : Set DC = Server.CreateObject("doc Creator.Application")

DC.StampMessage = "Page { p} of { P} "

DC.StampRotate=0

DC.StampX = 100

DC.StampY = 100

DC.StampFontName = "Helvetica"

DC.StampFontSize = 14

DC.StampFontColor = "\$000000"

DC. Watermark = false 'place the watermark as stamp (over the page content)

DC.StampPages = "0"

Dim RVal : RVal= DC.StampPDF("c:\test.pdf")

Set DC = Nothing

If RVal= 0 Then

Response.Write "Done!!!"

Response. Write "There was an error stamping the document !!!" End If

%>

## **Testimonials**

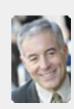

laptop and one of the software applications that I can't function without is docuPrinter LT ... so I bought another copy ... nice product ... great price. "

> John Overland Plymouth, MN

#### Site feedback

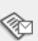

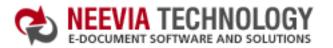

:: About Us :: Products :: Home

## Tech Support

:: Consulting

#### Example 18: Watermark an existing PDF file from Visual Basic

```
Sub StampPDF()
 Dim DC : Set DC = CreateObject("docCreator.docCreatorClass")
 DC.StampMessage = "Page { p} of { P} "
 DC.StampRotate=0
 DC.StampX = 100
 DC.StampY = 100
 DC.StampFontName = "Helvetica"
 DC.StampFontSize = 14
 DC.StampFontColor = "$000000"
 DC. Watermark = false 'place the watermark as stamp (over the page content)
 DC.StampPages = "0"
 Dim RVal : RVal= DC.StampPDF("c:\test.pdf")
 Set DC = Nothing
 If RVal= 0 Then
  MsgBox "Done!!!"
  MsgBox "There was an error stamping the document !!!"
 End If
End Sub
```

#### Neevia Technology

"Changing the way people view, share and work with e-documents"

#### Testimonials

:: Support

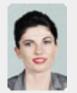

Converter Pro for converting various document formats into PDF and have been impressed by the speed

:: Contact Us

and flexibility of your application. More importantly for us it was the quality of the support we have received. From the first email our requests have been handled efficiently and promptly. The standard of service is excellent.

> Alessandra Desandi CargoTrans SpA

#### Site feedback

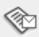

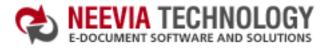

:: About Us :: Home

# Tech Support

:: Products

:: Consulting

#### Example 18: Watermark an existing PDF file from VB.Net

```
Sub StampPDF()
 Dim DC As Object : DC = CreateObject("docCreator.docCreatorClass")
 DC.StampMessage = "Page { p} of { P} "
 DC.StampRotate=0
 DC.StampX = 100
 DC.StampY = 100
 DC.StampFontName = "Helvetica"
 DC.StampFontSize = 14
 DC.StampFontColor = "$000000"
 DC.Watermark = false 'place the watermark as stamp (over the page content)
 DC.StampPages = "0"
 Dim RVal As Integer = DC.StampPDF("c:\test.pdf")
 DC = Nothing
 If RVal= 0 Then
   MsgBox("Done !!!")
   MsgBox("There was an error stamping the document !!!")
 End If
End Sub
```

## **Neevia** Technology

"Changing the way people view, share and work with e-documents"

#### **Testimonials**

:: Support

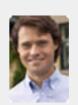

ActiveX component to create PDF files from our own application. After some researching we found docCreator. Great product at an excellent price! Your customer support makes the difference!

:: Contact Us

Andrew Tapperman RDV Pty Ltd.

#### Site feedback

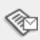

# :: Home :: About Us

Tech Support

:: Consulting

:: Products

### :: Support :: Contact Us

#### **Neevia** Technology

"Changing the way people view, share and work with e-documents"

#### Example 18: Watermark an existing PDF file from VC#

#### Add a reference in your project to docCreator library.

To do this:

- a. On the Project menu, click Add Reference.
- b. On the COM tab, locate docCreator Library and then click Select.
- c. Click OK in the Add References dialog box to accept your selections.

```
private void button1_Click(object sender, EventArgs e)
  docCreator.docCreatorClass DC = new docCreator.docCreatorClass();
  DC.StampMessage = "Page { p} of { P} ";
  DC.StampRotate = 0;
  DC.StampX = 100;
  DC.StampY = 100;
  DC.StampFontName = "Helvetica";
  DC.StampFontSize = 14;
  DC.StampFontColor = "$000000";
  DC.Watermark = false; //place the watermark as stamp (over the page content)
  DC.StampPages = "0";
  int RVal = DC.StampPDF(@"c:\test.pdf","");
  DC = null;
 if (RVal = = 0) {
   MessageBox.Show("Done !!!");
 } else {
   MessageBox.Show("There was an error stamping the document !!!");
```

#### **Testimonials**

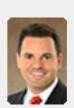

downloaded your docuPrinter LT ... very efficient, fast and easy to use software. I needed an application for creating PDF files from MS Word and Excel and this works perfectly.

Dave Bélanger Bowater Produits Forestiers

#### Site feedback

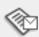

:: About Us :: Home

:: Consulting

:: Products

## Tech Support

#### Example 18: Watermark an existing PDF file from Delphi

```
procedure TForm1.StampPDFClick(Sender: TObject);
var
 DC: Variant;
 RVal: Integer;
begin
 try
  DC: = CreateOleObject('docCreator.docCreatorClass');
  DC.StampMessage := 'Page { p} of { P} ';
  DC.StampRotate := 0;
  DC.StampX := 100;
  DC.StampY := 100;
  DC.StampFontName := 'Helvetica':
  DC.StampFontSize := 14;
  DC.StampFontColor := '$000000';
  DC.Watermark := false; //place the watermark as stamp (over the page content)
  DC.StampPages := '0';
  RVal:= DC.StampPDF('c:\test.pdf');
  If (RVal <> 0) Then
   ShowMessage('There was an error!!! Code: '+IntToStr(RVal))
  Else
   ShowMessage('Done !!!');
 finally
  DC:= Unassigned;
 end:
end;
```

#### :: Support :: Contact Us

#### **Neevia** Technology

"Changing the way people view, share and work with e-documents"

#### **Testimonials**

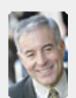

laptop and one of the software applications that I can't function without is docuPrinter LT ... so I bought another copy ... nice product ... great price. ,,

> John Overland Plymouth, MN

#### Site feedback

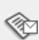

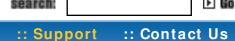

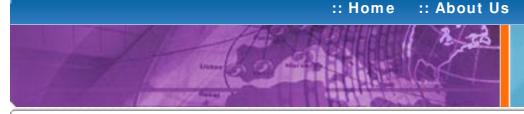

# Tech Support

:: Consulting

:: Products

#### **Example 19:** Apply a stationery to an existing PDF file from ASP.NET

- 1) Configure docCreator like recommended below:
- type dcomcnfg in the command prompt and press Enter;
- find and select docCreator DCOM in the Applications list, then press the Properties

If you have windows 2003 then type dcomcnfg in the command prompt, expand the Component Services group, expand the Computers group, expand the My Computer group, expand the DCOM Config group, find and select the docCreator DCOM library-> right mouse click-> Properties.

- click the Identity tab. Check the "This user" checkbox, press Browse and specify the Administrator account;
- enter and re-enter the Administrator password;
- click the Security tab. Check the Use custom access permissions checkbox, press Edit and add the ASPNET, IUSR\_<machine\_name> and IWAM\_<machine\_name> user accounts;

Note: If you have windows 2003 also add the "NETWORK SERVICE" user account;

- check the "Use custom launch permissions" checkbox, press Edit and add the ASPNET, IUSR < machine name > and IWAM < machine name > user accounts;
- Note: If you have windows 2003 also add the "NETWORK SERVICE" user account;
- reboot the computer;
- 2) Add in your project a reference to the c:\program files\neevia.com\document creator\.net \doc\_Creator.dll assembly;

#### **Visual Basic**

```
< SCRIPT runat="server" language="VB">
 Sub Page_Load(Source As Object, e As EventArgs)
  Dim DC As New doc_Creator.Application
  DC.StationeryFile = "c:\stat.pdf"
  DC.StampRotate=0
  DC.StampX = 0
  DC.StampY = 0
  DC. Watermark = false 'place the stationery as stamp (over the page content)
  DC.StationeryPages = "0"
  Dim RVal As Integer= DC.StampPDF("c:\test.pdf")
  If RVal= 0 Then
   Response.Write("Done stamping!!!")
   Response.Write("Error stamping!!! RVal= "& RVal.ToString())
  End If
 End Sub
</SCRIPT>
```

## VC#

```
< SCRIPT runat="server" language= "C#">
 void Page_Load(object Source, EventArgs e)
  doc_Creator.Application DC = new doc_Creator.Application();
  DC.StationeryFile = @"c:\stat.pdf";
  DC.StampRotate=0;
  DC.StampX = 0;
  DC.StampY = 0;
  DC. Watermark = false;
  DC.StationeryPages = "0";
  int RVal = DC.StampPDF(@"c:\test.pdf","");
  if (RVal = 0) {
   Response.Write("Done stamping!!!");
    Response.Write("Error stamping!!! RVal="+ RVal.ToString());
</SCRIPT>
```

#### Neevia Technology

"Changing the way people view, share and work with e-documents"

#### **Testimonials**

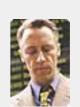

€ €... I downloaded docuPrinter Pro and I am impressed with it. Now I can virtually eliminate the paper files that are stuffing every available space. Thank you so much for this wonderful program - the ease of use is incredible ... ? ?

Scott Fistel Law Office of Fistel & Associates

#### Site feedback

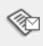

:: Consulting

:: Contact Us

:: Support

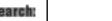

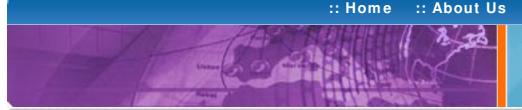

Tech Support

:: Products

## Neevia Technology

"Changing the way people view, share and work with e-documents"

#### **Example 19:** Apply a stationery to an existing PDF file from ASP

#### First configure docCreator like recommended below:

- type dcomcnfg in the command prompt and press Enter:
- find and select docCreator DCOM in the Applications list, then press the Properties

If you have windows 2003 then type dcomcnfg in the command prompt, expand the Component Services group, expand the Computers group, expand the My Computer group, expand the DCOM Config group, find and select the docCreator DCOM library-> right mouse click-> Properties.

- click the Identity tab. Check the "This user" checkbox, press Browse and specify the Administrator account:
- enter and re-enter the Administrator password;
- click the Security tab. Check the Use custom access permissions checkbox, press Edit and add the IUSR < machine name> and IWAM < machine name> user accounts:
- check the "Use custom launch permissions" checkbox, press Edit and add the IUSR < machine name> and IWAM < machine name> user accounts;
- reboot the computer;

< %

Dim DC : Set DC = Server.CreateObject("doc\_Creator.Application")

DC.StationeryFile = "c:\stat.pdf"

DC.StampRotate=0

DC.StampX = 0

DC.StampY = 0

DC.Watermark=false 'place the stationery as stamp (over the page content)

DC.StationeryPages = "0"

Dim RVal : RVal= DC.StampPDF("c:\test.pdf")

Set DC = Nothing

If RVal= 0 Then

Response.Write "Done!!!"

Response. Write "There was an error stamping the document !!!" End If

%>

## Testimonials

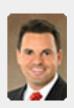

downloaded your docuPrinter LT ... very efficient, fast and easy to use software. I needed an application for creating PDF files from MS Word and Excel and this works perfectly. "

Dave Bélanger **Bowater Produits Forestiers** 

#### Site feedback

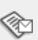

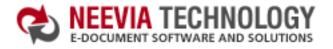

:: Home :: About Us

## Tech Support

:: Consulting

:: Products

#### **Example 19:** Apply a stationery to an existing PDF file from Visual Basic

```
Sub StampPDF()

Dim DC: Set DC = CreateObject("docCreator.docCreatorClass")

DC.StationeryFile = "c:\stat.pdf"

DC.StampRotate= 0

DC.StampX = 0

DC.StampY = 0

DC.Watermark=false 'place the stationery as stamp (over the page content)

DC.StationeryPages = "0"

Dim RVal: RVal= DC.StampPDF("c:\test.pdf")

Set DC = Nothing

If RVal= 0 Then

MsgBox "Done!!!"

Else

MsgBox "There was an error stamping the document!!!"

End If

End Sub
```

#### **Neevia** Technology

"Changing the way people view, share and work with e-documents"

#### Testimonials

:: Support

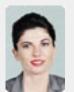

We use Document
Converter Pro for
converting various
document formats into
PDF and have been
impressed by the speed

:: Contact Us

and flexibility of your application.

More importantly for us it was the quality of the support we have received. From the first email our requests have been handled efficiently and promptly. The standard of service is excellent.

Alessandra Desandi CargoTrans SpA

#### Site feedback

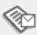

If you have any comments or suggestions about our web site, please feel free to email them to web@neevia. com.

Home | About Us | Products | Consulting | Support | Contact Us

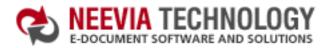

End Sub

:: About Us :: Home

Tech Support

:: Products

:: Consulting

#### **Example 19:** Apply a stationery to an existing PDF file from VB.Net

```
Sub StampPDF()
 Dim DC As Object : DC = CreateObject("docCreator.docCreatorClass")
 DC.StationeryFile = "c:\stat.pdf"
 DC.StampRotate=0
 DC.StampX = 0
 DC.StampY = 0
 DC. Watermark = false 'place the stationery as stamp (over the page content)
 DC.StationeryPages = "0"
 Dim RVal As Integer= DC.StampPDF("c:\test.pdf")
 DC = Nothing
 If RVal= 0 Then
   MsgBox("Done !!!")
   MsgBox("There was an error stamping the document !!!")
 End If
```

#### **Neevia** Technology

"Changing the way people view, share and work with e-documents"

#### **Testimonials**

:: Support

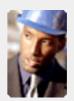

• • The fact that by using docuPrinter LT I can create PDF files from any windows application on my PC including my accounting software made me buy the product in less than 30 minutes of testing. Speed and quality are impressing! ""

:: Contact Us

Dan Maza Remax Beach Property

#### Site feedback

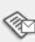

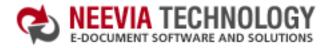

| 😎 DOWNL | OAD CENTER | 品 | ITE MAR |
|---------|------------|---|---------|
| search: |            |   | ▶ Go    |

:: Home :: About Us :: Products :: Consulting :: Support :: Contact Us

# 7 70

## Tech Support

#### Example 19: Apply a stationery to an existing PDF file from VC#

Add a reference in your project to docCreator library.

To do this:

- a. On the Project menu, click Add Reference.
- b. On the COM tab, locate docCreator Library and then click Select.
- c. Click OK in the Add References dialog box to accept your selections.

```
private void button1_Click(object sender, EventArgs e)
{
    docCreator.docCreatorClass DC = new docCreator.docCreatorClass();

    DC.StationeryFile = @"c:\stat.pdf";

    DC.StampRotate=0;
    DC.StampX = 0;
    DC.StampY = 0;

    DC.Watermark=false; //place the stationery as stamp (over the page content)

    DC.StationeryPages = "0";

    int RVal = DC.StampPDF(@"c:\test.pdf","");
    DC = null;

    if (RVal == 0) {
        MessageBox.Show("Done !!!");
    } else{
        MessageBox.Show("There was an error stamping the document !!!");
    }
}
```

#### **Neevia** Technology

"Changing the way people view, share and work with e-documents"

#### **Testimonials**

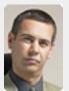

In the past our users had to have a lot of Adobe knowledge. After we purchased Document Converter Pro our users simply email their

documents for conversion and they get them emailed back as PDF files. The whole PDF creation process got simplified greatly!

Michael Rederberg LTX Dynamics

#### Site feedback

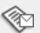

:: Home :: About Us :: Products :: Consulting

# Tech Support

## Example 19: Apply a stationery to an existing PDF file from Delphi

```
procedure TForm1.SplitPDFClick(Sender: TObject);
var
 DC: Variant;
 RVal: Integer;
begin
 try
  DC: = CreateOleObject('docCreator.docCreatorClass');
  DC.StationeryFile := 'c:\stat.pdf';
  DC.StampRotate:=0;
  DC.StampX := 0;
  DC.StampY := 0;
  DC.Watermark:=false; //place the stationery as stamp (over the page content)
  DC.StationeryPages := '0';
  RVal:= DC.StampPDF('c:\test.pdf');
  If (RVal <> 0) Then
   ShowMessage('There was an error!!! Code: '+IntToStr(RVal))
   ShowMessage('Done !!!');
 finally
  DC:= Unassigned;
 end;
end;
```

#### **Neevia Technology**

"Changing the way people view, share and work with e-documents"

#### Testimonials

:: Support

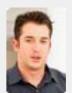

We started using Document Converter Pro in a project recently. The old solution, using Acrobat, required manual intervention every 2 - 3

:: Contact Us

days. Document Converter Pro has now been running uninterrupted for almost 4 weeks. This, combined with the excellent response I have had from your support team, makes me (and my client) extremely happy with your product & services.

Philip Warner Albatross Consulting Pty Ltd

#### Site feedback

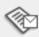